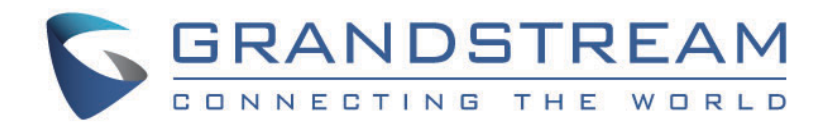

# Grandstream Networks, Inc. GRP261xGRP262x/GRP263x/GRP2670/ GRP2650 Series **Administration Guide**

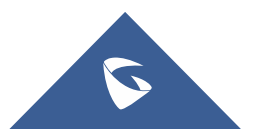

### **GRP261x/GRP262x/GRP263x/GRP2670/ GRP2650 Series - Administration Guide**

Thank you for purchasing Grandstream GRP26XX Carrier-Grade IP Phones.

GRP2612/GRP2612P/GRP2612W/GRP2612G is featuring 4 dual-color line keys (can be digitally programmed as up to 16 provisionable BLF/fast-dial keys), 2.4" (320×240) TFT color LCD, 4 programmable context-sensitive soft keys, 100M network ports (1000M for GRP2612G), integrated PoE (GRP2612P, GRP2612G & GRP2612W only), integrated dual-band Wi-Fi (GRP2612W only), 3-way conference, and Electronic Hook Switch (EHS).

GRP2613 is featuring 6 dual-color line keys (can be digitally programmed as up to 24 provisionable BLF/fast-dial keys), 2.8" (320×240) TFT color LCD, 4 programmable context-sensitive soft keys, 1000M network ports, integrated PoE, 3-way conference, and Electronic Hook Switch (EHS).

GRP2614 is featuring 4 dual-color line keys (which can be digitally programmed as up to 16 provisionable BLF/fast-dial keys), 2.8" (320×240) TFT color LCD, 4 programmable context-sensitive soft keys, 2.4" (320×240) additional screen dedicated to up to 24 multi-purpose keys, 1000M network ports, integrated PoE, Wi-Fi, and Bluetooth support, 3-way conference and Electronic Hook Switch (EHS).

GRP2615 is featuring 10 dual-color line keys (can be digitally programmed as up to 40 provisionable BLF/fast-dial keys), 4.3" (480×272) TFT color LCD, 5 programmable context-sensitive soft keys, 1000M network ports, integrated PoE, Wi-Fi and Bluetooth support, 3-way conference and Electronic Hook Switch (EHS).

GRP2616 is a next-generation enterprise IP Phone featuring 6 dual-color line keys (can be digitally programmed as up to 24 provisionable BLF/fast-dial keys), 4.3" (480×272) TFT color LCD, 5 programmable context-sensitive soft keys, 2.4" (320×240) additional screen dedicated to up to 24 multi-purpose keys, USB port, 1000M network ports, integrated PoE, Wi-Fi, and Bluetooth support, 3-way conference and Electronic Hook Switch (EHS).

The GRP2624 is featuring 8-line dual-color line keys (which can be digitally programmed as up to 32 provisionable BLF/fastdial keys), 2.8 inches (320×240) TFT color LCD, 4 programmable context-sensitive soft keys, 1000M network ports, integrated PoE, Wi-Fi and Bluetooth support, 5-way conference and Electronic Hook Switch (EHS).

The GRP2634 is featuring 8-line dual-color line keys (can be digitally programmed as up to 32 provisionable BLF/fast-dial keys), 2.8 inches (320×240) TFT color LCD, 4 programmable context-sensitive soft keys, 10 multi-purpose keys, 1000M network ports, integrated PoE, Wi-Fi, and Bluetooth support, 5-way conference and Electronic Hook Switch (EHS).

The GRP2670 is a next-generation enterprise IP Phone featuring 6 Account Lines, 7" (1042×600) capacitive touch TFT color LCD, 10/1001000M network ports, integrated PoE, integrated dual-band Wi-Fi (2.4GHz 5GHz), Integrated Bluetooth, 5-way conference, and Electronic Hook Switch (EHS).

The GRP2650 is a professional 14-line model designed with zero-touch provisioning for mass deployment and easy management. It features a sleek design and a suite of next-generation features including 5-way voice conferencing to maximize productivity, integrated PoE & Wi-Fi, full HD audio on both the speaker and handset to allow users to communicate with the utmost clarity, EHS support for Plantronics headsets, and integrated USB headset support.

The GRP26XX series delivers superior HD audio quality, rich and leading-edge telephony features, protection for privacy, and broad interoperability with most 3rd party SIP devices and leading SIP/NGN/IMS platforms. GRP26XX series is the perfect choice for enterprise users looking for a high-quality, feature-rich multi-line executive IP phone with advanced functionalities and performance.

### **PRODUCT OVERVIEW**

#### **Feature Highlights**

The following table contains the major features of the GRP26XX phones:

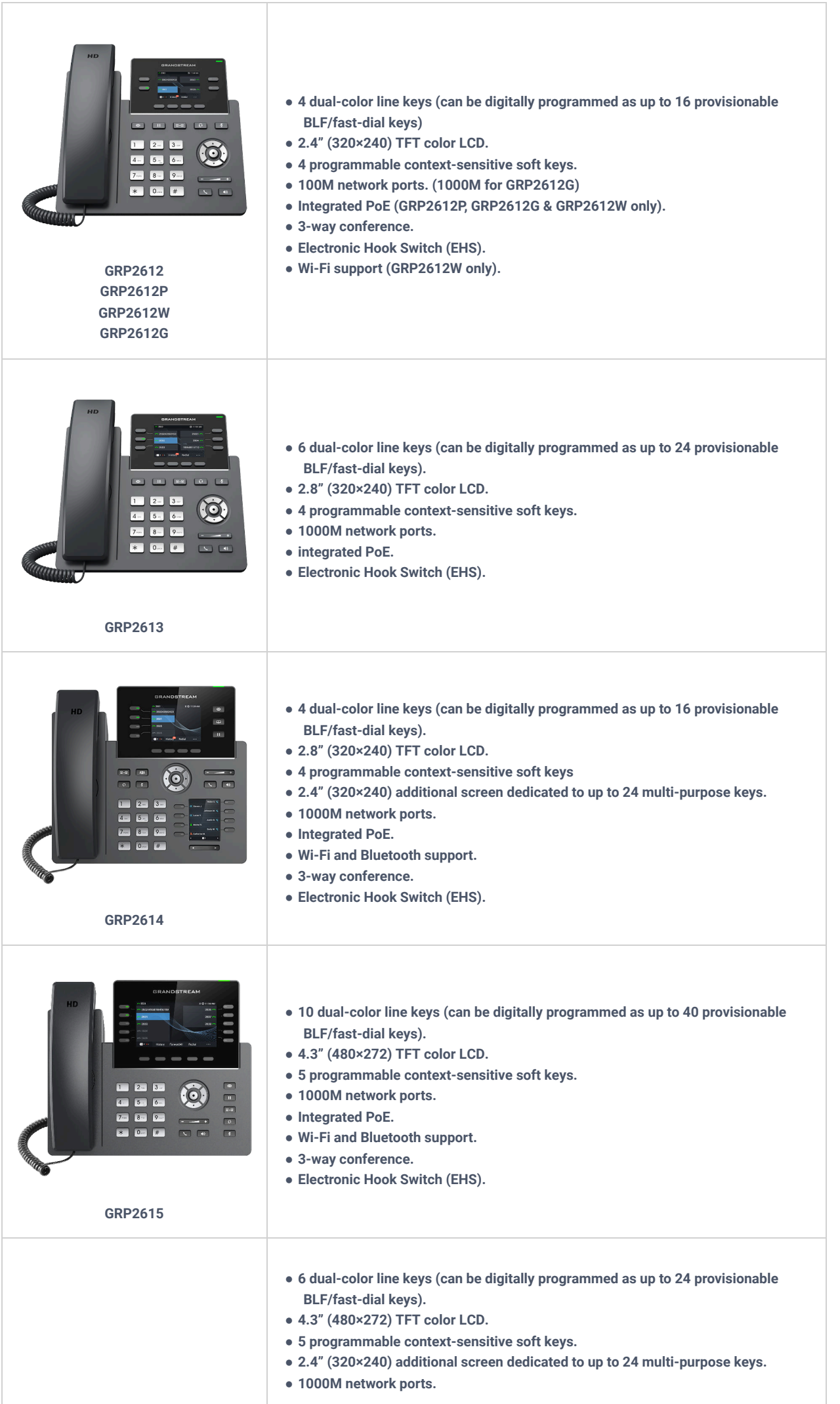

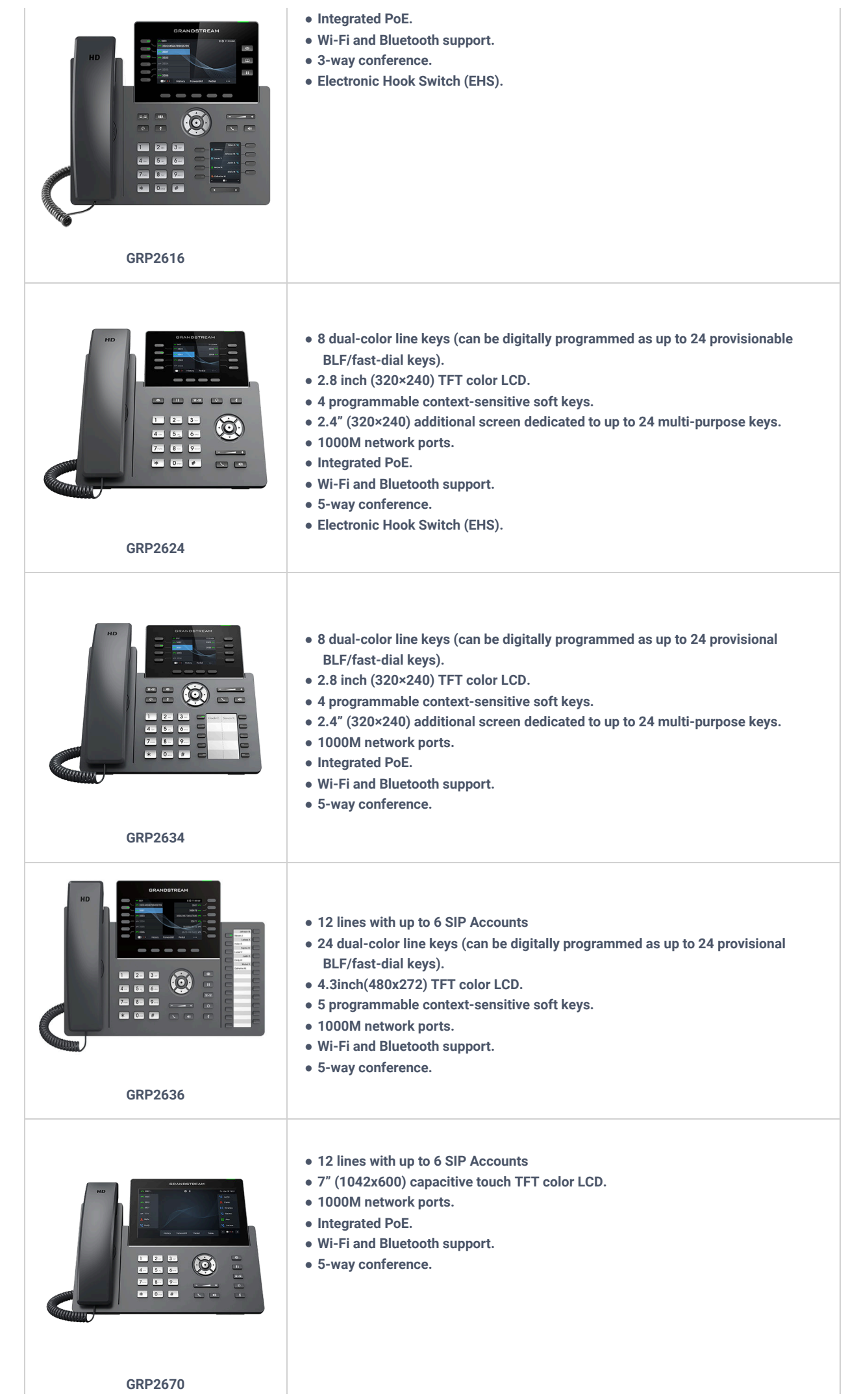

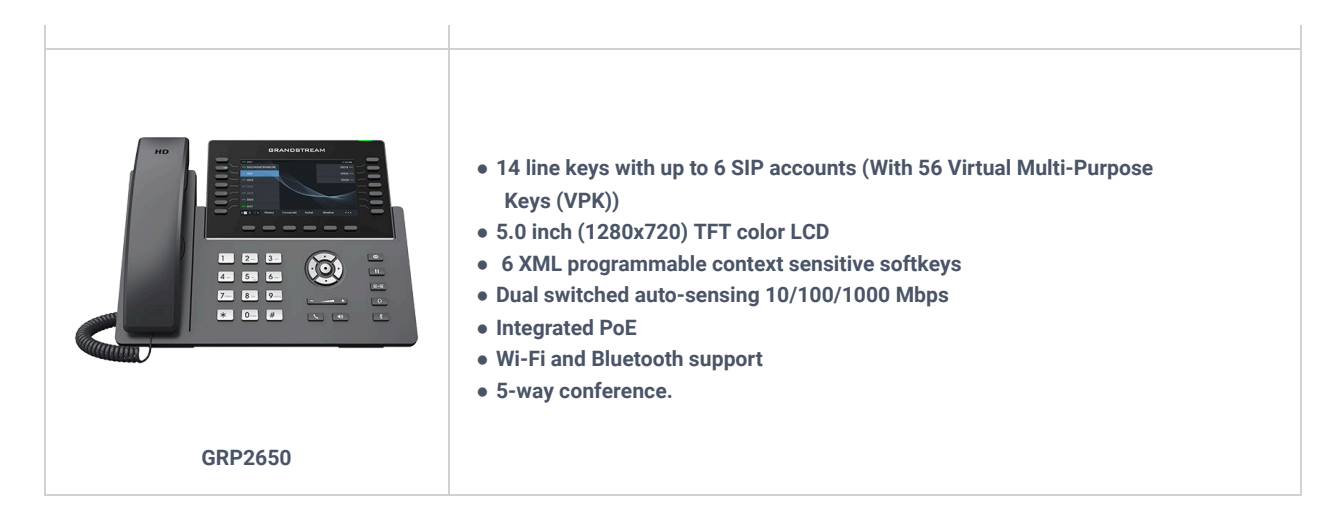

*Table 1: GRP261x/GRP2624/GRP2634 Features in a Glance*

#### **Technical Specifications**

The following table resumes all the technical specifications including the protocols/standards supported, voice codecs, telephony features, languages, and upgrade/provisioning settings for the GRP261x/GRP2624/GRP2634/GRP2670 series.

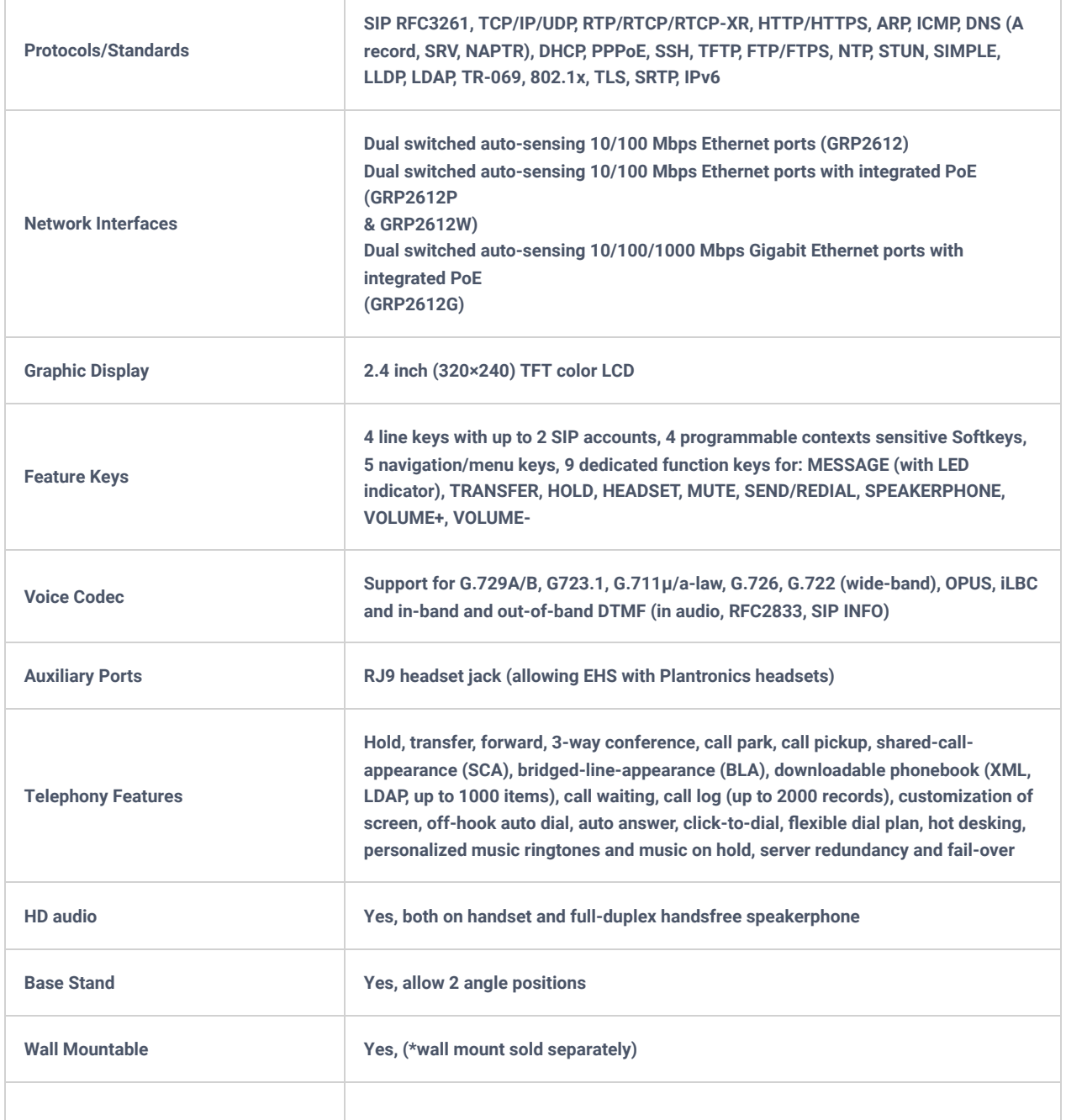

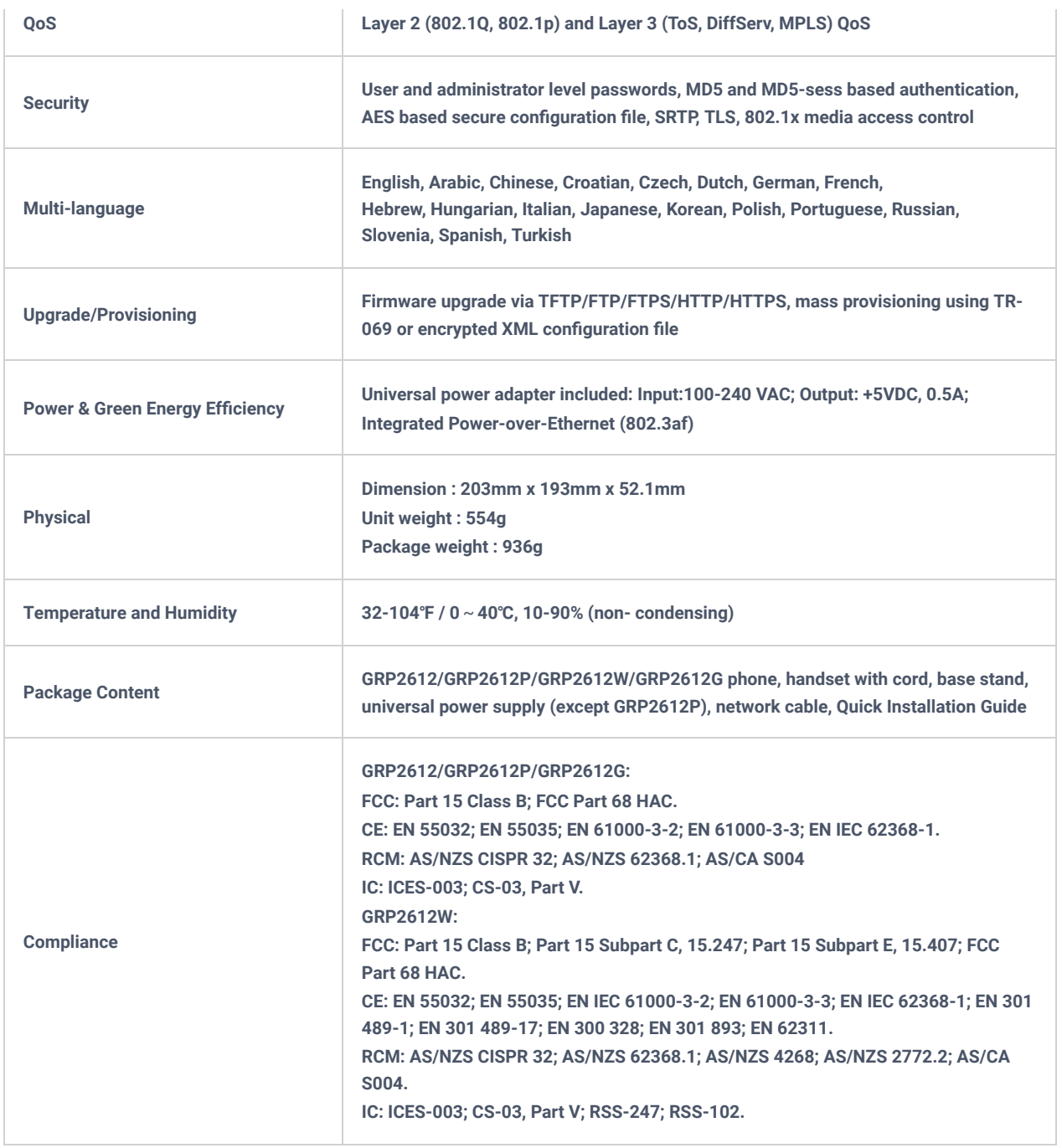

#### *Table 2: GRP2612/GRP2612P/GRP2612W Technical Specifications*

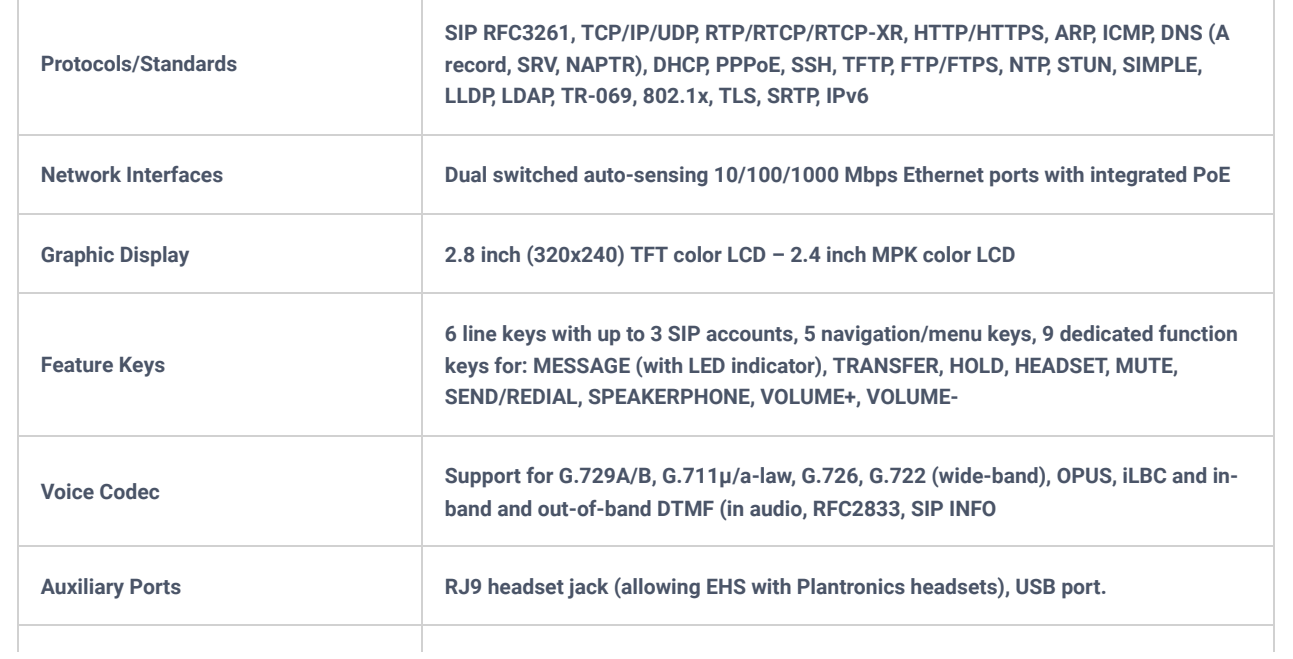

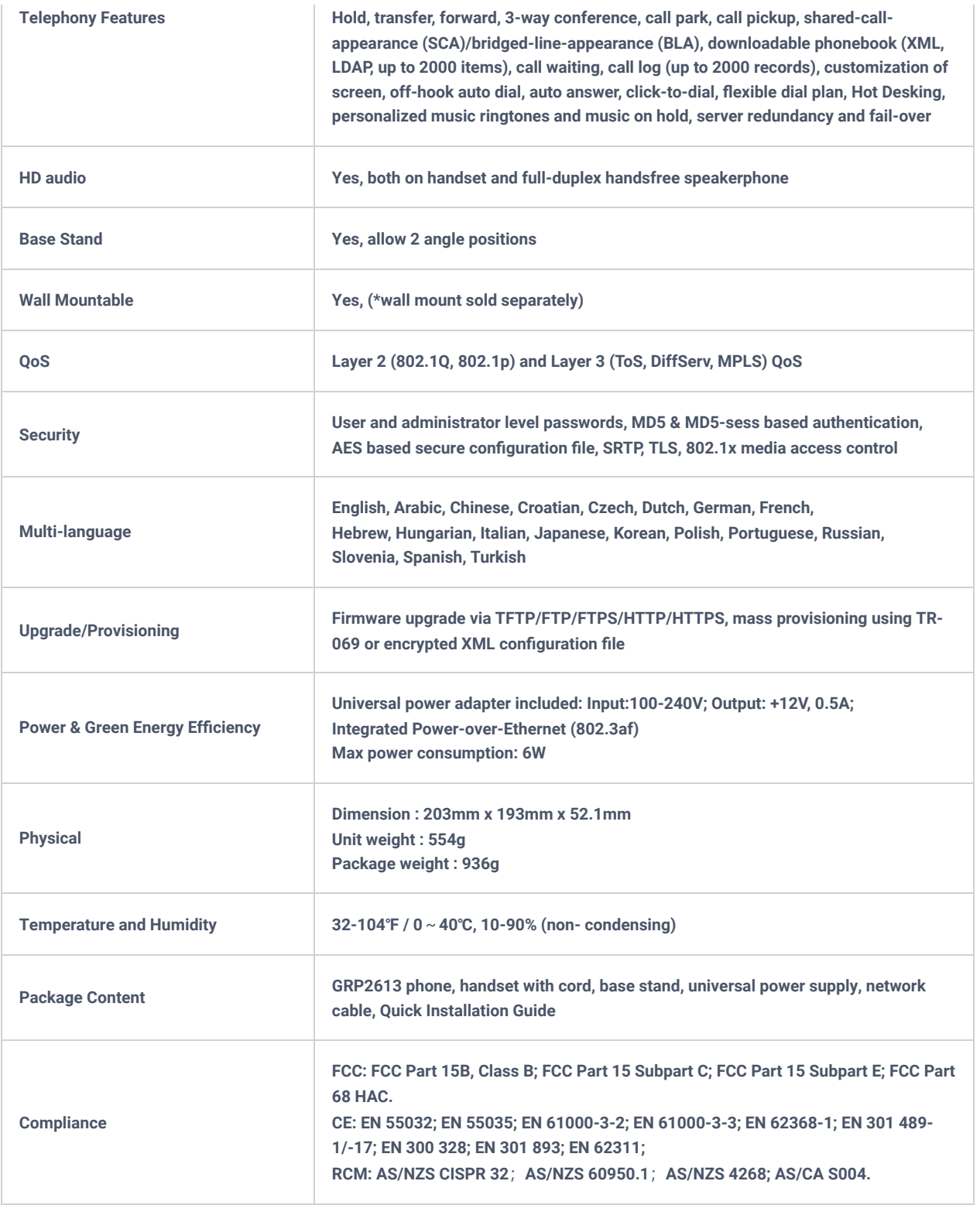

*Table 3: GRP2613 Technical Specifications*

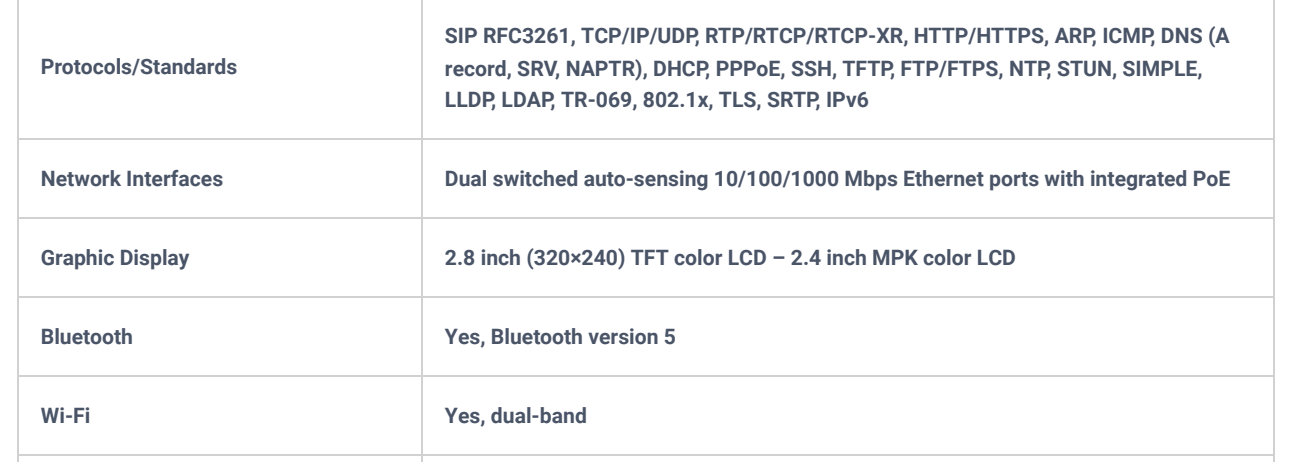

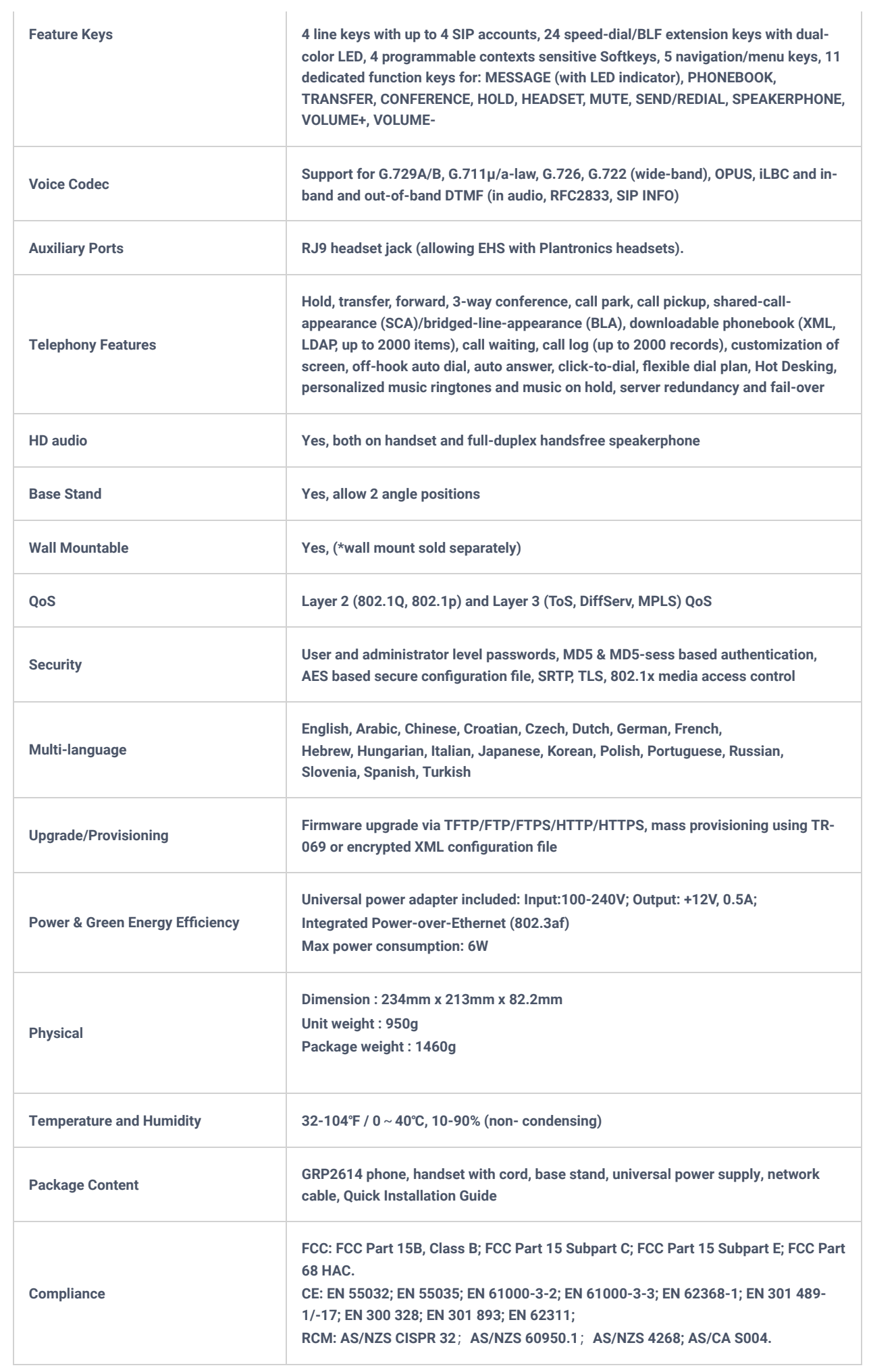

Table 4: *GRP2614 Technical Specifications*

h

 $\top$ 

 $\overline{1}$ 

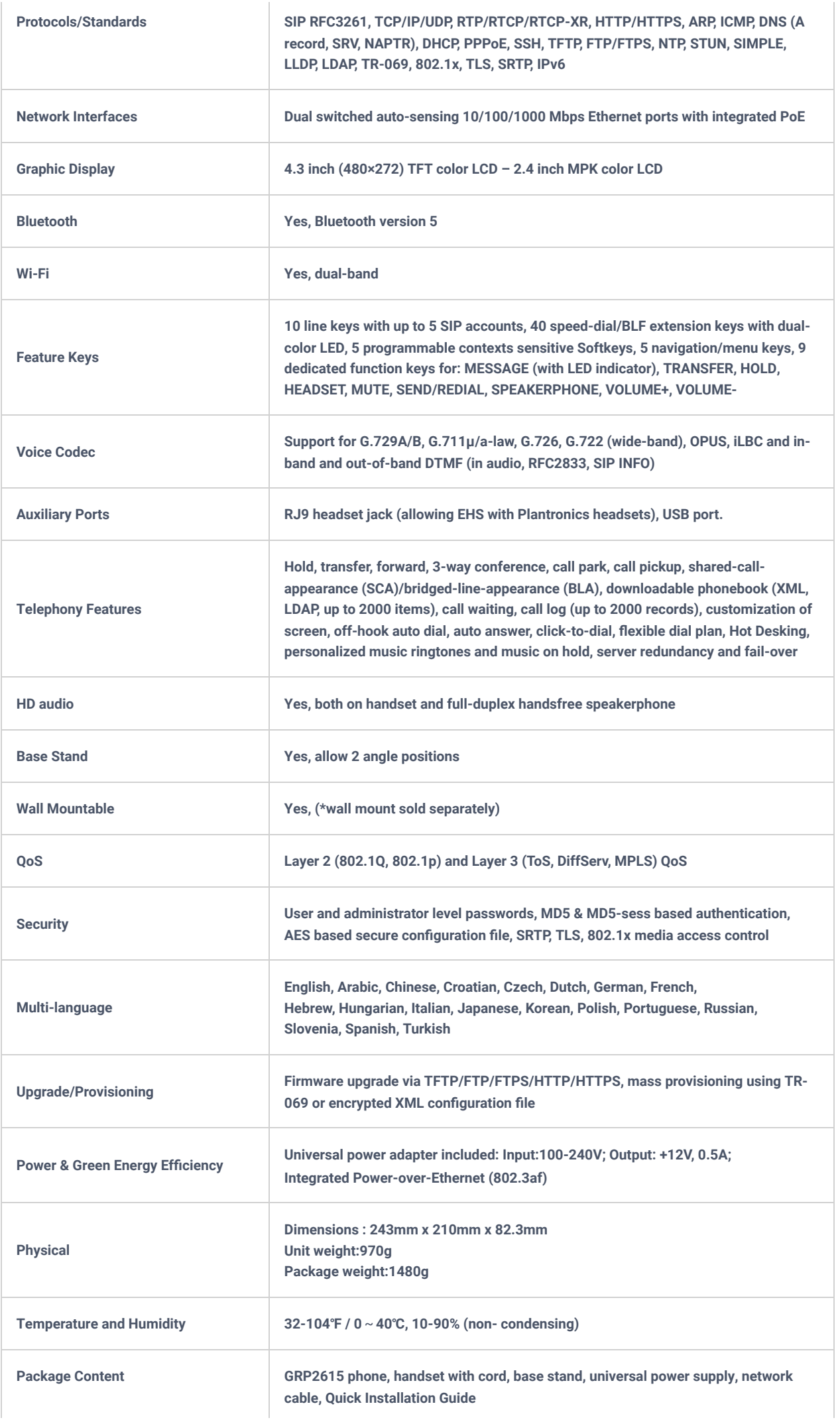

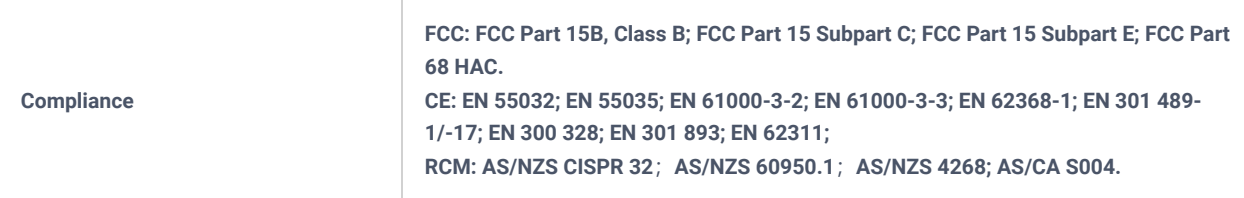

Table 5: *GRP2615 Technical Specifications*

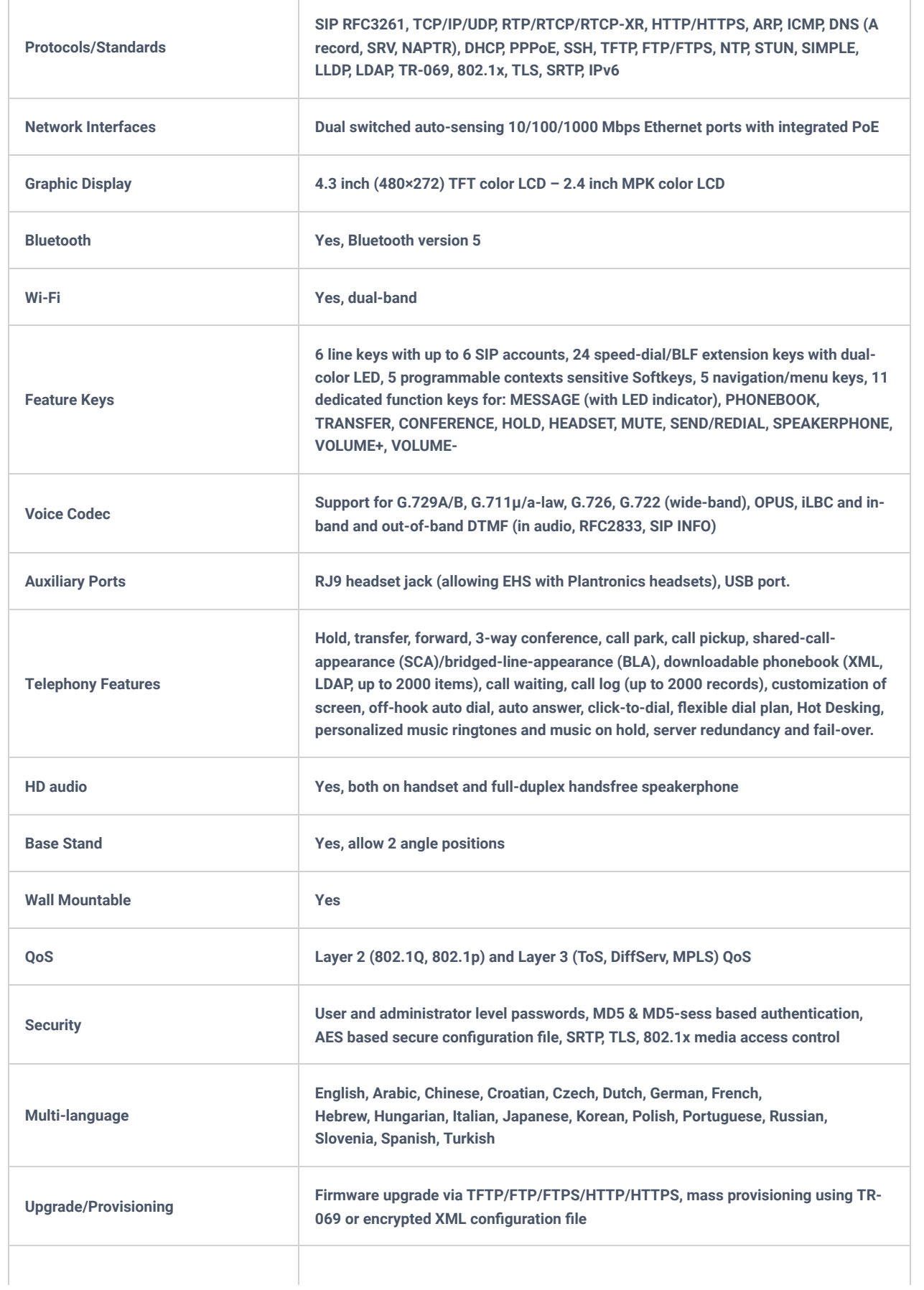

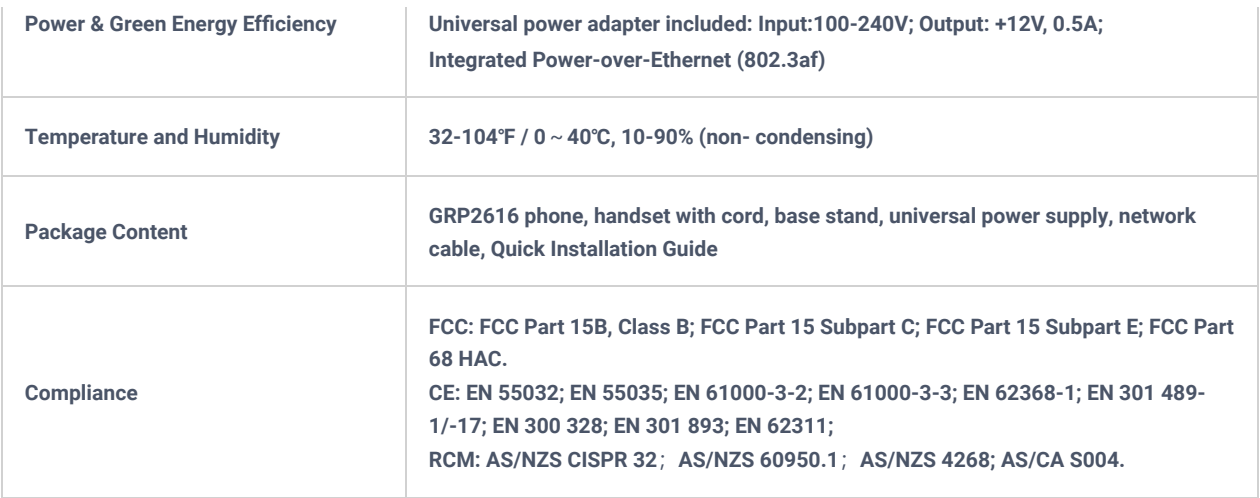

*Table 6: GRP2616 Technical Specifications*

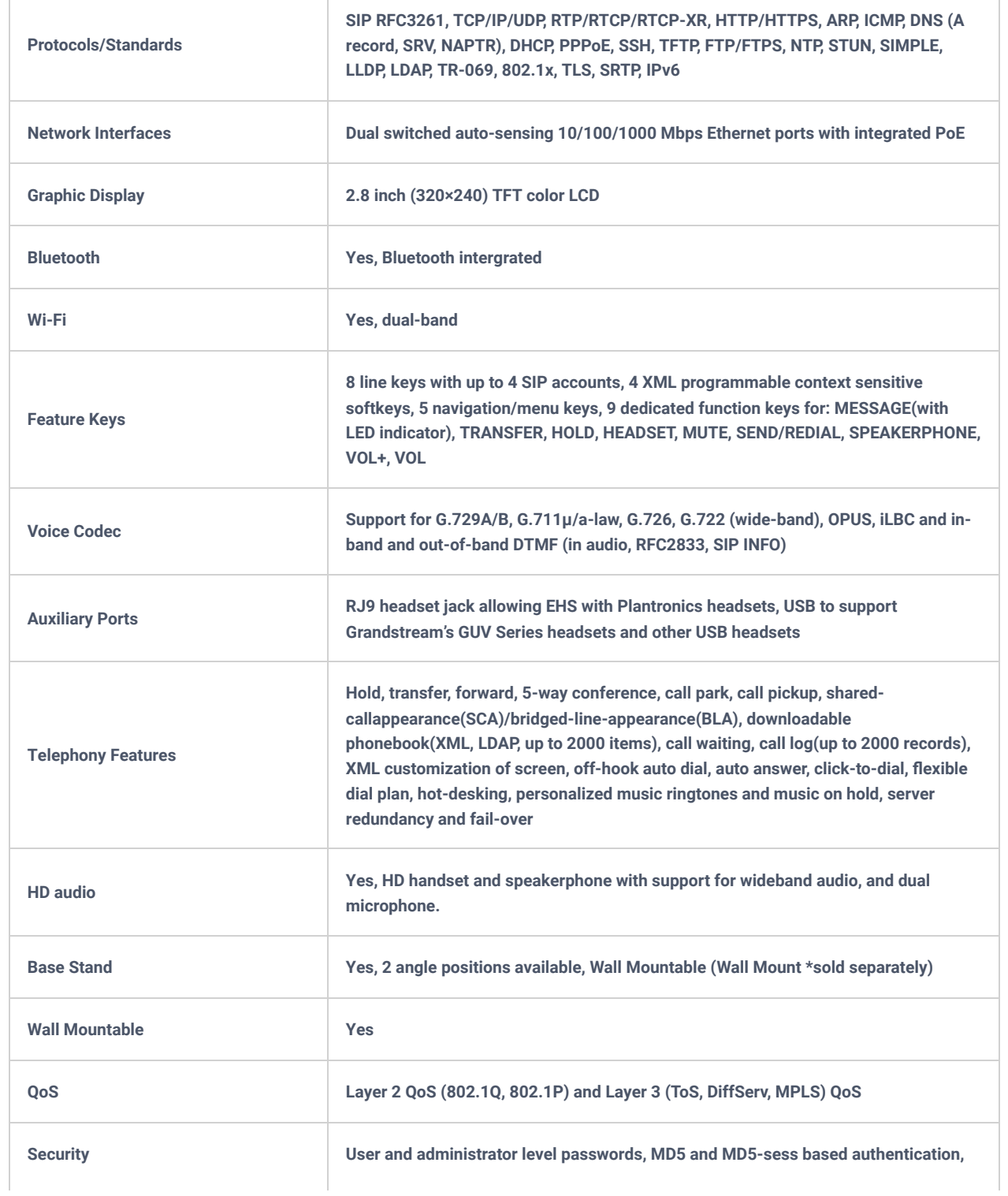

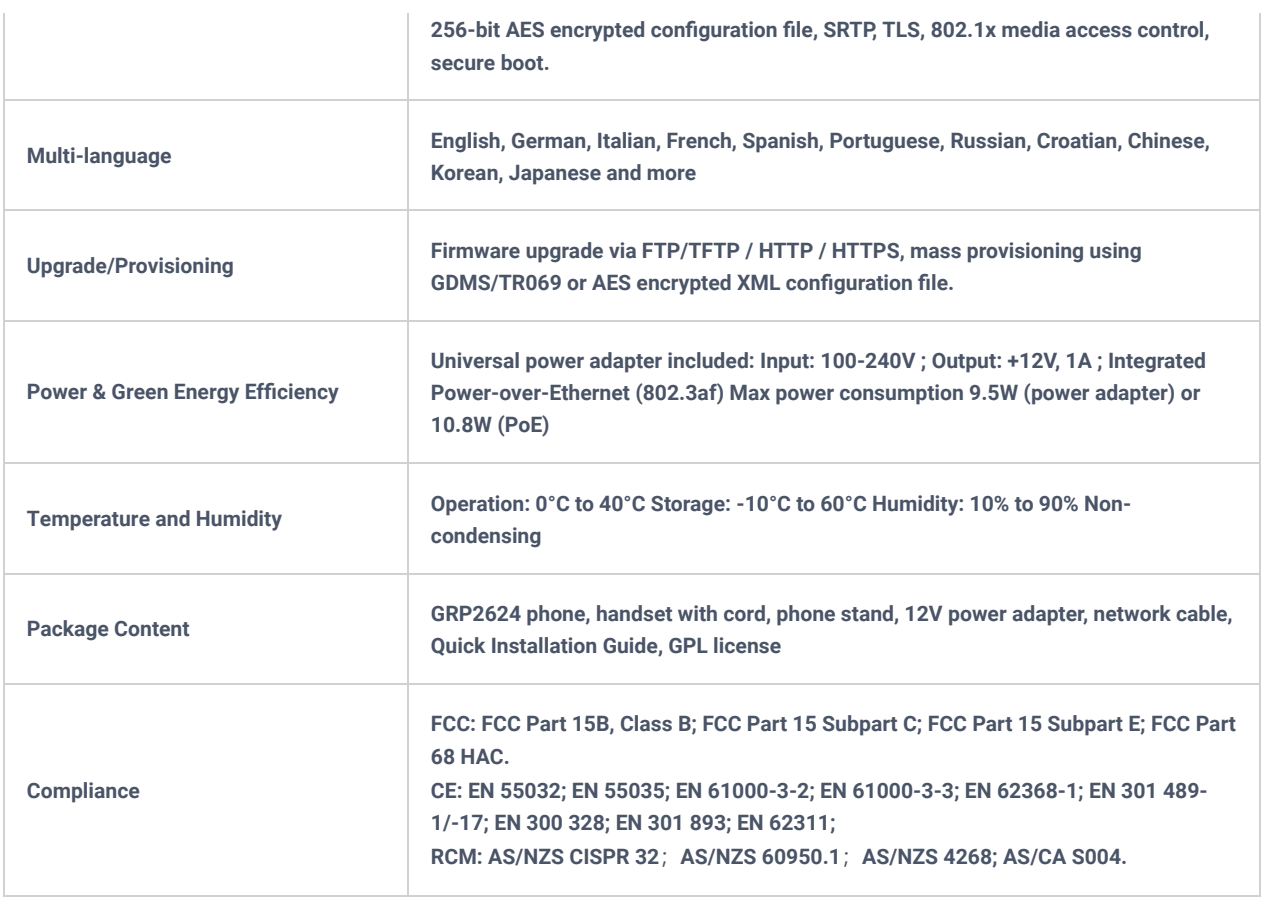

*Table 7: GRP2624 Technical Specifications*

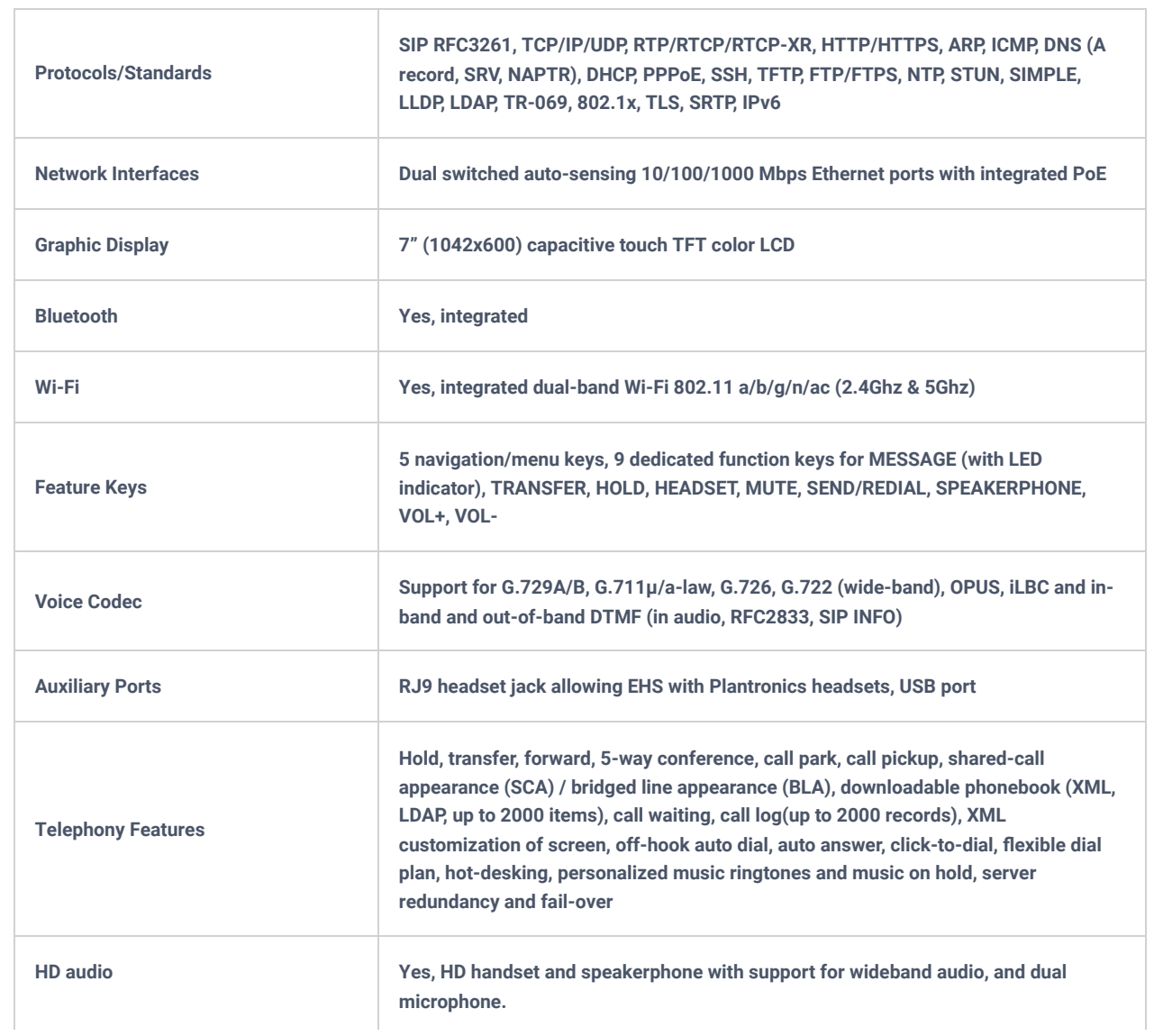

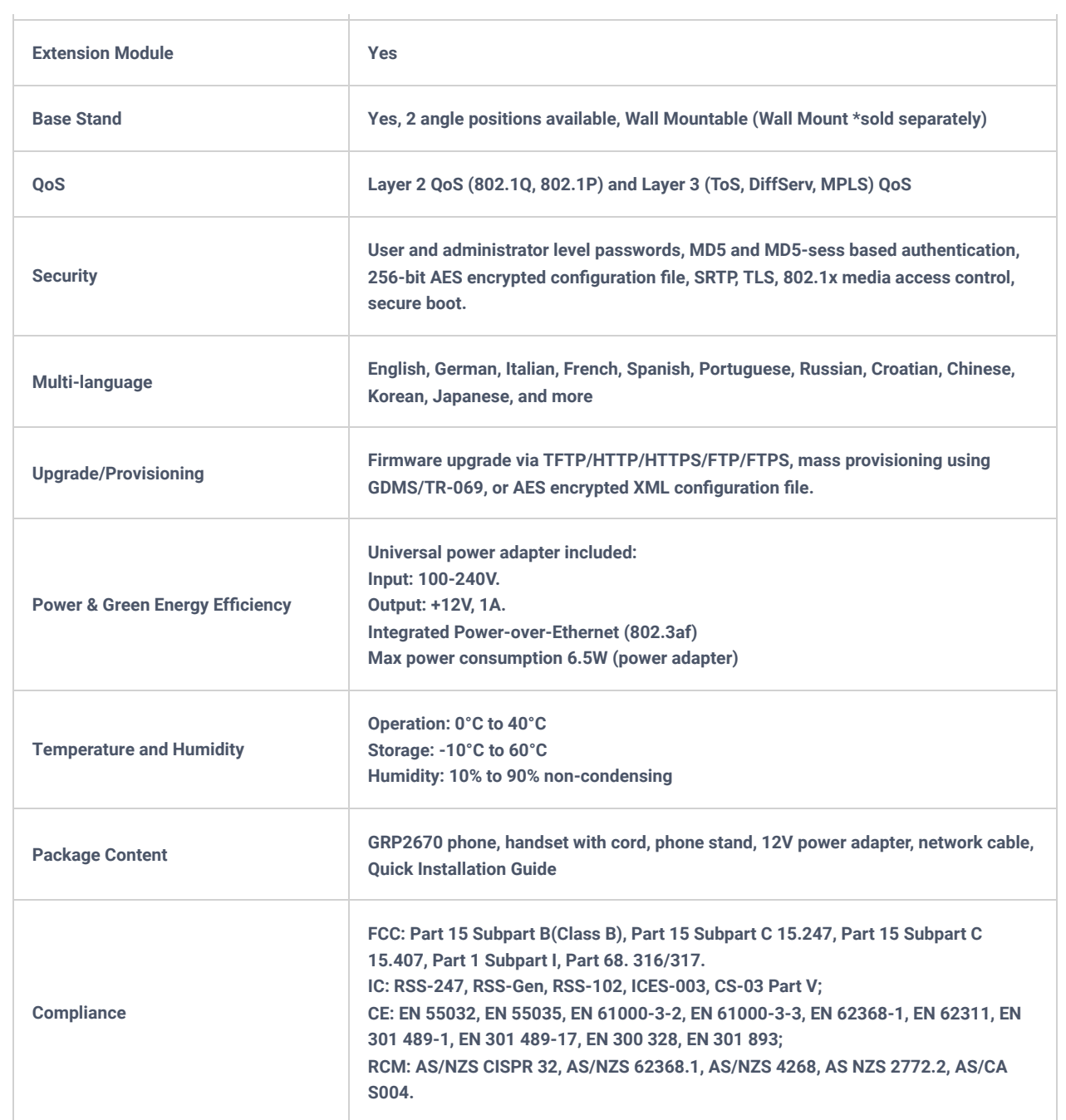

*Table 8: GRP2670 Technical Specifications*

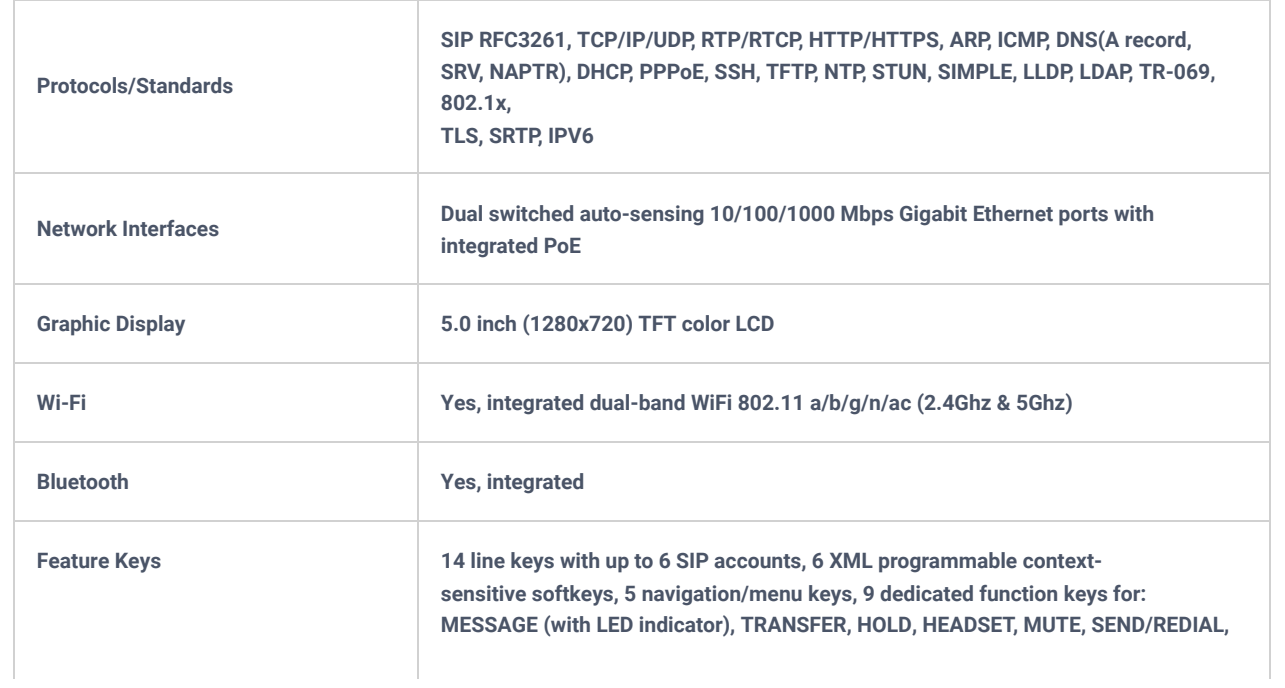

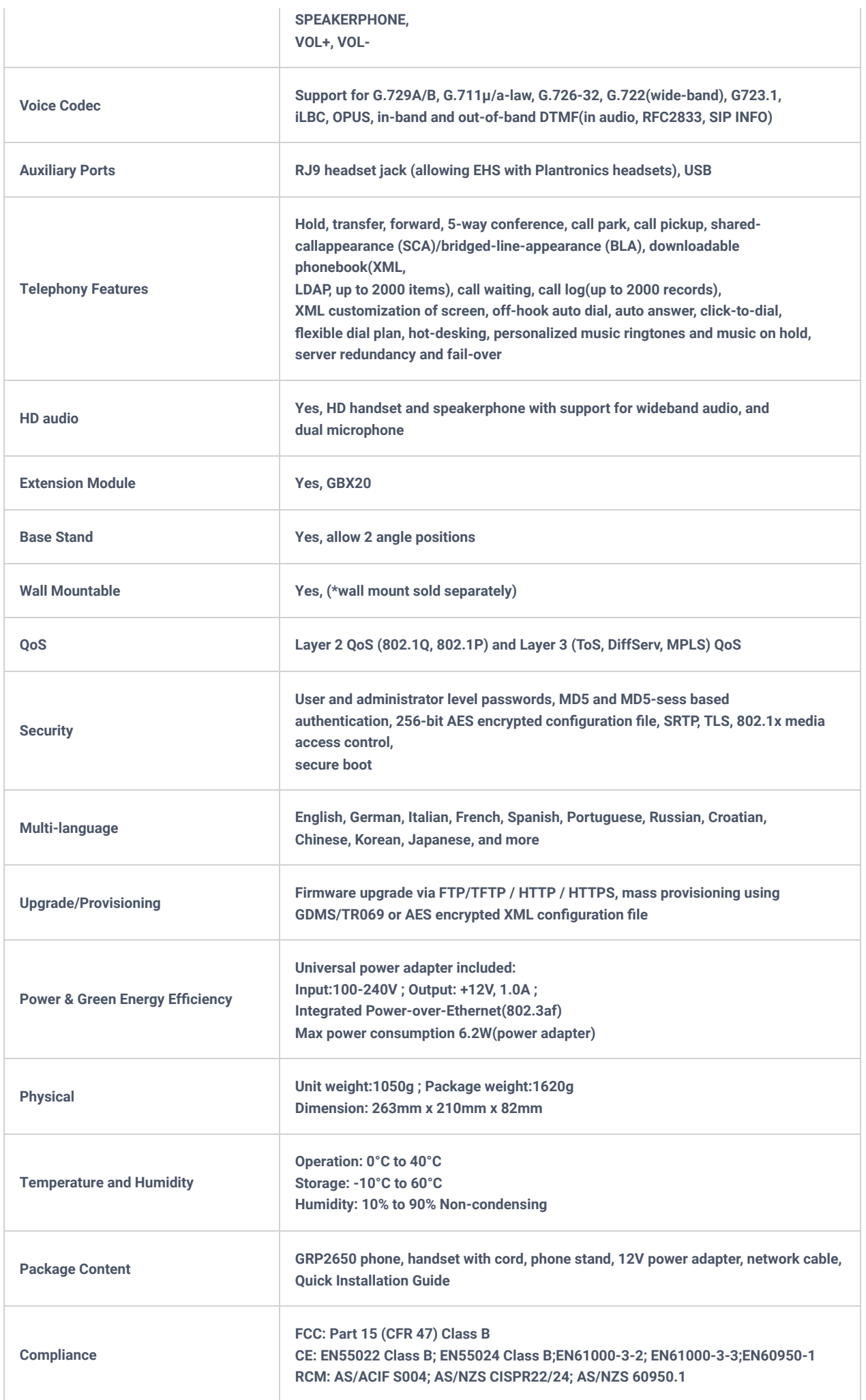

### **GETTING STARTED**

This chapter provides basic installation instructions including the list of the packaging contents and also information for obtaining the best performance with the GRP261x/GRP2624/GRP2634 phone.

### **Equipment Packaging**

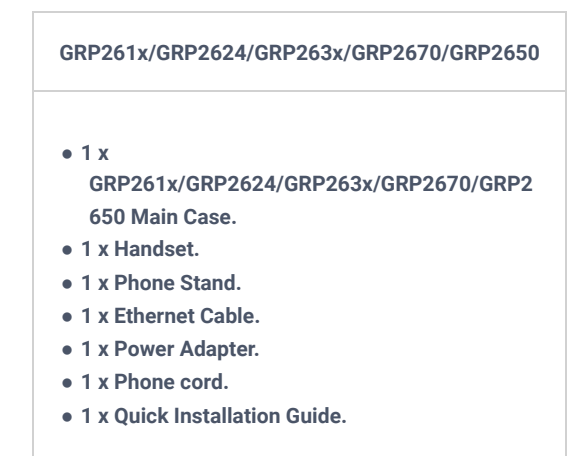

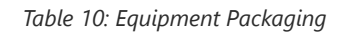

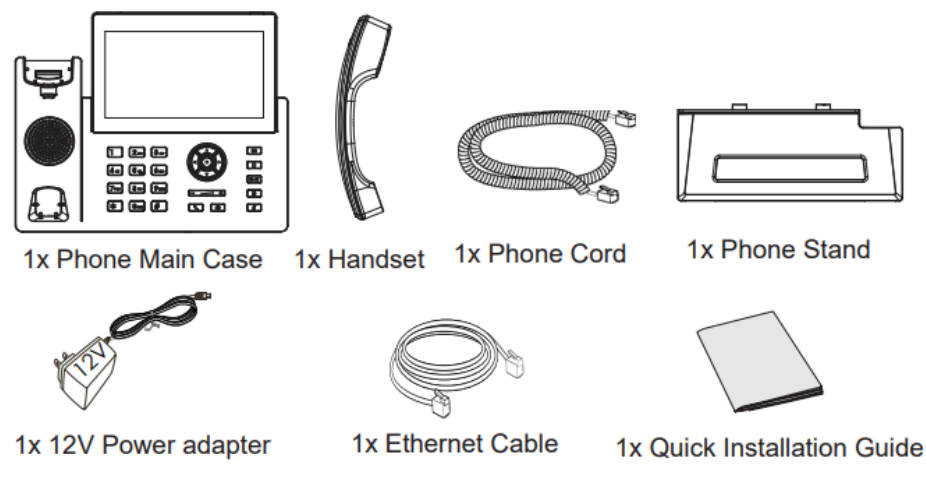

*Figure 1: GRP261X/GRP2624/GRP2634 Package Content (GRP2670 as an example)*

#### **Note**

Check the package before installation. If you find anything missing, contact your system administrator.

#### **GRP261X/GRP2624/GRP2634/GRP2670/GRP2650 Phone Setup**

The GRP261X/GRP2624/GRP2634/GRP2670/GRP2650 phones can be installed on the desktop using the phone stand or attached to the wall using the slots for wall mounting.

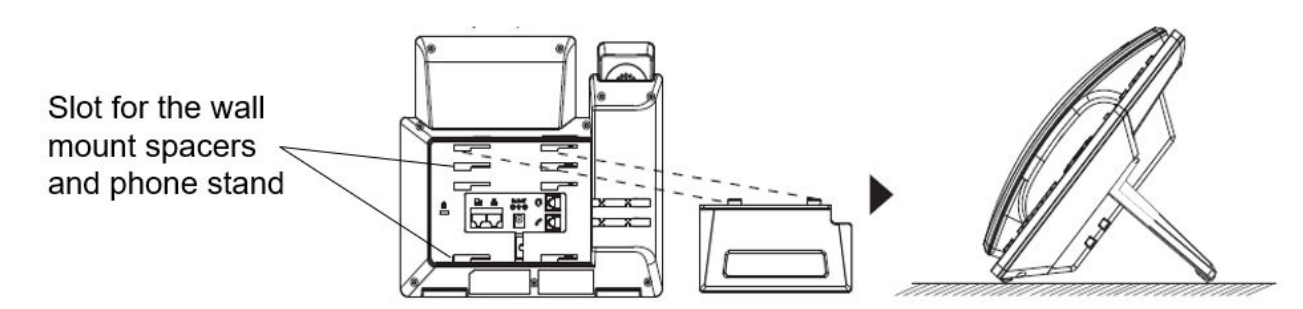

*Figure 2: Phone Stand and Mounting Slots on the GRP261X/GRP2624/GRP2634/GRP2670*

#### **Using the Phone Stand**

For installing the phone on the table with the phone stand, attach the phone stand to the bottom of the phone where there is a slot for the phone stand. (Upper half, bottom part).

#### **Using the Slots for Wall Mounting**

- 1. Attach the wall mount spacers to the slot for wall mount spacers on the back of the phone.
- 2. Attach the phone to the wall via the wall mount hole.
- 3. Pull out the tab from the handset cradle (See figure below).

4. Rotate the tab and plug it back into the slot with the extension up to hold the handset while the phone is mounted on the wall (see figure below).

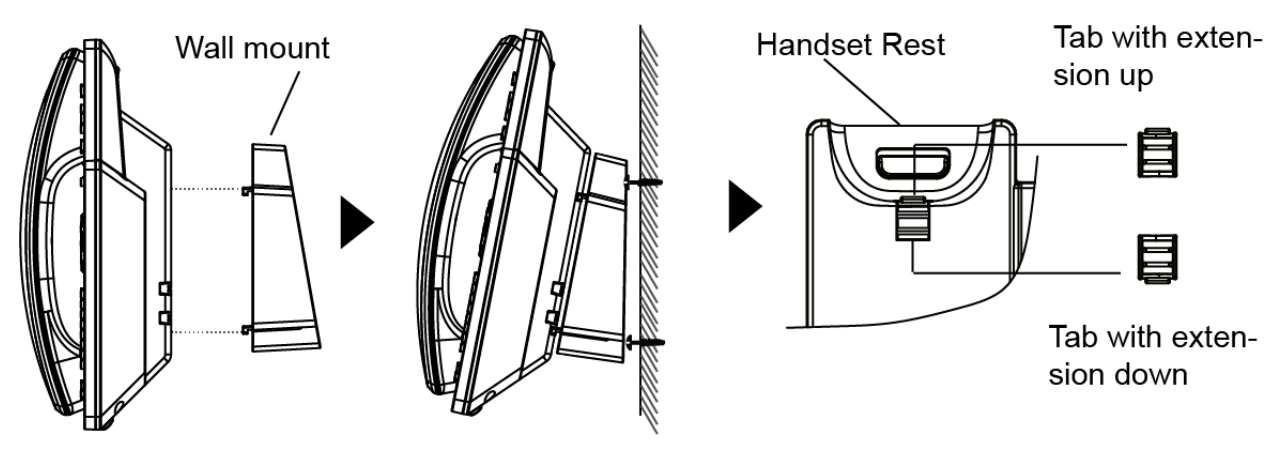

*Figure 3: Tab on the Handset Cradle*

#### **Connecting the GRP261X/GRP2624/GRP2634/GRP2670/GRP2650**

To set up the GRP261X/GRP2624/GRP2634/GRP2670/GRP2650, follow the steps below:

1. Connect the handset and main phone case with the phone cord.

2. Connect the LAN port of the phone to the RJ-45 socket of a hub/switch or a router (LAN side of the router) using the Ethernet cable.

3. Connect the PSU output plug to the power jack on the phone; plug the power adapter into an electrical outlet. If a PoE switch is used in step 2, this step could be skipped.

4. The LCD will display provisioning or firmware upgrade information. Before continuing, please wait for the date/time display to show up.

5. Using the phone embedded web server or keypad configuration menu, you can further configure the phone using either a static IP or DHCP.

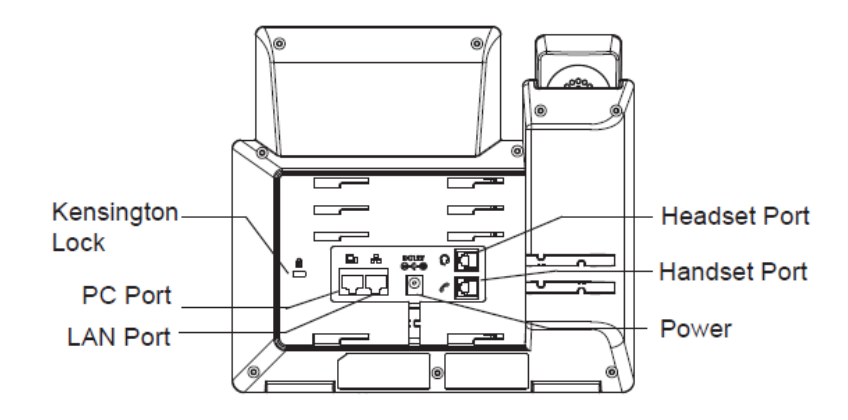

#### **Configuration via Keypad**

To configure the LCD menu using the phone's keypad, follow the instructions below:

- **Enter MENU options**. When the phone is idle, press the round MENU button to enter the configuration menu.
- o Navigate to the menu options. Press the arrow keys up/down/left/right to navigate to the menu options.
- Enter/Confirm selection. Press the round MENU button or "Select" Softkey to enter the selected option.
- Exit. Press "Exit" Softkey to exit the previous menu.
- **Return to Home page**.

In the Main menu, press Home Softkey to return home screen.

In sub-menu, press and hold "Exit" Softkey until Exit Softkey changes to Home Softkey, then release the Softkey.

- The phone automatically exits MENU mode with an incoming call, when the phone is off-hook or the MENU mode if left idle for more than 60 seconds.
- When the phone is idle, pressing and holding the UP-navigation key for 3 seconds can see the phone's IP address, IP setting, MAC address, and software address.

The MENU options are listed in the following table.

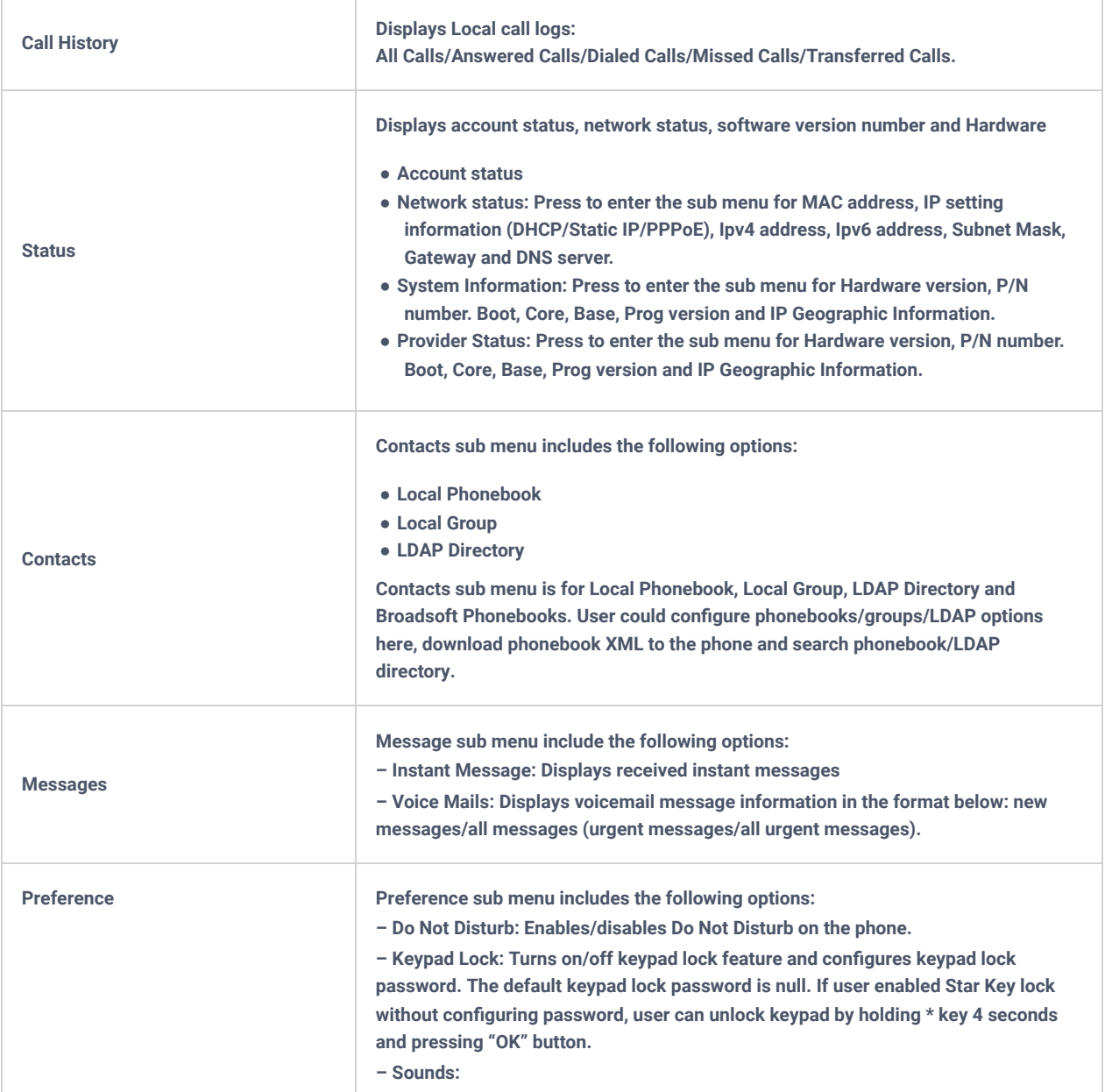

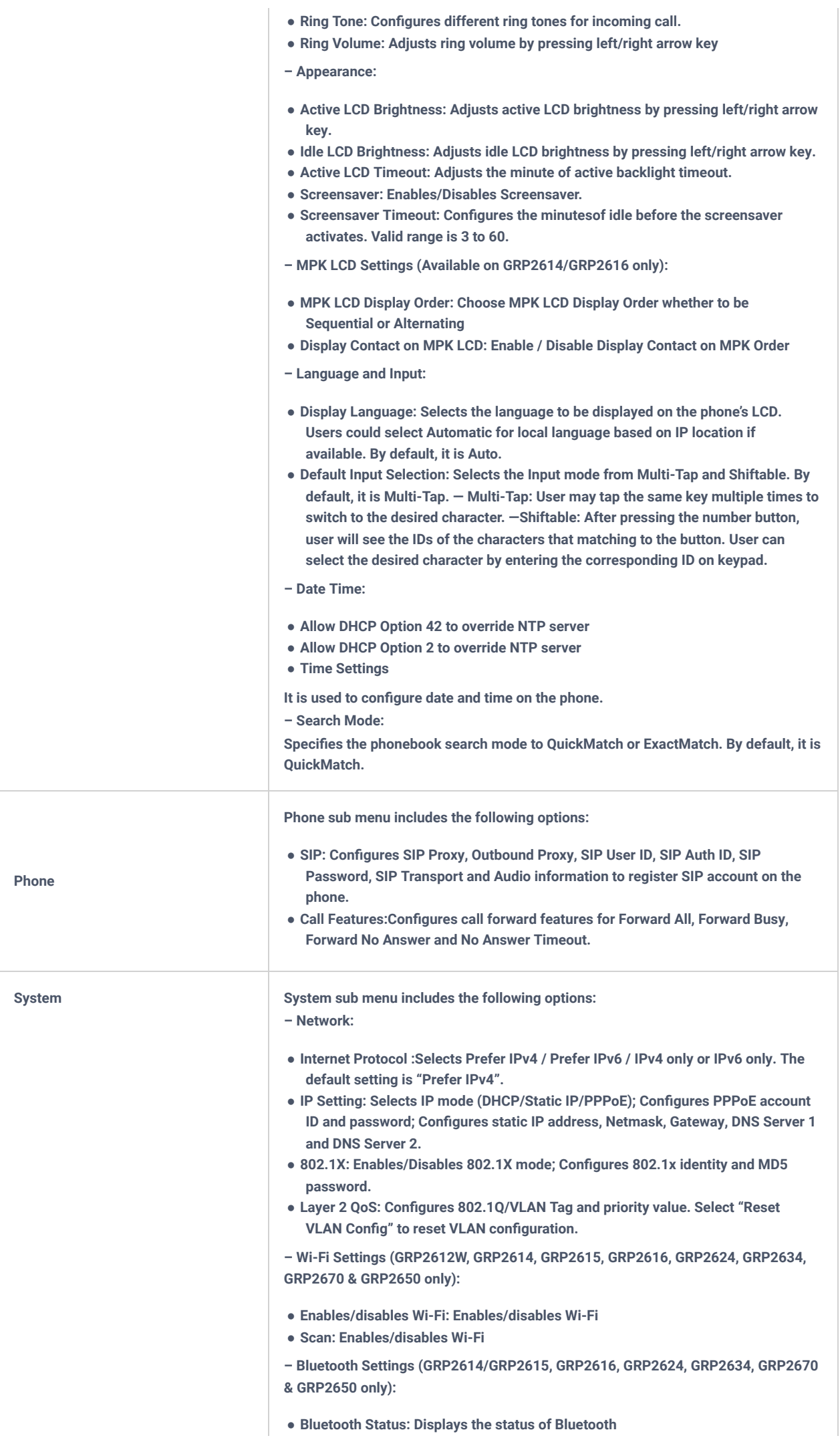

- **Bluetooth MAC: Displays the GRP phone's Bluetooth MAC address.**
- 3. **(Bluetooth MAC address is GRP phone's MAC address plus 1)**
	- **Power: Turns on/off the Bluetooth feature.**
	- **Handsfree Mode: Enables/Disables Handsfree mode**
	- **Bluetooth Name: Specifies GRP phone name when discovered by other Bluetooth devices.**
	- **Start Scan: Starts to scan other Bluetooth devices around the phone. If found, user could press "Pair" Softkey, and enter Pin code to pair to other Bluetooth devices.**
	- **Web Access:**
	- **Web Access Mode**
	- **HTTP web port**
	- **HTTPs web port**
	- **Upgrade:**
	- **Firmware Server: Configures firmware server for upgrading the phone.**
	- **Config Server: Configures config server for provisioning the phone.**
	- **Upgrade Via: Specifies upgrade/provisioning via TFTP/FTP/FTPS/HTTP/HTTPS.**
	- **Start Provision: Starts Provision immediately.**
	- **Language Download:**
	- **Auto Language Download**
	- **Language Download**
	- **Factory Functions:**
	- **Diagnostic Mode: All LEDs will light up. All keys' name will display in red on LCD screen before diagnosing. Press any key on the keypad to diagnose the key's function. When done, the key's name will display in blue on LCD. Lift and put back the handset to exit diagnostic mode.**
	- **Audio Loopback: Speak to the phone using speaker/handset/headset. If you can hear your voice, your audio is working fine. Press "Exit" Softkey to exit audio loopback mode.**
	- **LCD on/off: Selects this option to turn off LCD. Press any button to turn on LCD.**
	- **LCD Diagnostic: Selects this option to turn off LCD. Press any button to turn on LCD.**
	- **Certificate Verification: This is used to validate certificate chain for the server's certificate.**
	- **UCM Detect:**

**Detect/connect UCM server to process auto-provision. Manually input the IP and port of the UCM server phone wants to bind with; Or select from the available UCM server in network.**

- **Authentication:**
- **Admin Password: This is used to change the admin password for Web UI access.**
- **End User Password: This is used to change end user password for Web UI access.**
- **Settings: Turns on/off Test Password Strength feature. This will allow only passwords with some constraints to ensure better security.**
- **Operation:**
- **Factory Reset: It is used to restore the phone to factory default settings.**
- **Ping and Traceroute: It is used to show the route taken by packets across to an URL.**
- **Alternative firmware: It is used to show current and alternative firmware versions available on the phone. Users can "rollback" to alternative firmware from this menu.**

Reboot **Reboot** Reboots the phone.

*Table 11: Configuration Menu*

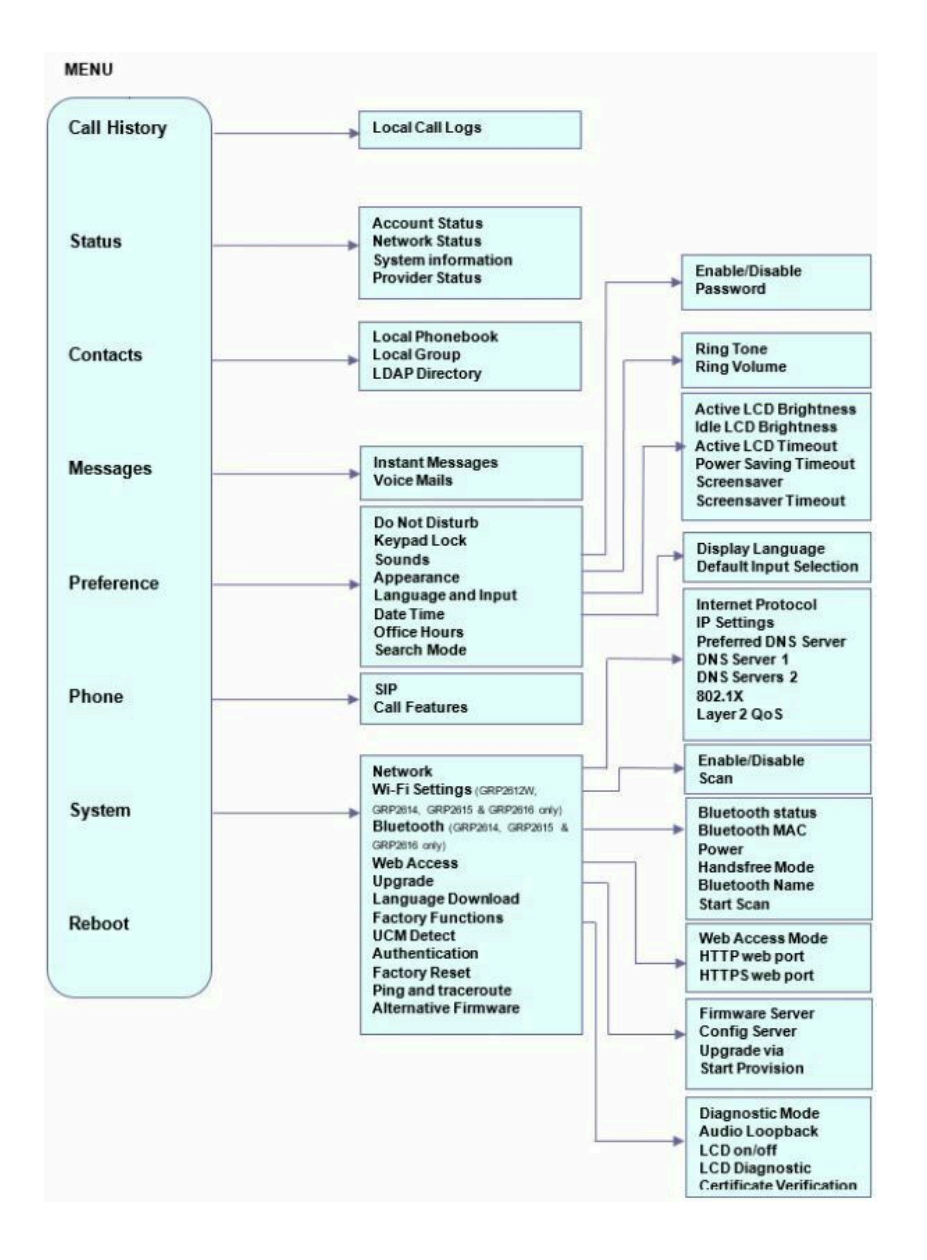

#### **Configuration via Web Browser**

The GRP261X/GRP2624/GRP2634/GRP2670/GRP2650 embedded Web server responds to HTTP/HTTPS GET/POST requests. Embedded HTML pages allow a user to configure the IP phone through a Web browser such as Google Chrome, Mozilla Firefox, and Microsoft's IE. To access the Web GUI:

- 1. Connect the computer to the same network as the phone.
- 2. Make sure the phone is turned on and shows its IP address. You may check the IP address by pressing and holding the UP arrow button for 3 seconds when the phone is in an idle state.
- 3. Open a Web browser on your computer.
- 4. Enter the phone's IP address in the address bar of the browser.
- 5. Enter the administrator's login and password to access the Web Configuration Menu.

#### **Notes**

- The computer must be connected to the same sub-network as the phone. This can be easily done by connecting the computer to the same hub or switch as the phone is connected. In absence of a hub/switch (or free ports on the hub/switch), please connect the computer directly to the PC port on the back of the phone.
- If the phone is properly connected to a working Internet connection, the IP address of the phone will display in MENU->Status->Network Status. This address has the format: xxx.xxx.xxx,xxx, where xxx stands for a number from 0-255. Users will need this number to access the Web GUI. For example, if the phone has an IP address of 192.168.40.154, please enter "http://192.168.40.154" in the address bar of the browser.

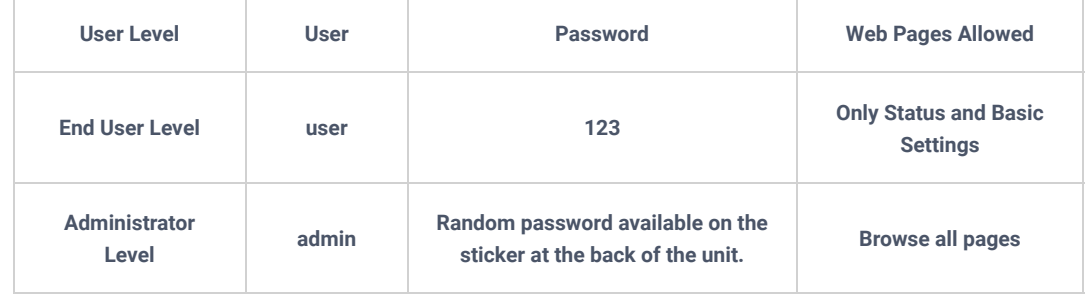

When changing any settings, always SUBMIT them by pressing the "Save" or "Save and Apply" button at the bottom of the page. If the change is saved only but not applied, after making all the changes, click on the "APPLY" button on top of the page to submit. After submitting the changes in all the Web GUI pages, reboot the phone to have the changes take effect if necessary (All the options under the "Accounts" page and "Phonebook" page do not require a reboot. Most of the options under "Settings" page do not require a reboot).

#### **Saving Configuration Changes**

After users make changes to the configuration, press the "Save" button will save but not apply the changes until the "Apply" button on the top of the web GUI page is clicked. Or, users could directly press the "Save and Apply" button. We recommend rebooting or powering cycle the phone after applying all the changes.

#### **Rebooting from Remote Locations**

Press the "Reboot" button on the top right corner of the web GUI page to reboot the phone remotely. The web browser will then display a reboot message. Wait for about 1 minute to log in again.

## **CONFIGURATION GUIDE**

This section describes the options in the phone's Web GUI. As mentioned, you can log in as an administrator or an end-user.

- **Status:** Displays the Account status, Network status, and System Info of the phone.
- **Account:** To configure the SIP account.
- **Settings:** To configure call features, ring tone, audio control, LCD display, date and time, Web services, XML applications, programmable keys, etc.
- o Network: To configure network settings.
- o Maintenance: To configure web access, upgrading, and provisioning, Syslog, language settings, TR-069, security, etc.
- **Directory:** To manage Phonebook and LDAP.

#### **Status Page Definitions**

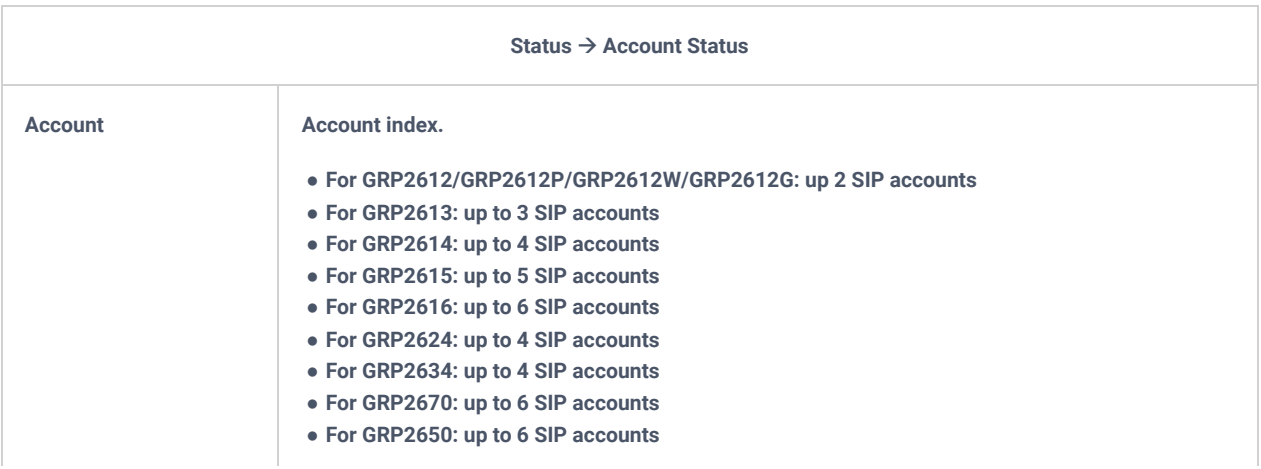

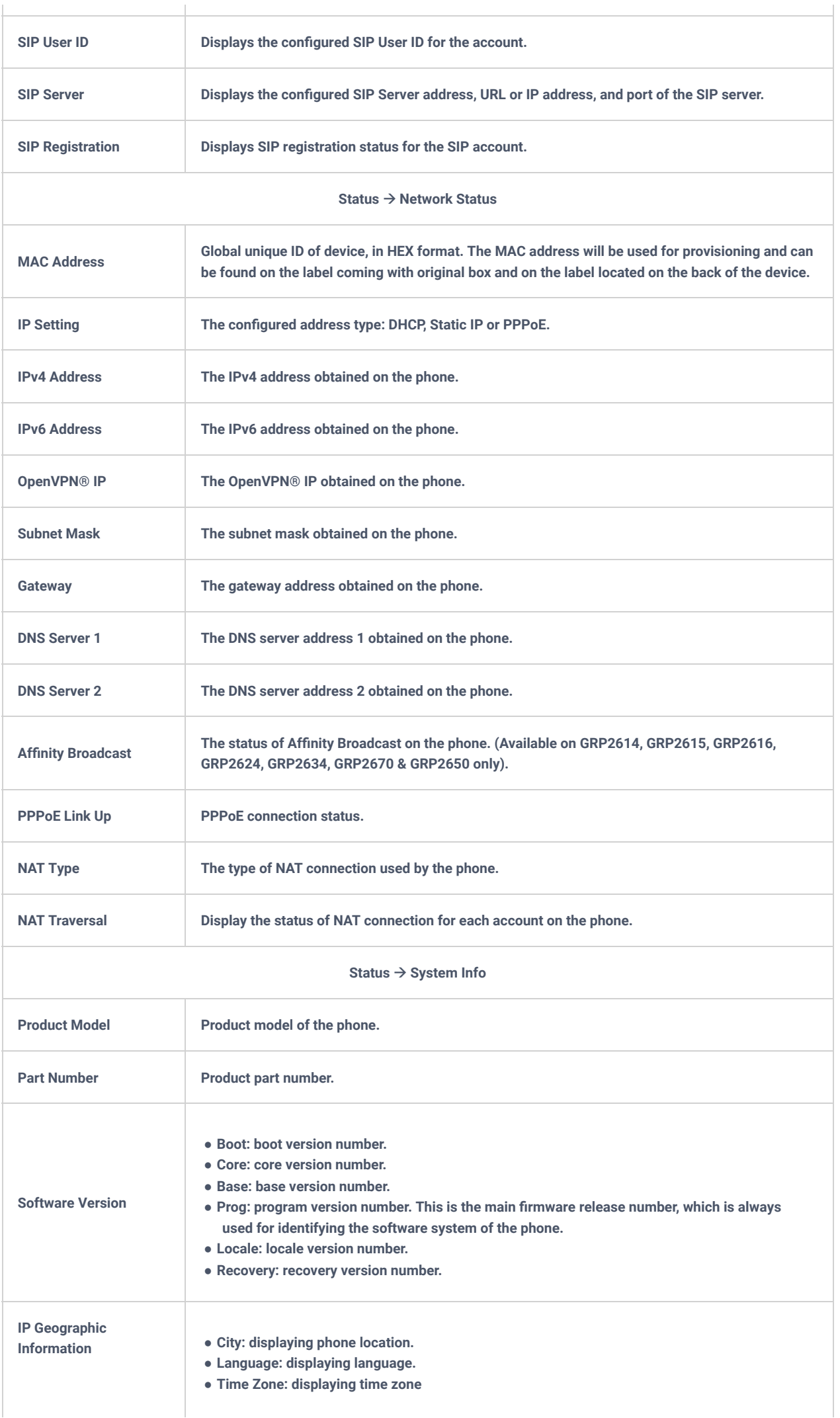

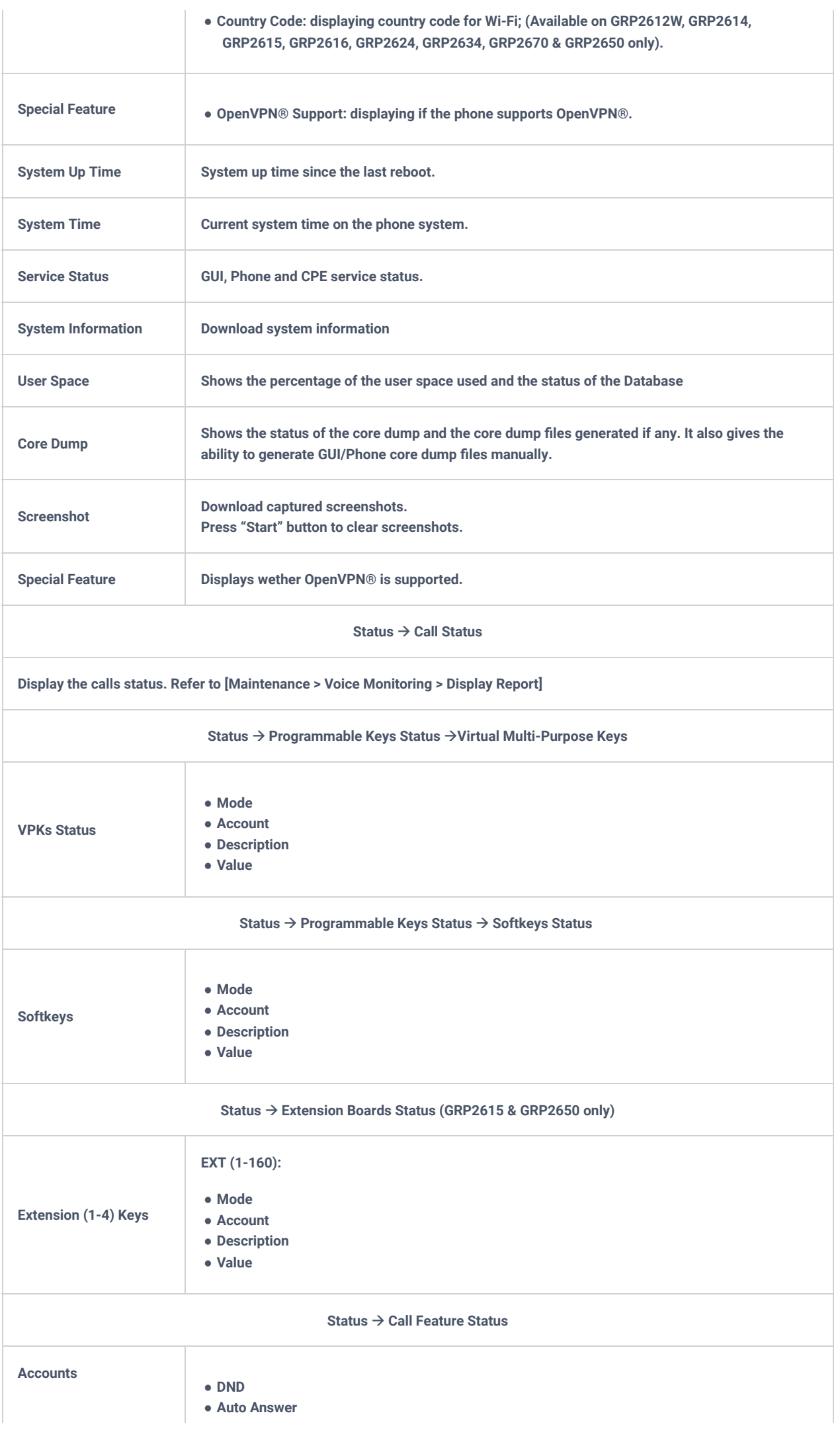

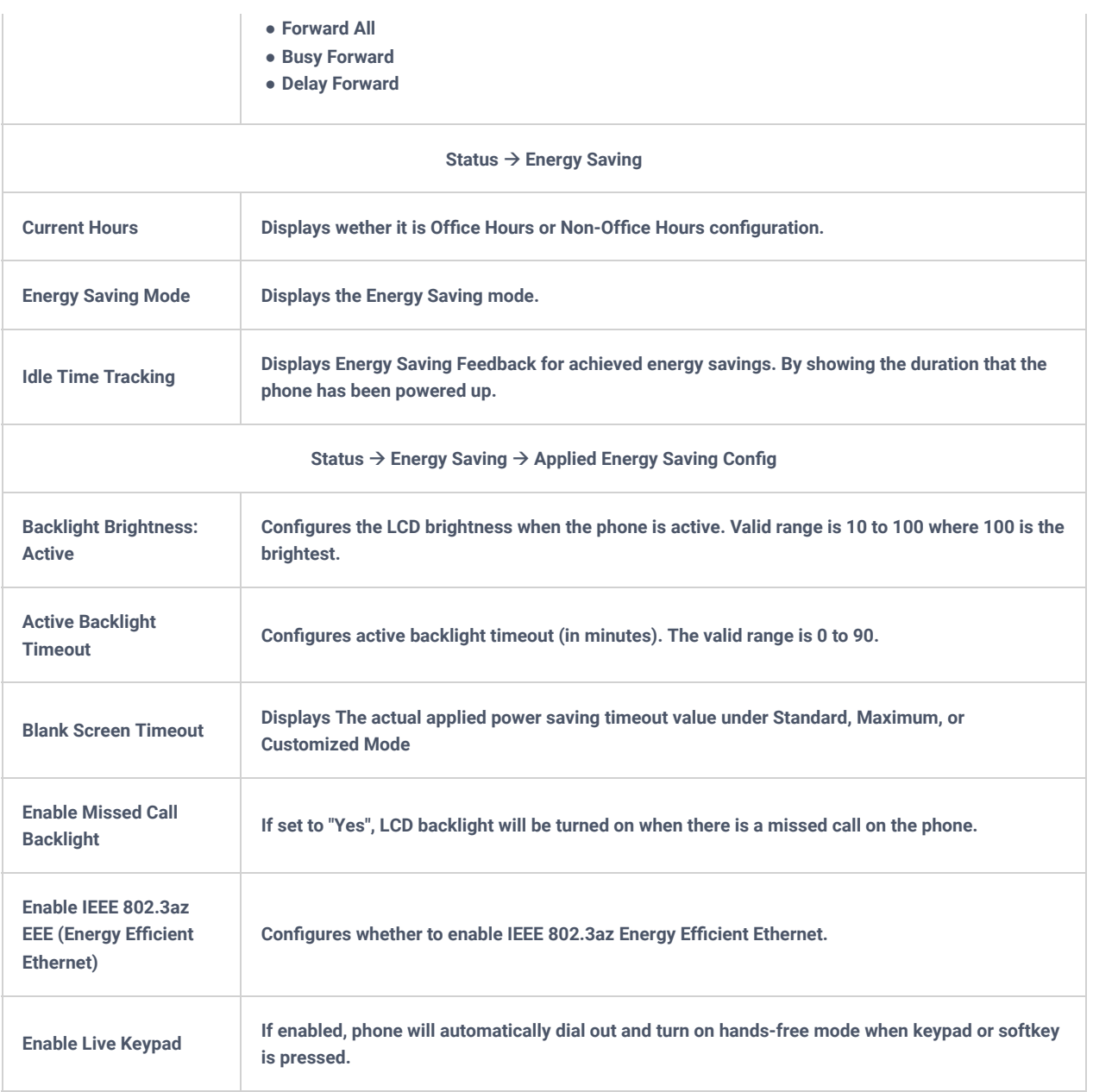

*Table 12: Status Page Definitions*

### **Account Page Definitions**

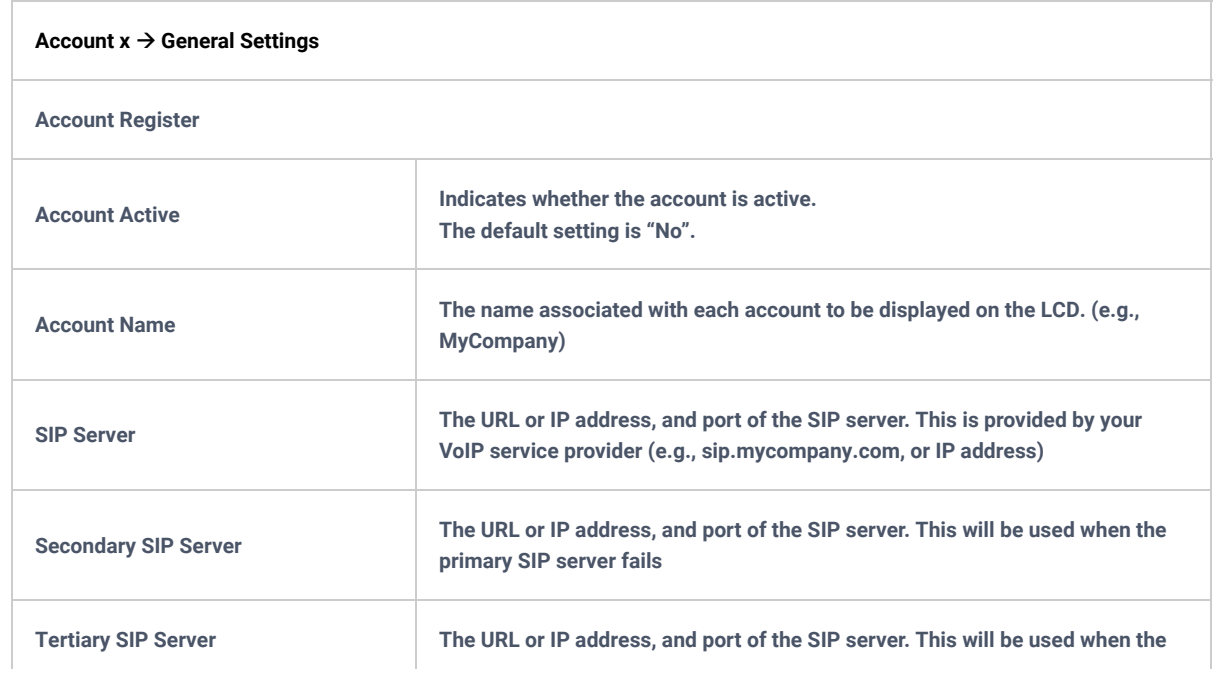

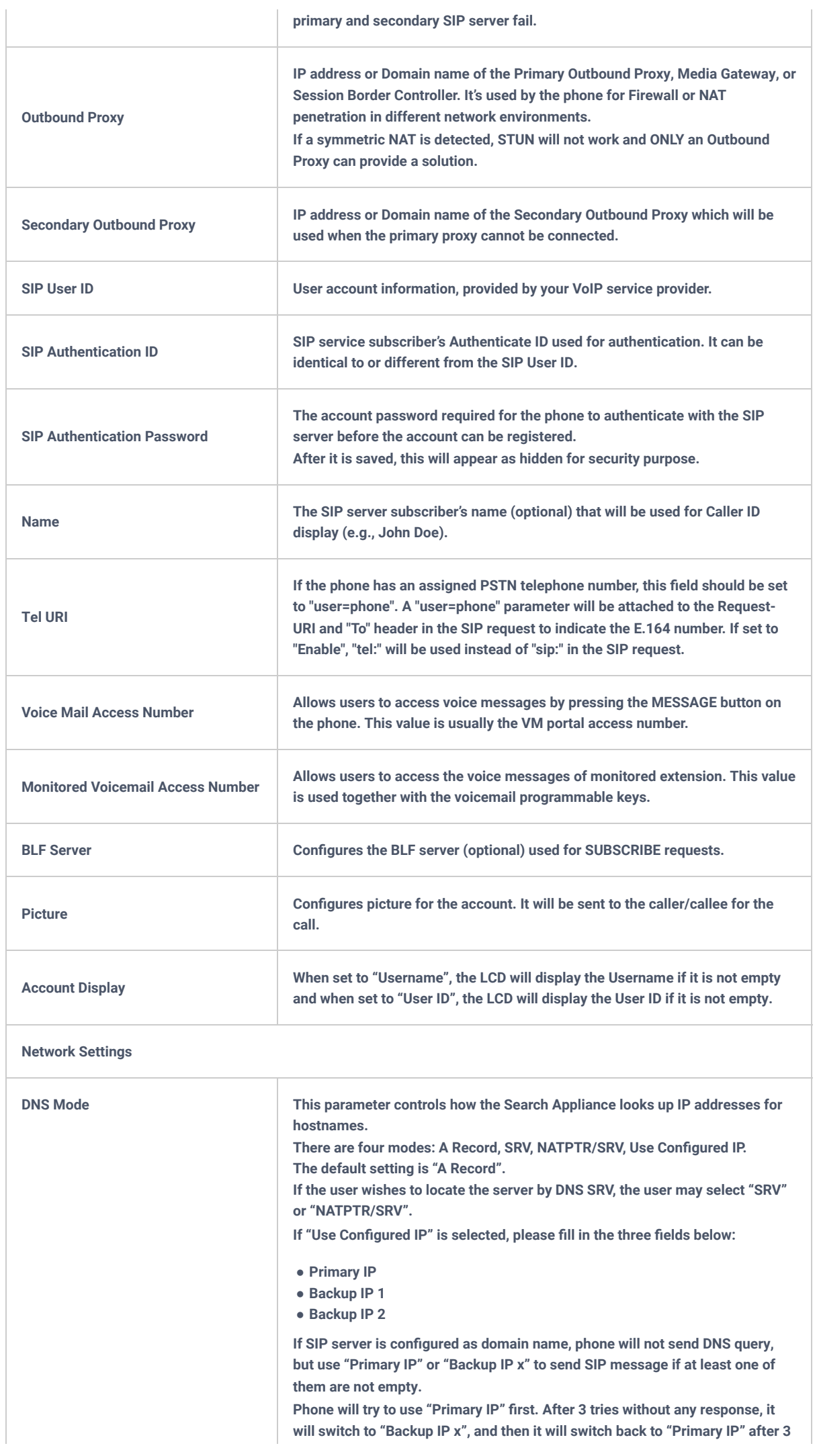

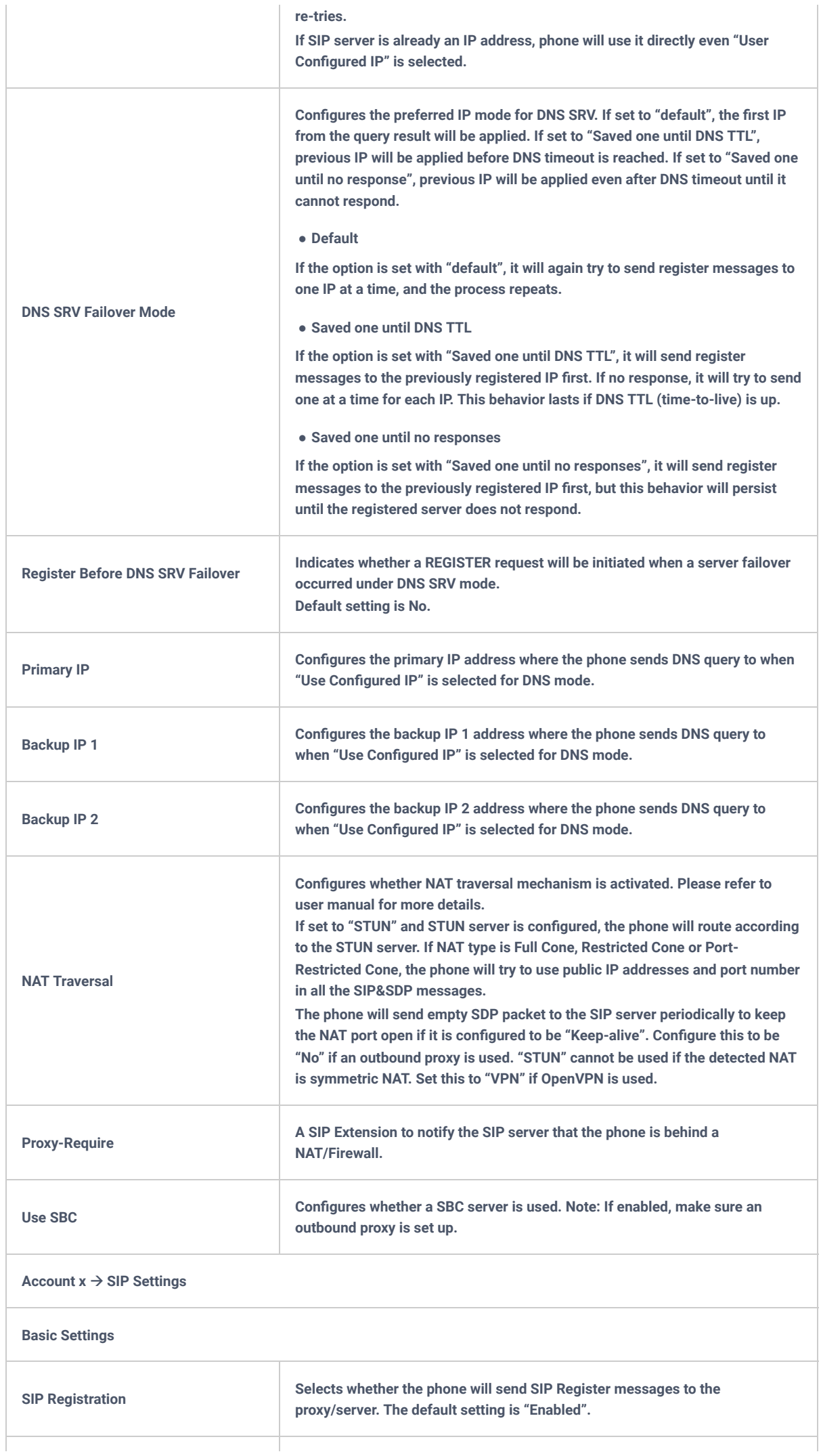

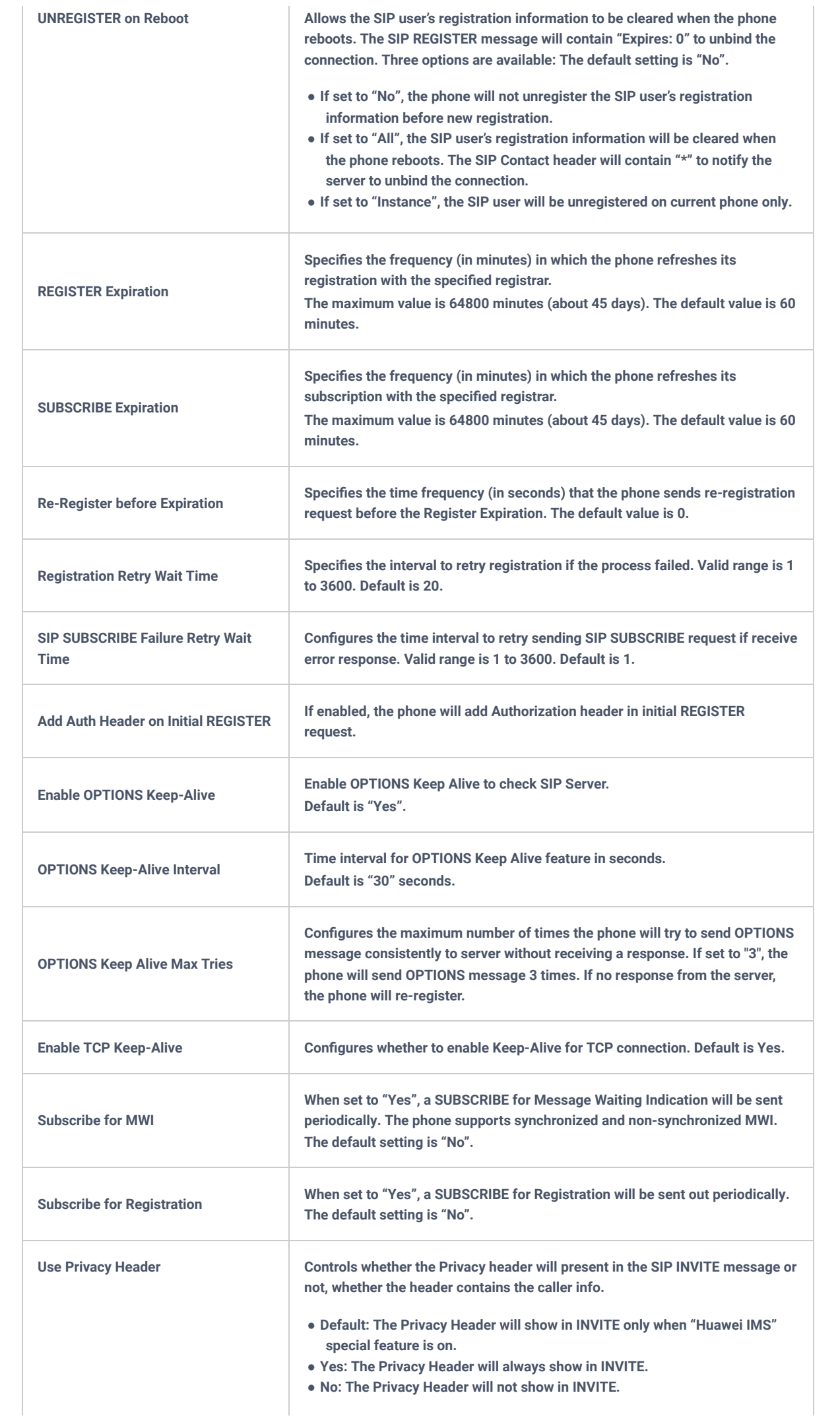

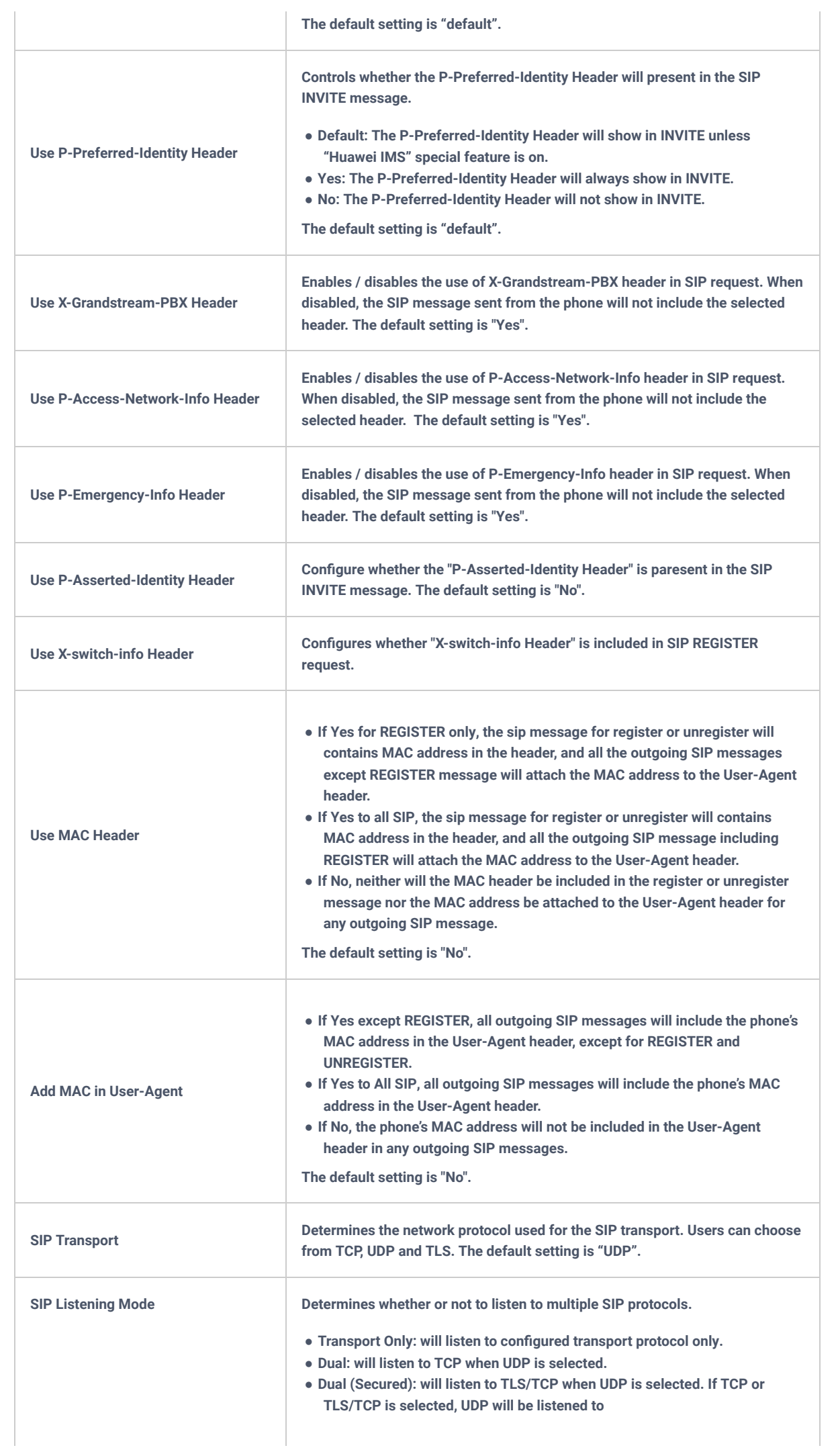

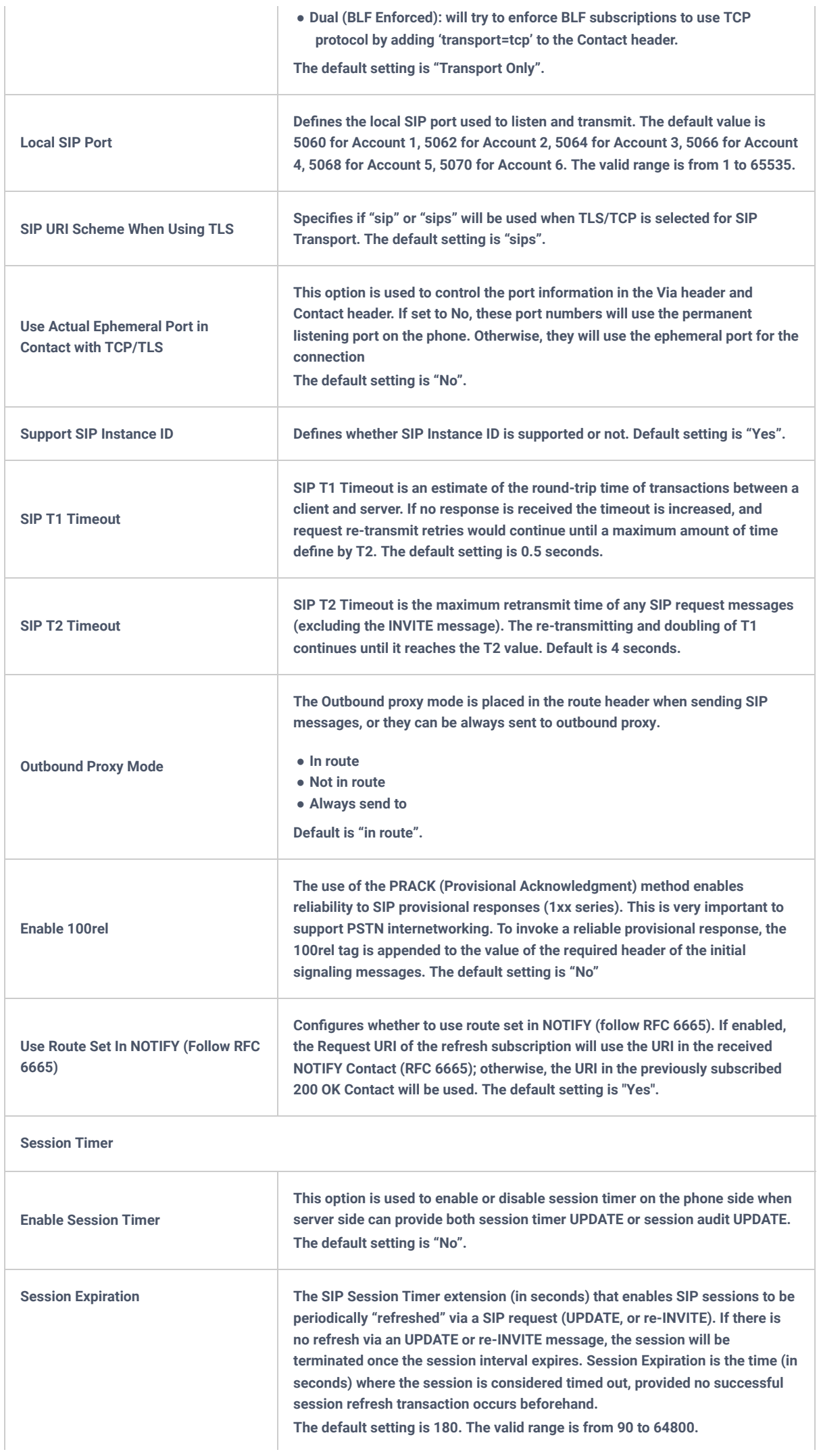

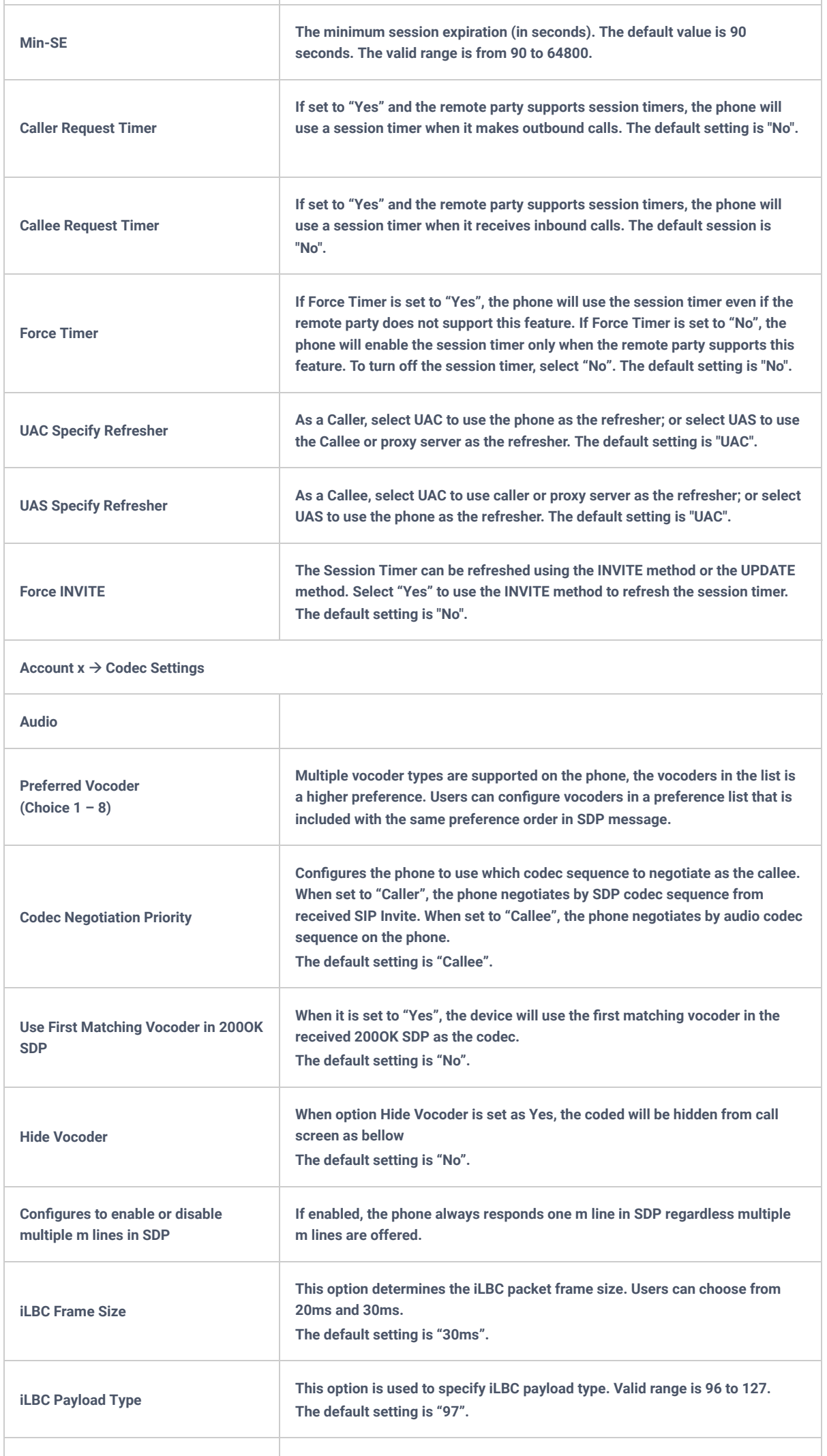

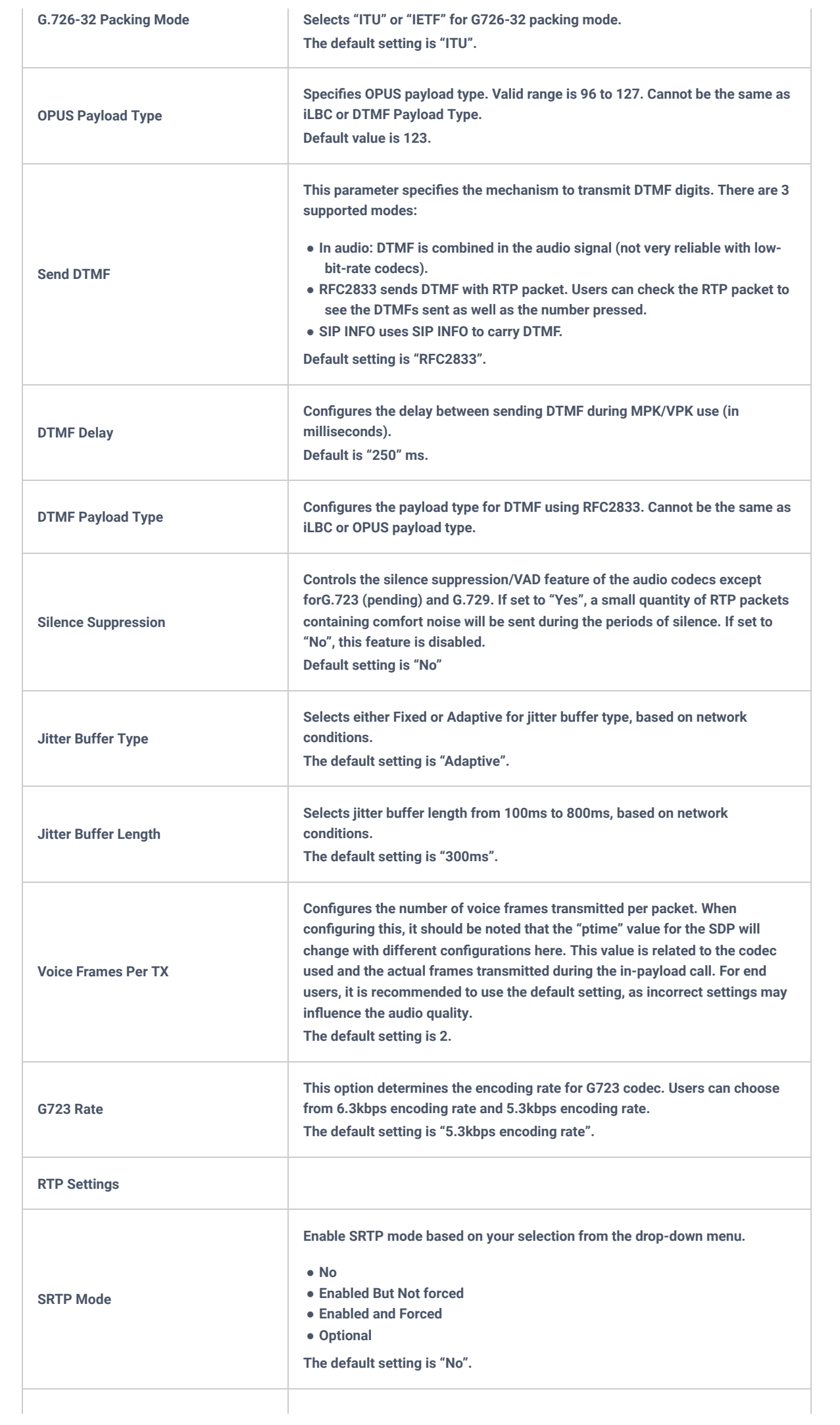

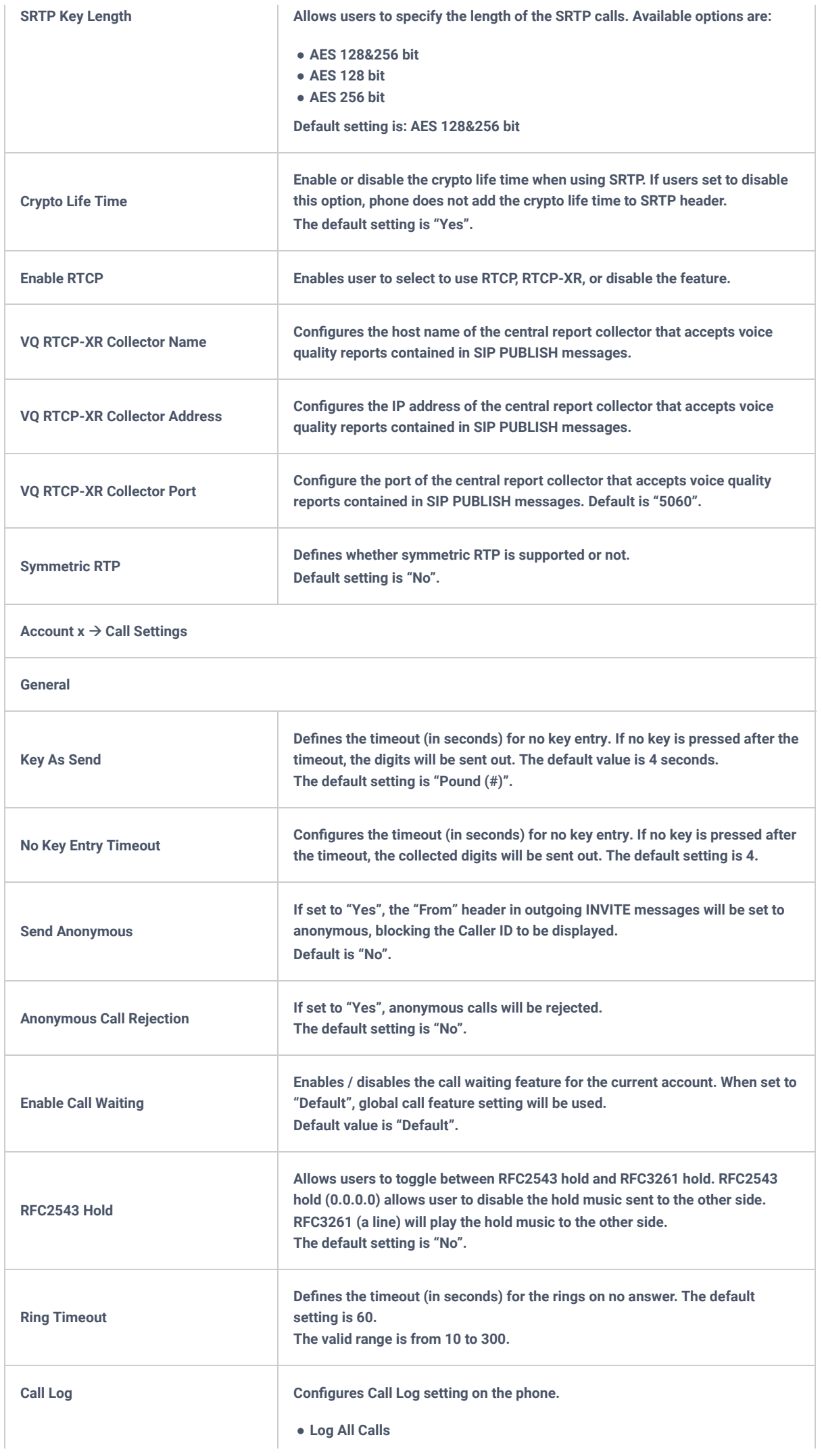

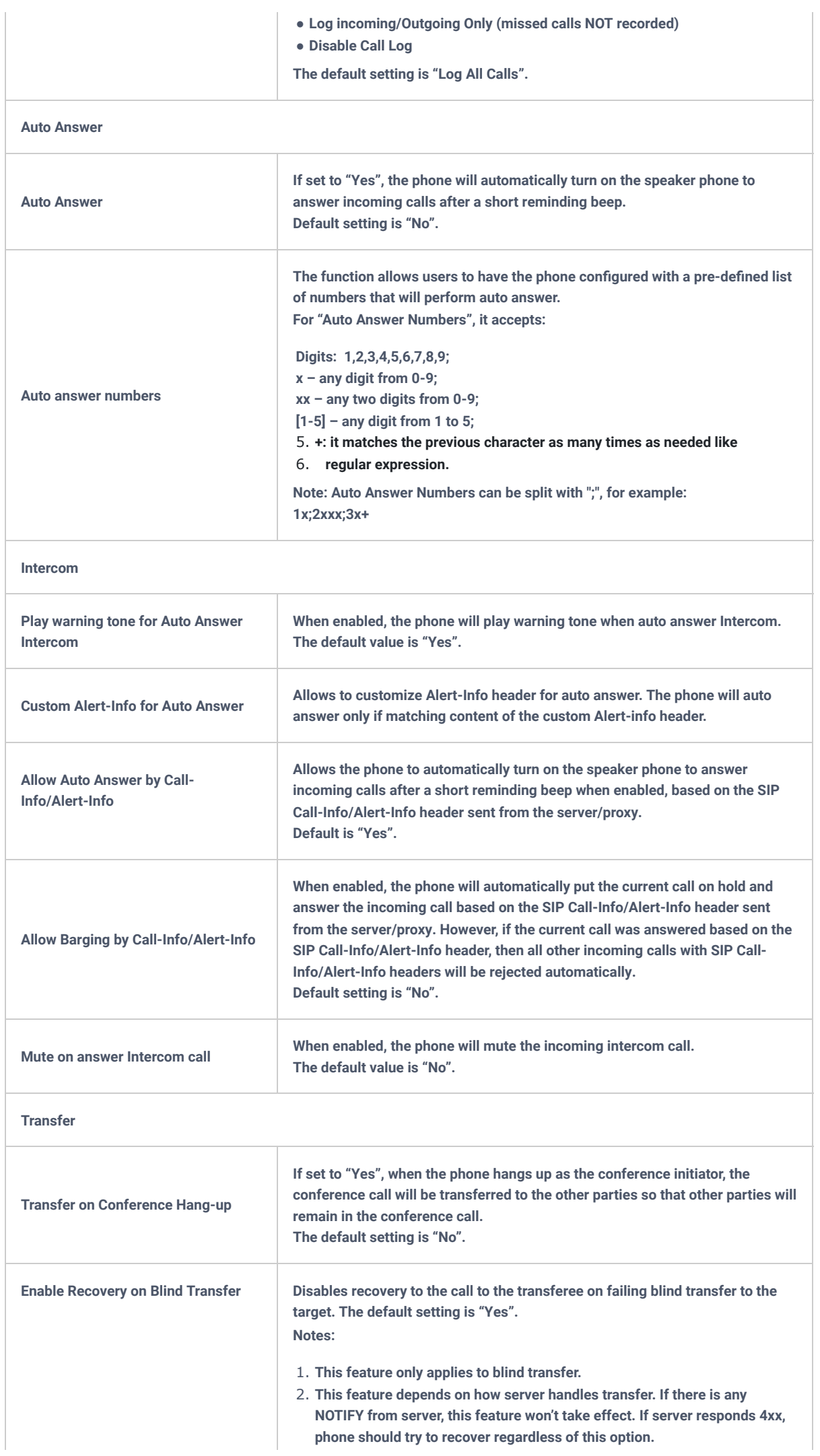

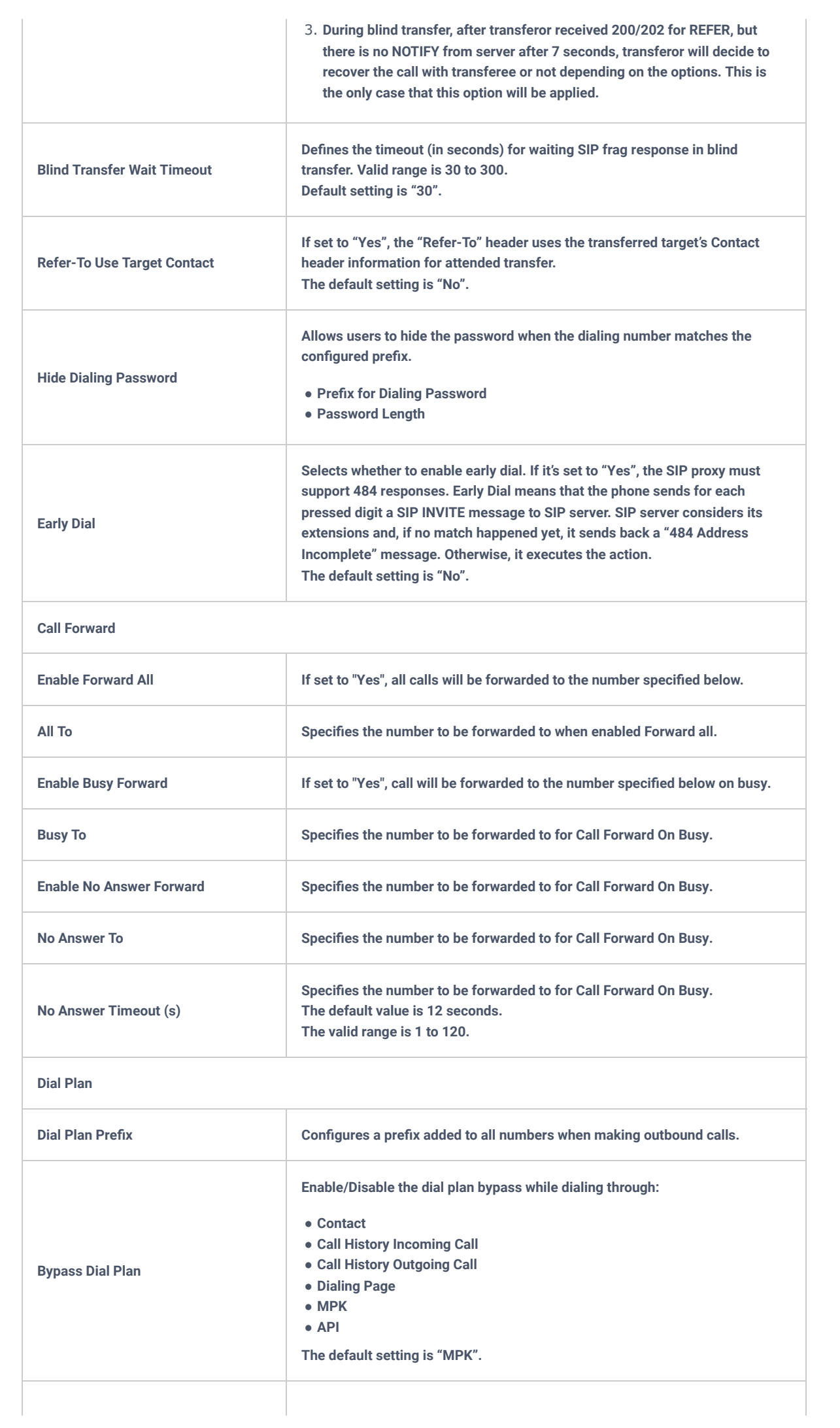

**Dial Plan A dial plan establishes the expected number and pattern of digits for a telephone number. This parameter configures the allowed dial plan for the phone. Default setting is "{ x+ | +x+ | \*x+ | \*xx\*x+ }".**

**Dial Plan Rules:**

- **1. Accepted Digits: 1,2,3,4,5,6,7,8,9,0, \*, #, A,a,B,b,C,c,D,d;**
- **2. Grammar: x any digit from 0-9;**
- **Grammar: x any digit from 0-9;**
- **Grammar: X any character from 0-9, a-z, A-Z.**
- **xx+ at least 2-digit numbers**
- **xx only 2-digit numbers**
- **^ exclude**
- **[3-5] any digit of 3, 4, or 5**
- **[147] any digit of 1, 4, or 7**
- **<2=011> replace digit 2 with 011 when dialing**
- **| the OR operand**
- **, second dial tone. For example: {0,x+} will play second dial tone after dialing 0 and all digits will be sent including 0**
- **{X123} match Z123, e123, 5123, …**
- **Flag T when adding a "T" at the end of the dial plan, the phone will wait for 3 seconds before dialing out. This gives users more flexibility on their dial plan setup. E.g. with dial plan 1XXT, phone will wait for 3 seconds to let user dial more than just 3 digits if needed. Originally the phone will dial out immediately after dialing the third digit.**
- **Back slash "" can be used to escape specific letters. E.g. if { park+60 } dial plan is configured, park+60 should be able to pass dial plan check. This also can be used to escape Mark and User-unreserved characters.**

Mark = "-" / "\_" / "." / "!" / "~" / "\*" / "" / "(" / ")" **User-unreserved = "&" / "=" / "+" / "\$" / "," / ";" / "?" / "/"** 

● **Example 1: {[369]11 | 1617xxxxxxx}**

**Allow 311, 611, and 911 or any 11 digit numbers with leading digits 1617;**

● **Example 2: {^1900x+ | <=1617>xxxxxxx}**

**Block any number of leading digits 1900 or add prefix 1617 for any dialed 7 digit numbers;**

● **Example 3: {1xxx[2-9]xxxxxx | <2=011>x+}**

**Allows any number with leading digit 1 followed by a 3-digit number, followed by any number between 2 and 9, followed by any 7-digit number OR Allows any length of numbers with leading digit 2, replacing the 2 with 011 when dialed.**

- **Example 4: If we set the dial plan with {\*123}, it should allow input \*123 to pass dial plan check.**
- **Example 5: If we set the dial plan with {\$123}, it should allow input \$123 to pass dial plan check.**
- **Example 6: If we set the dial plan with {12\_3}, it should allow input 12\_3 to pass dial plan check.**

**Example of a simple dial plan used in a Home/Office in the US: { ^1900x. | <=1617>[2-9]xxxxxx | 1[2-9]xx[2-9]xxxxxx | 011[2-9]x. | [3469]11 } Explanation of example rule (reading from left to right):**

- **^1900x. prevents dialing any number started with 1900;**
- **<=1617>[2-9]xxxxxx allows dialing to local area code (617) numbers by dialing7 numbers and 1617 area code will be added automatically;**
- **1[2-9]xx[2-9]xxxxxx |- allows dialing to any US/Canada Number with 11 digits length;**
- **011[2-9]x allows international calls starting with 011;**
- **[3469]11 allows dialing special and emergency numbers 311, 411, 611 and 911.**

**Note: In some cases, where the user wishes to dial strings such as \*123 to activate voice mail or other applications provided by their service provider, the \* should be predefined inside the dial plan feature.** 

**An example dial plan will be: { \*x+ } which allows the user to dial \* followed by any length of numbers.**

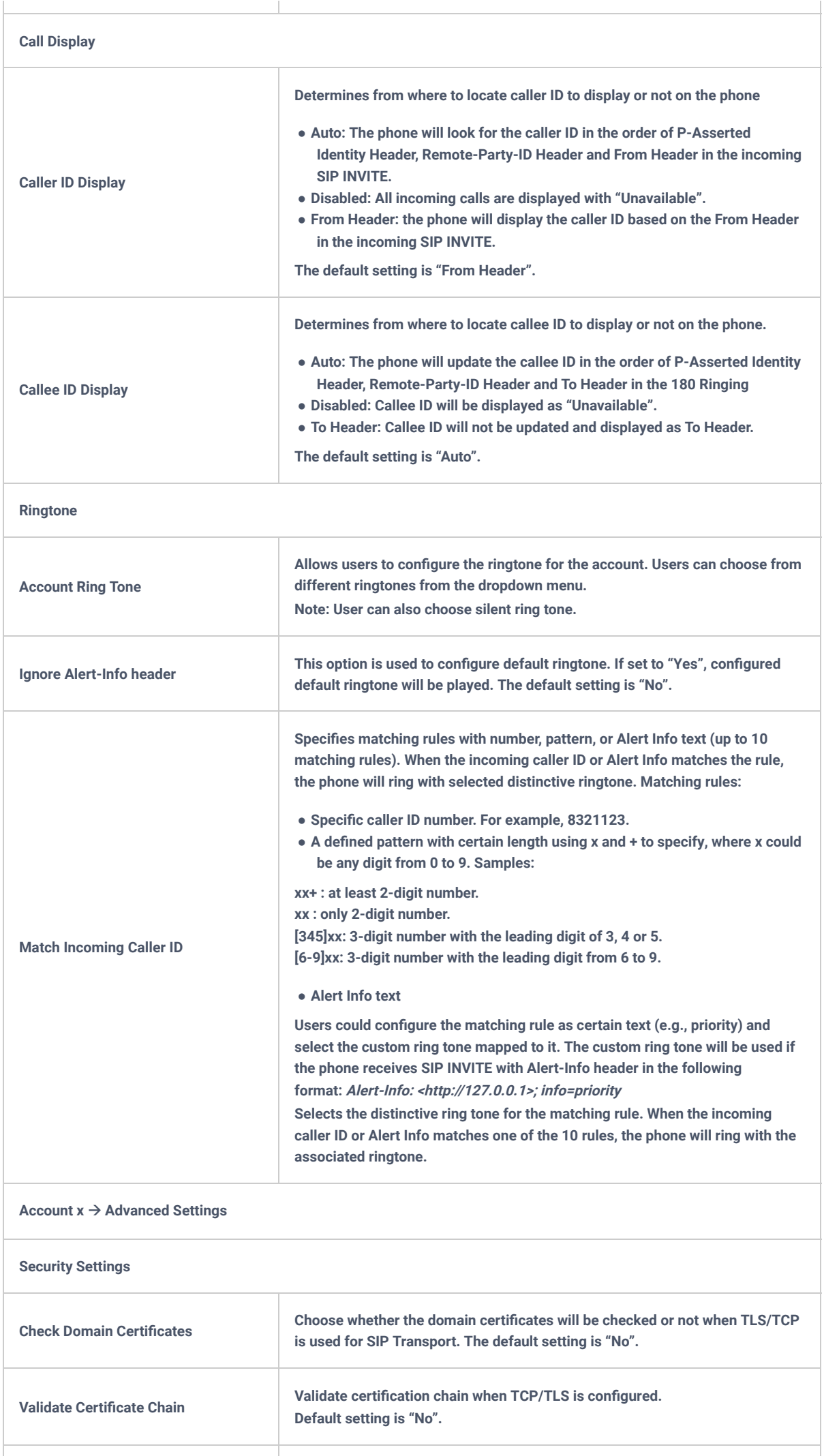
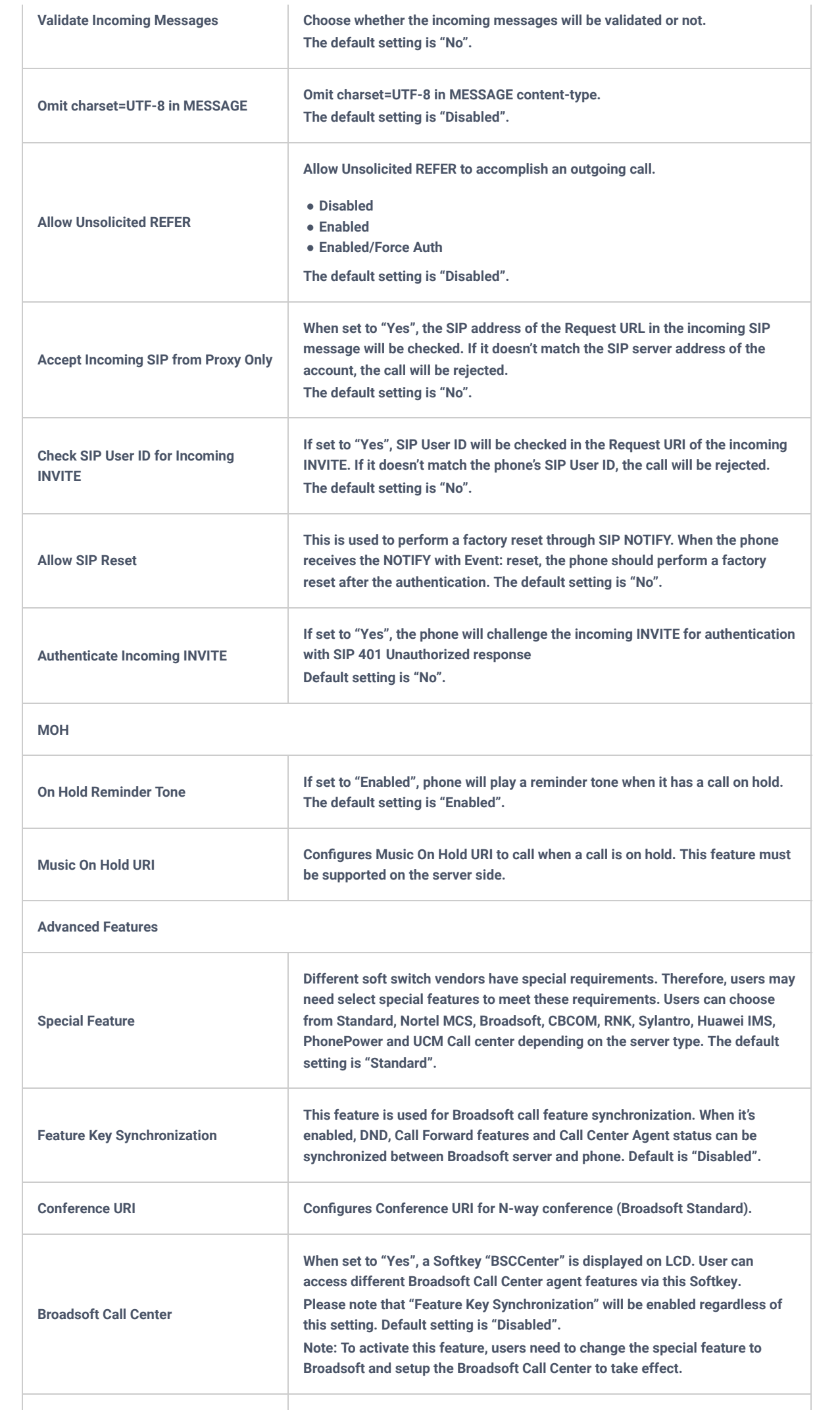

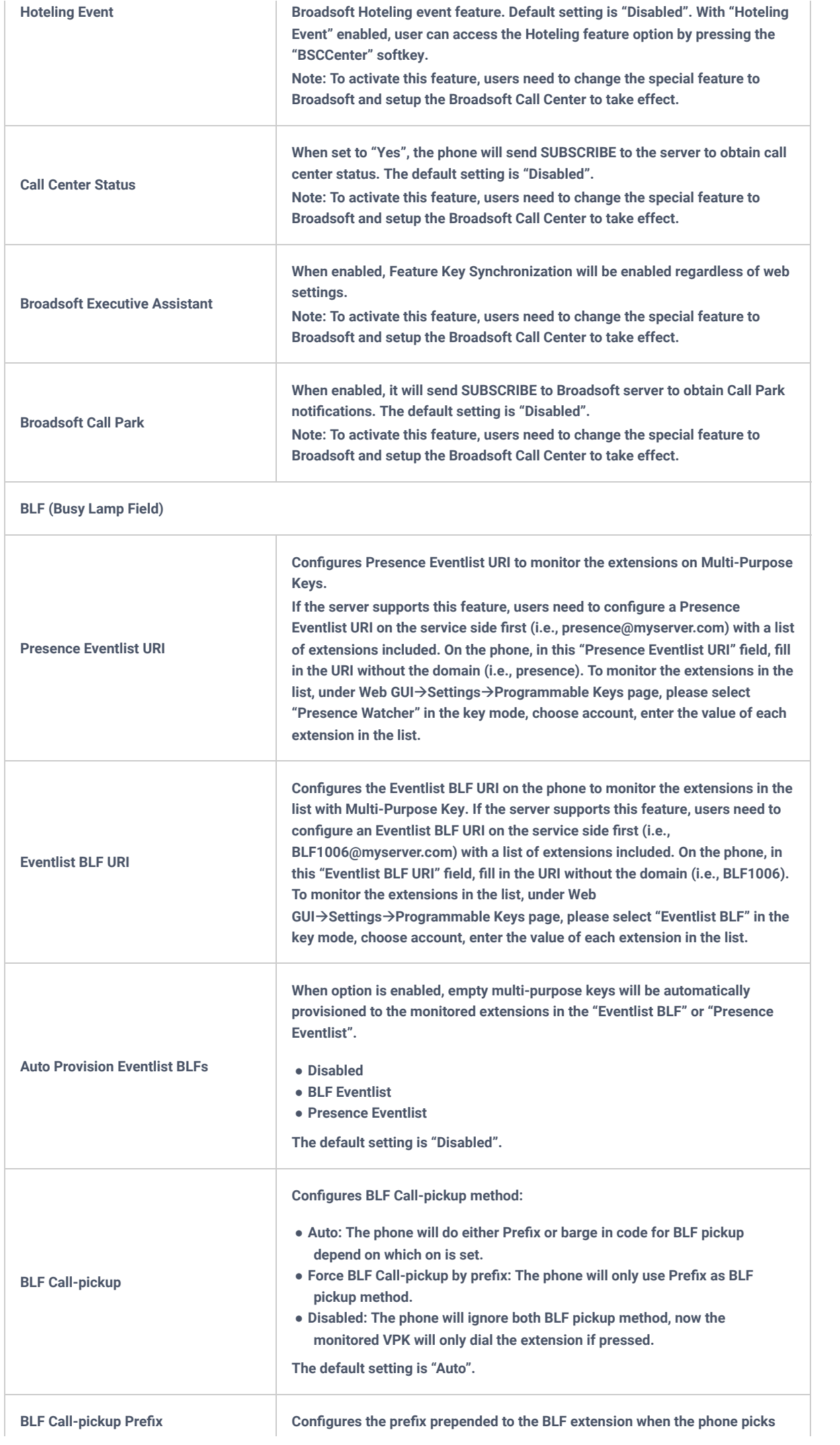

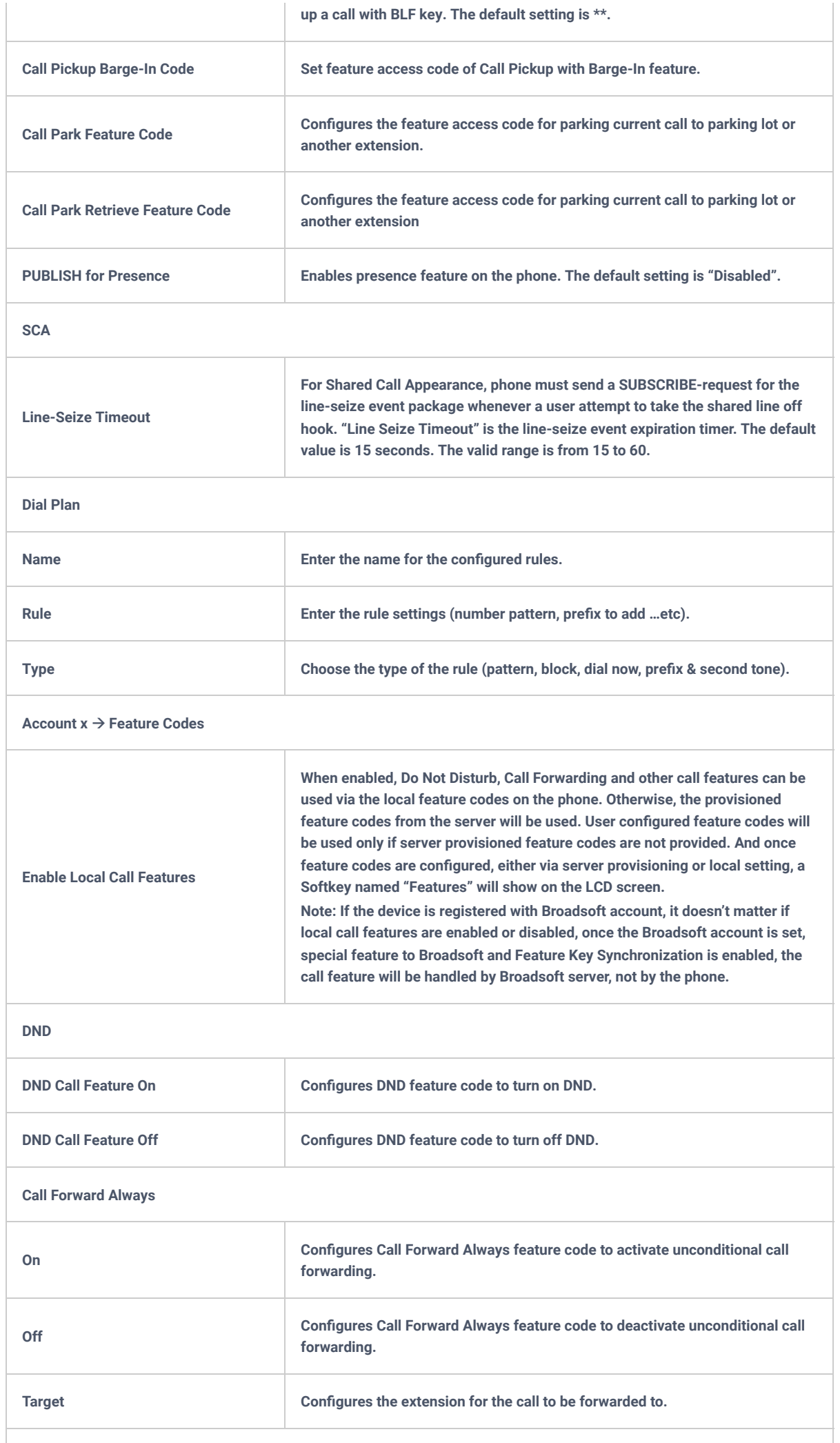

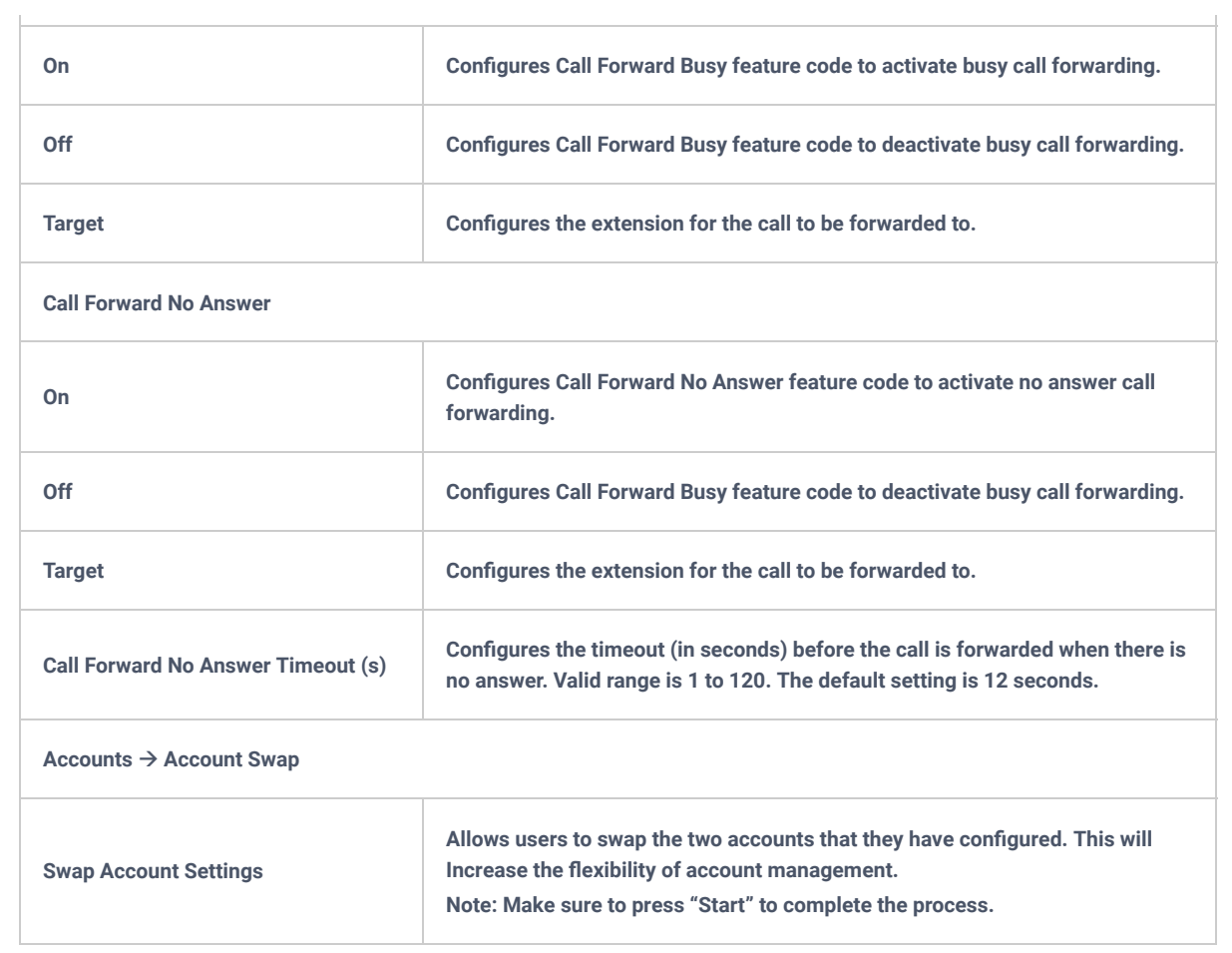

*Table 13: Account Page Definitions*

# **Phone Settings Page Definitions**

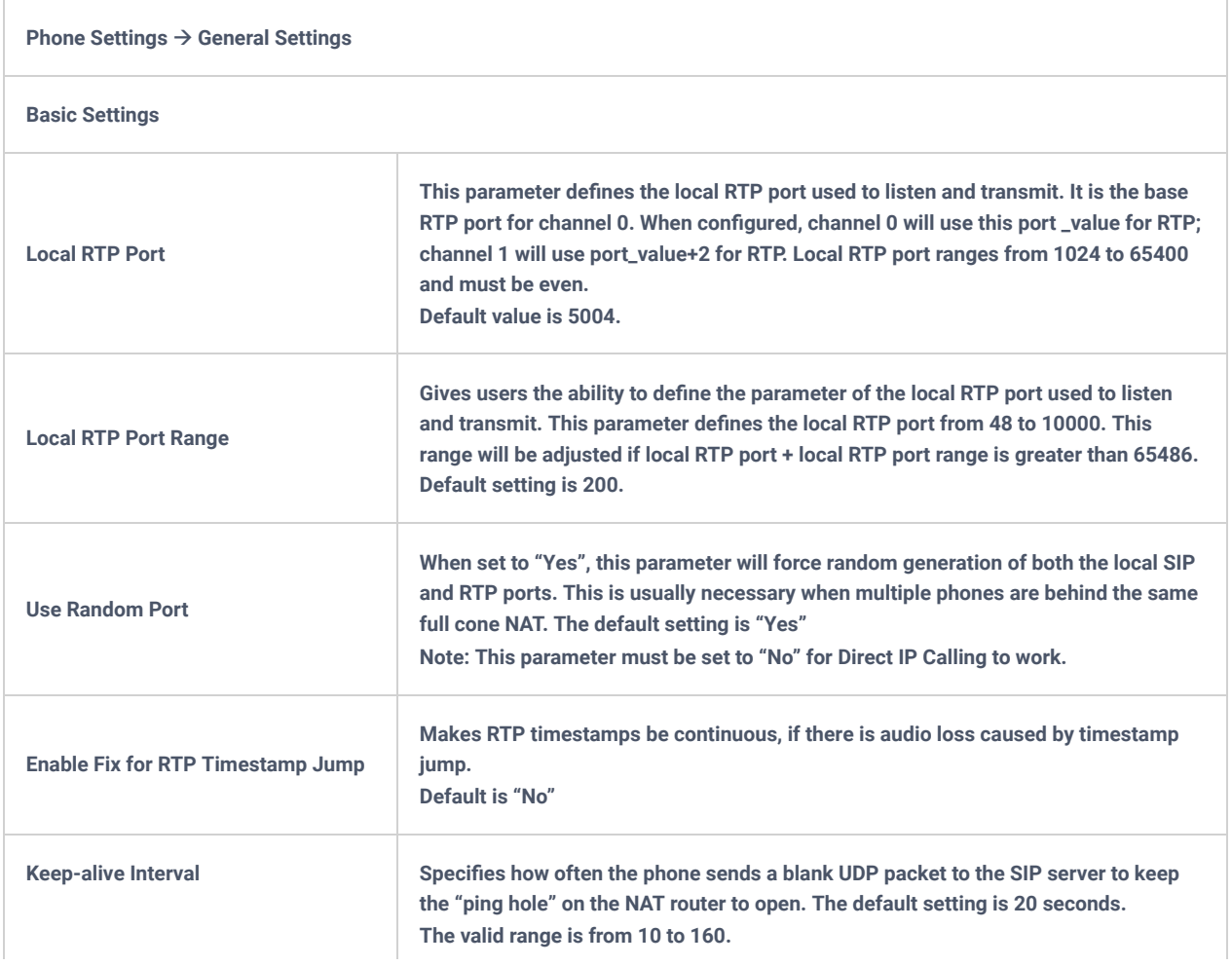

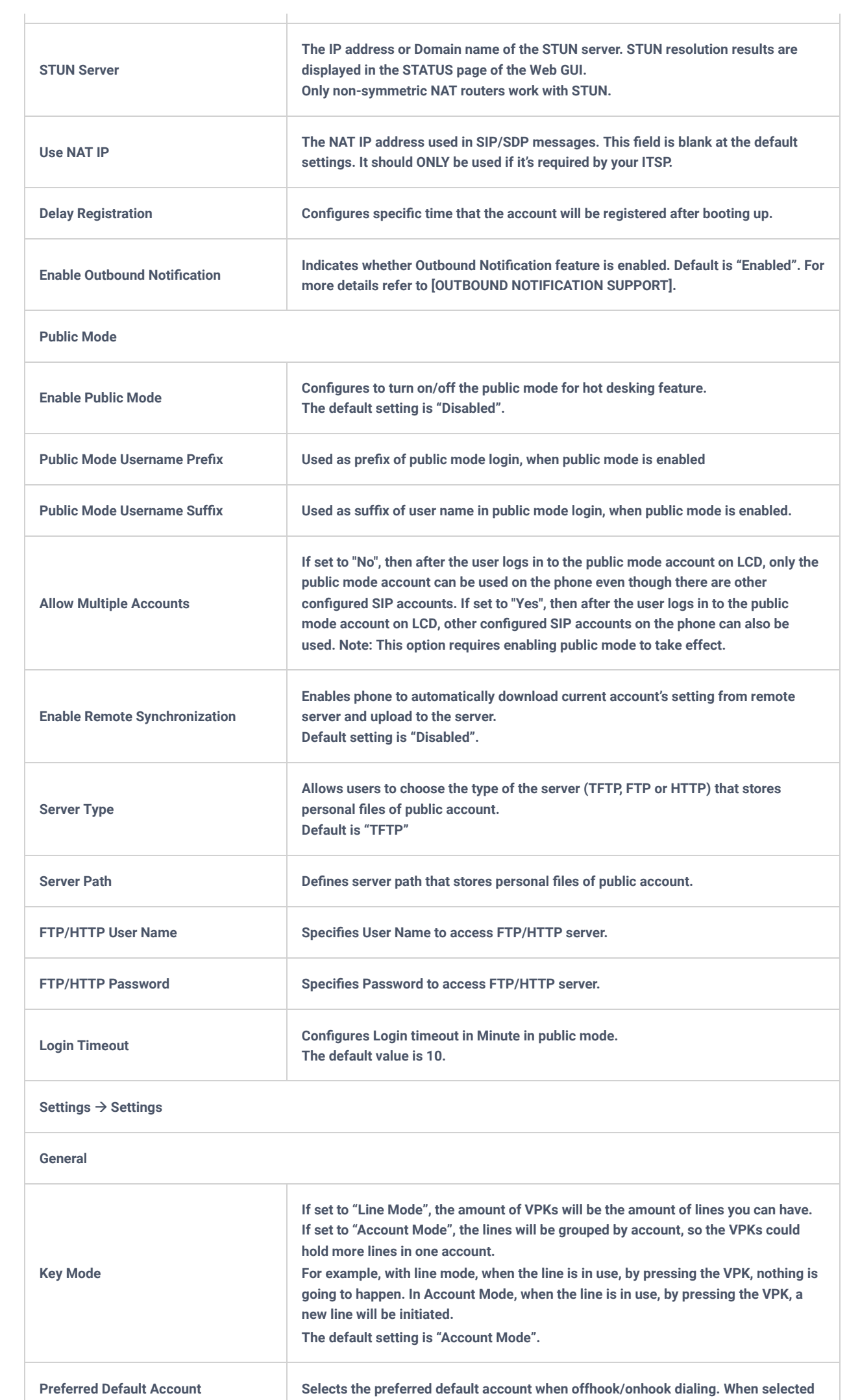

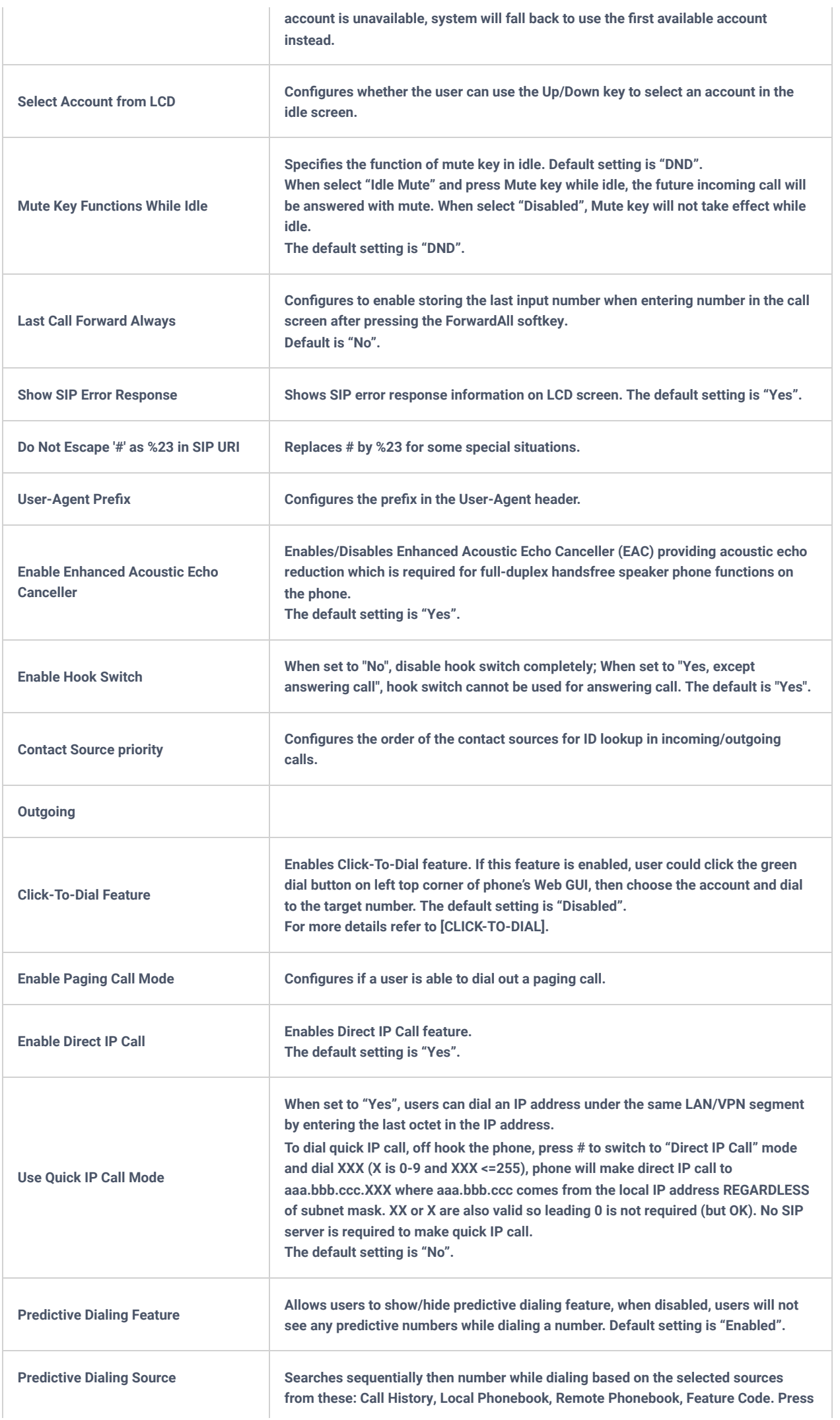

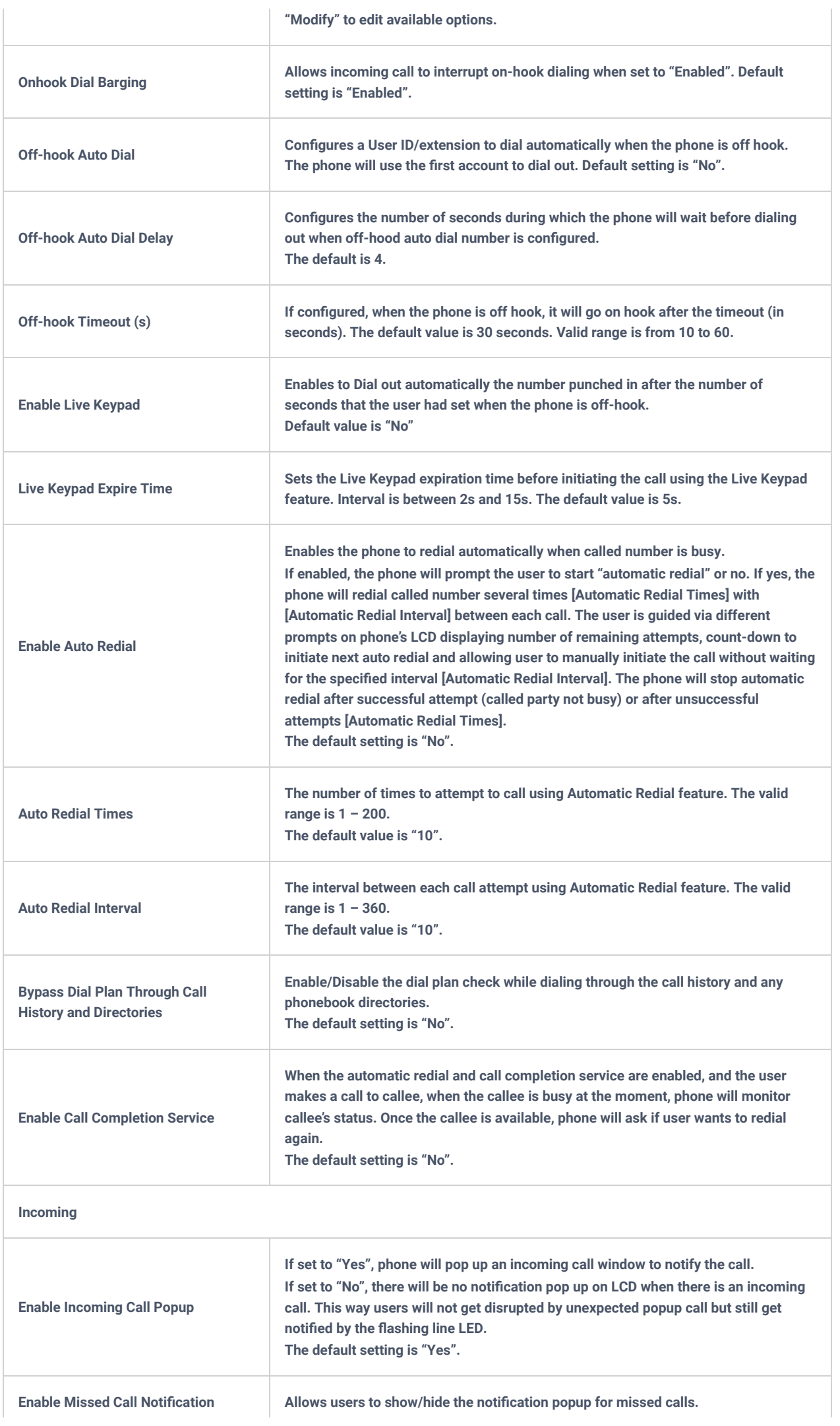

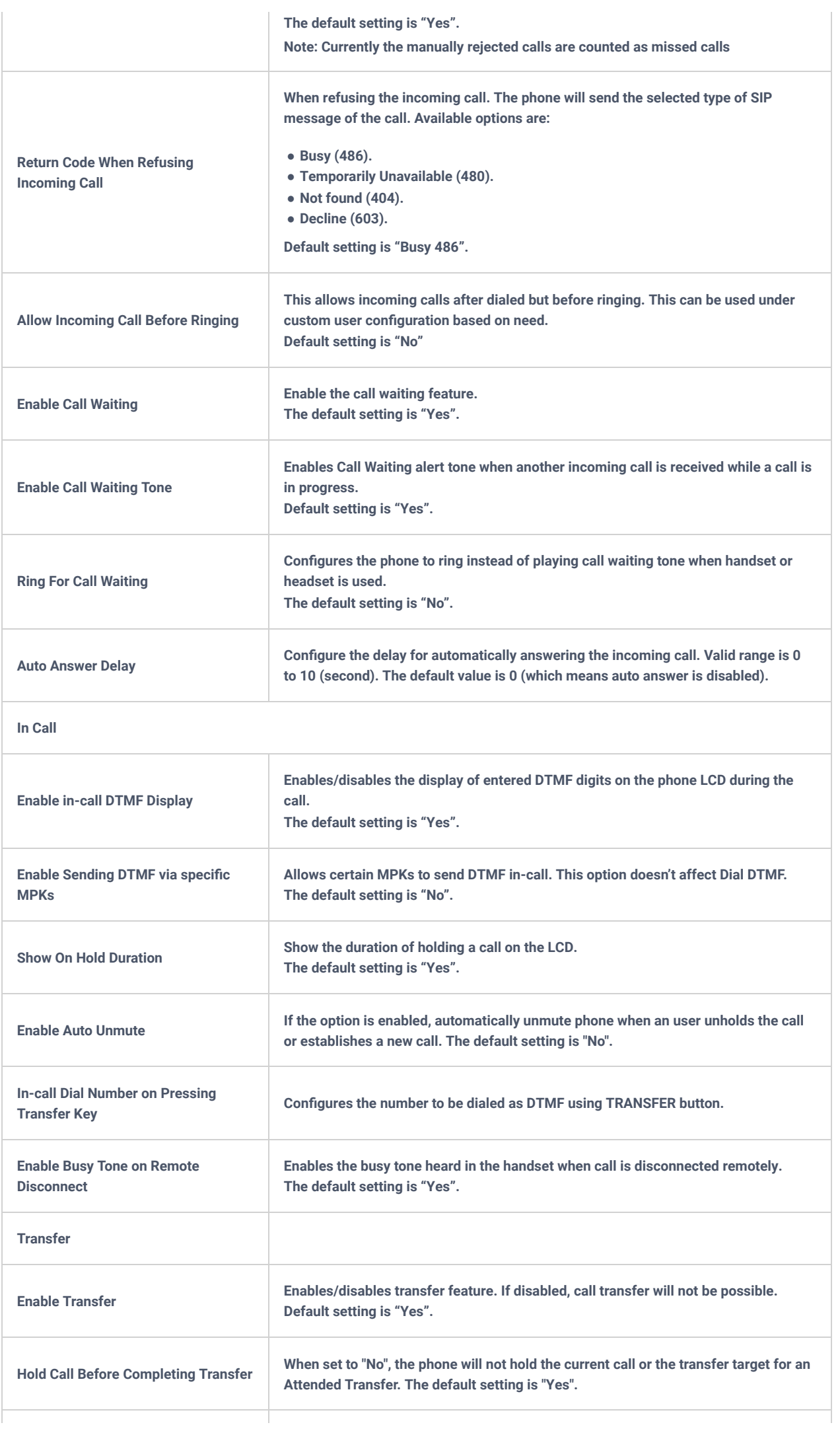

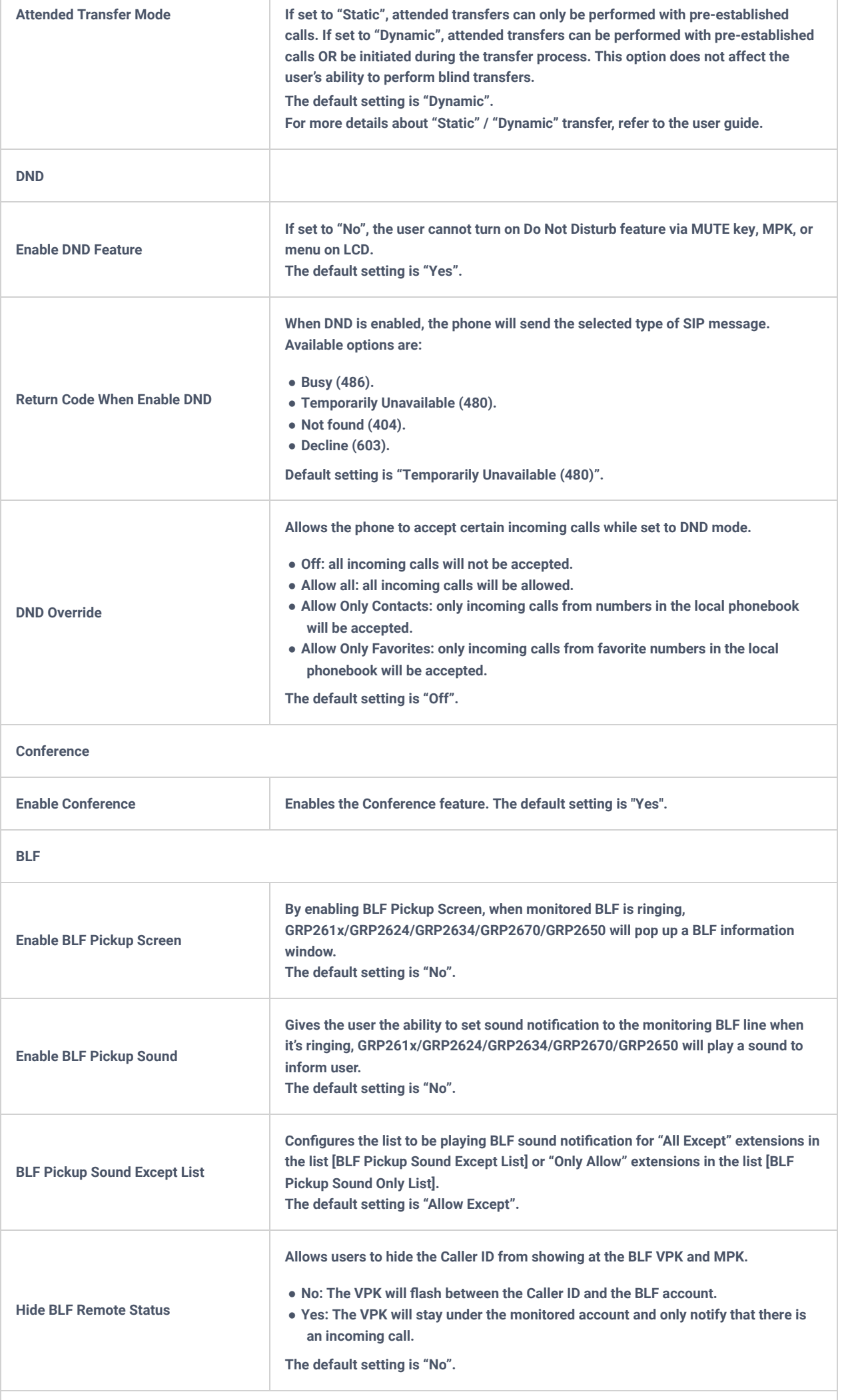

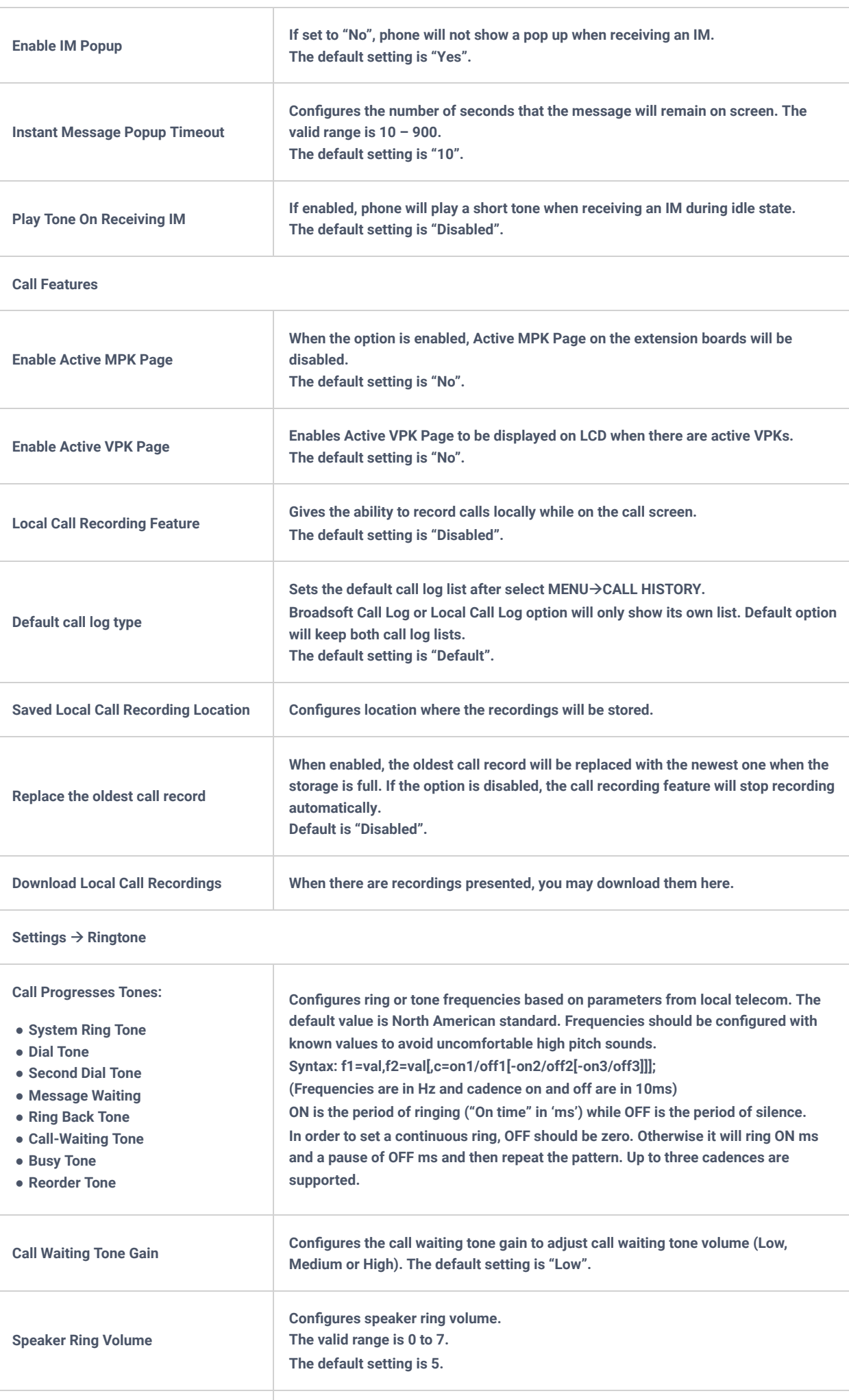

Notification Tone Volume **Configures notification tone volume.** 

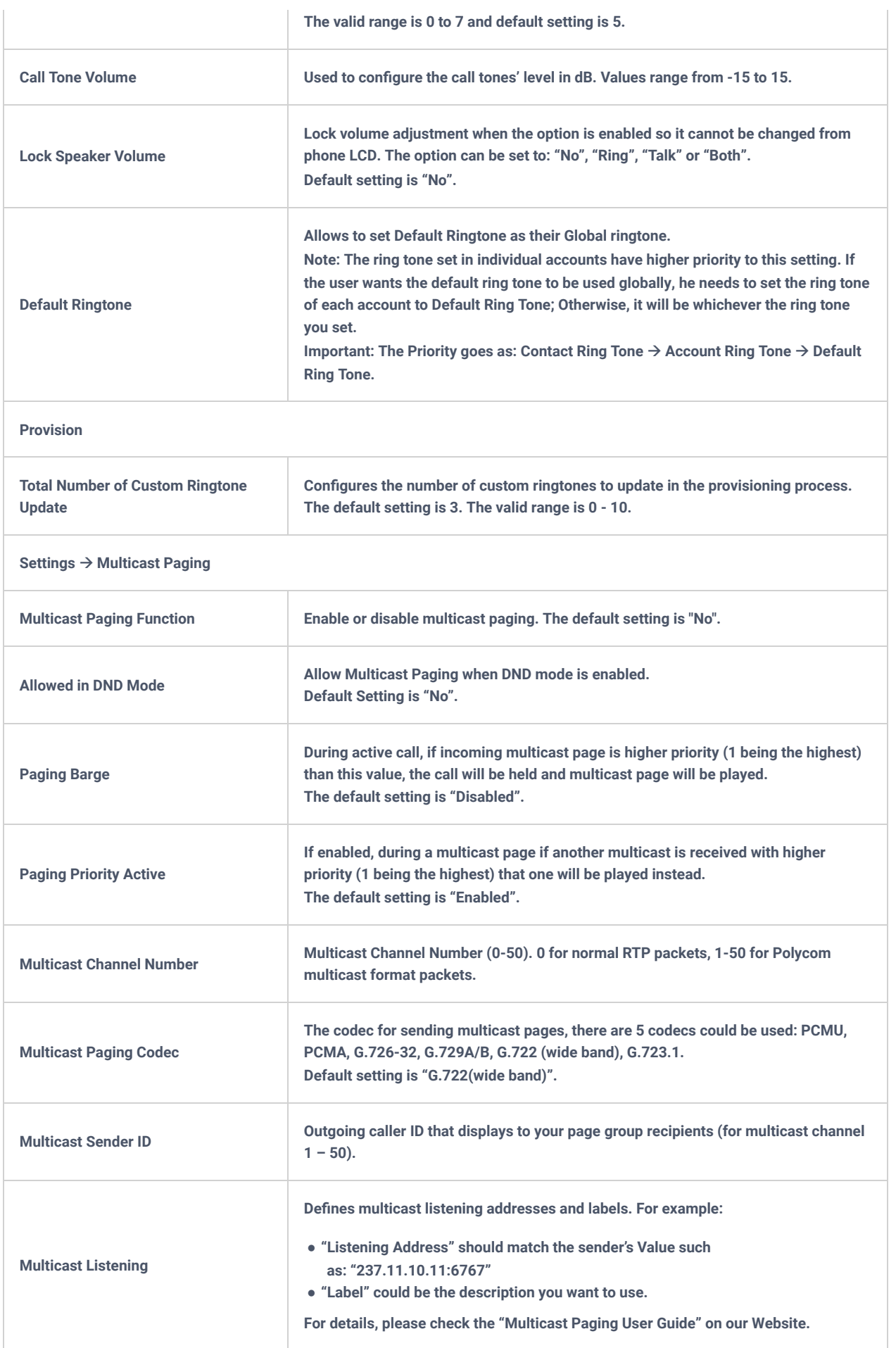

*Table 14: Phone Settings Page Definitions*

٦

 $\mathbb{E}$ 

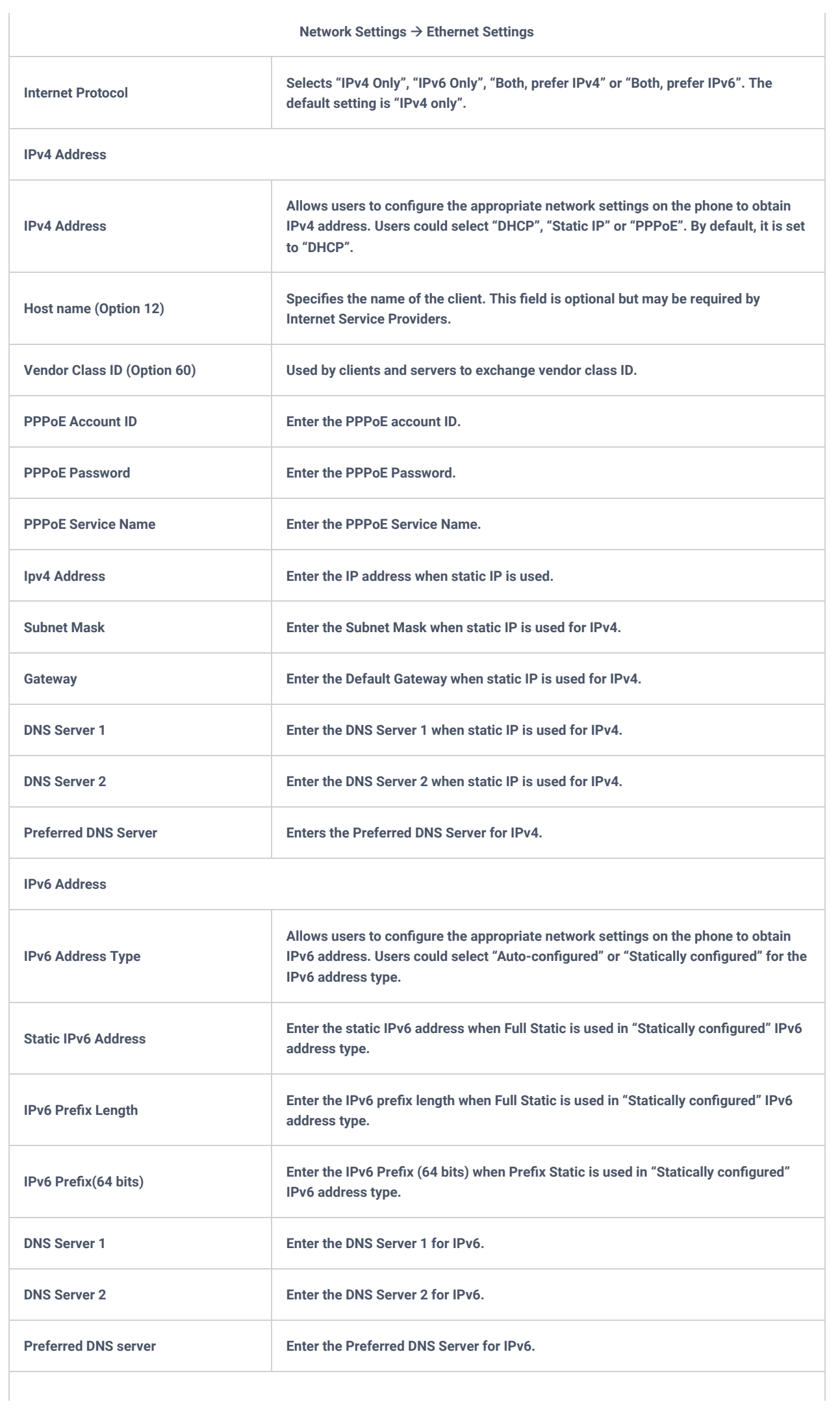

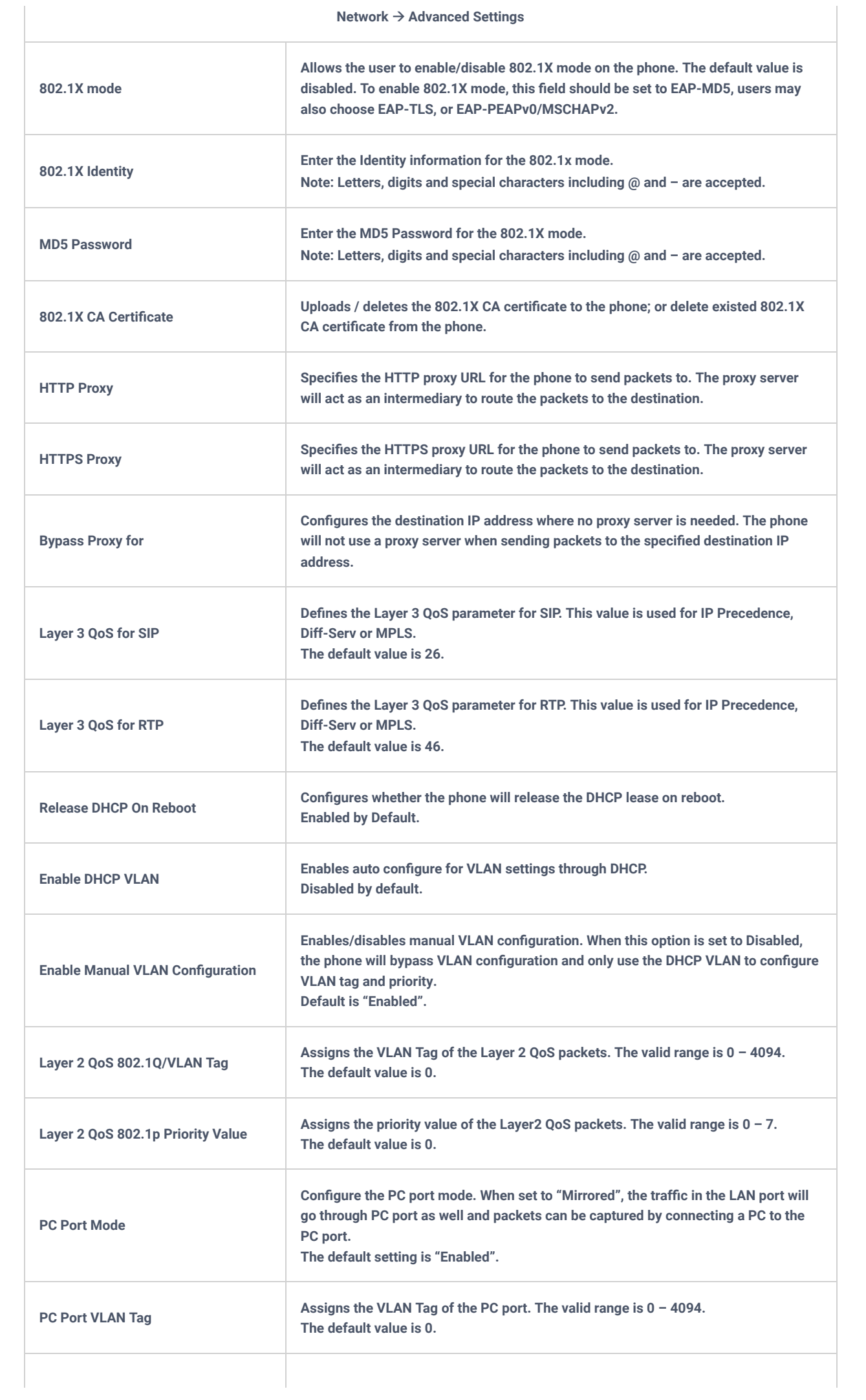

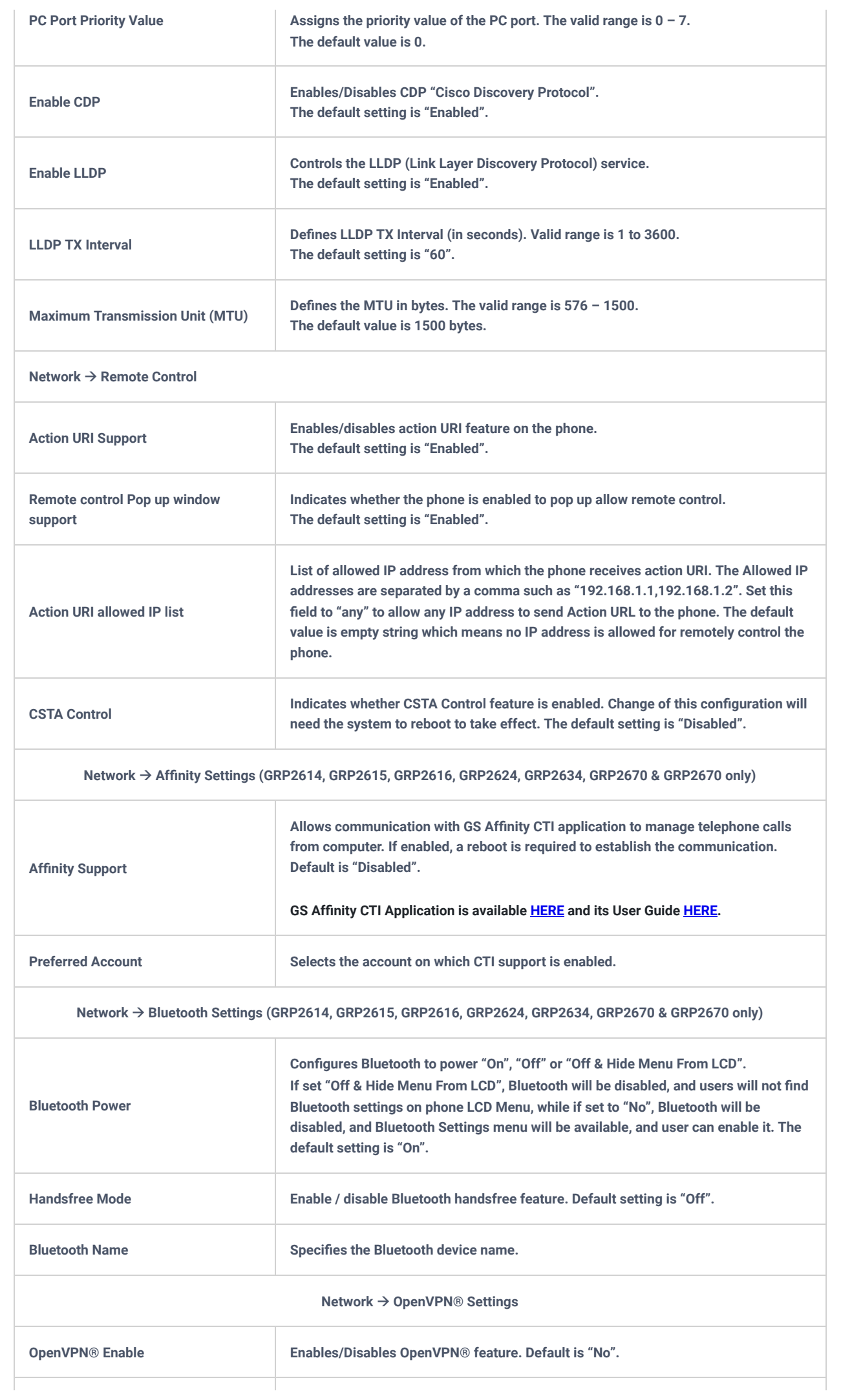

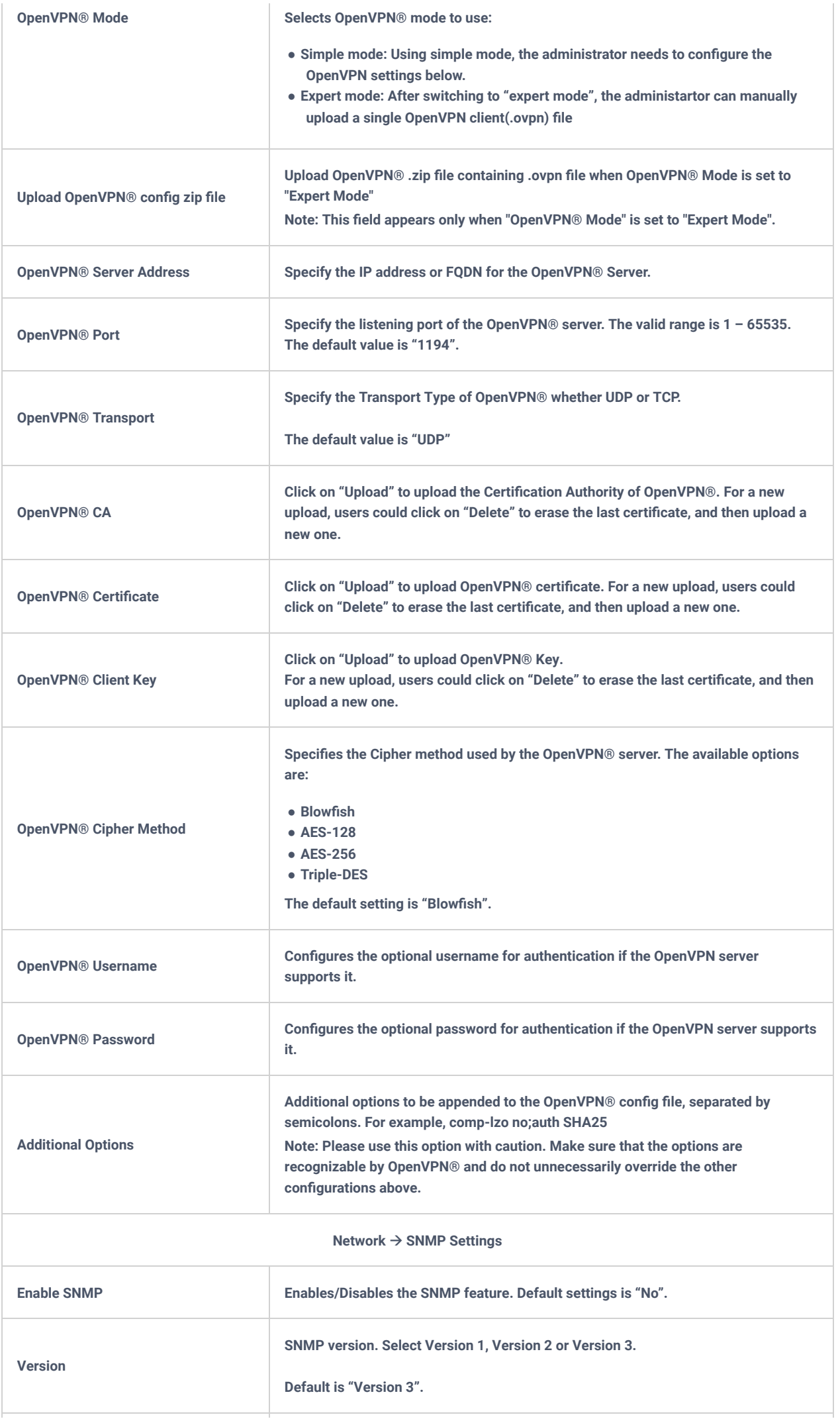

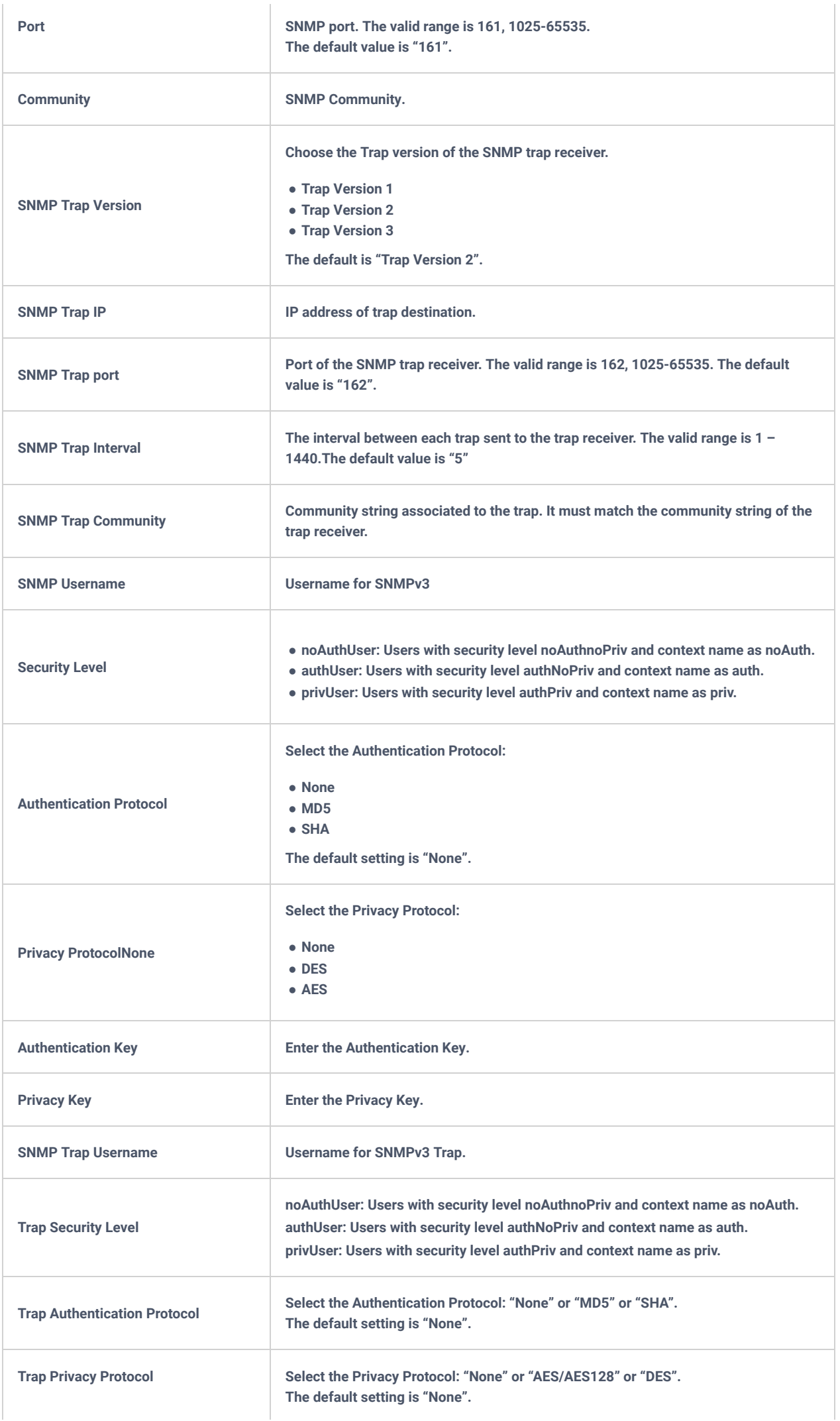

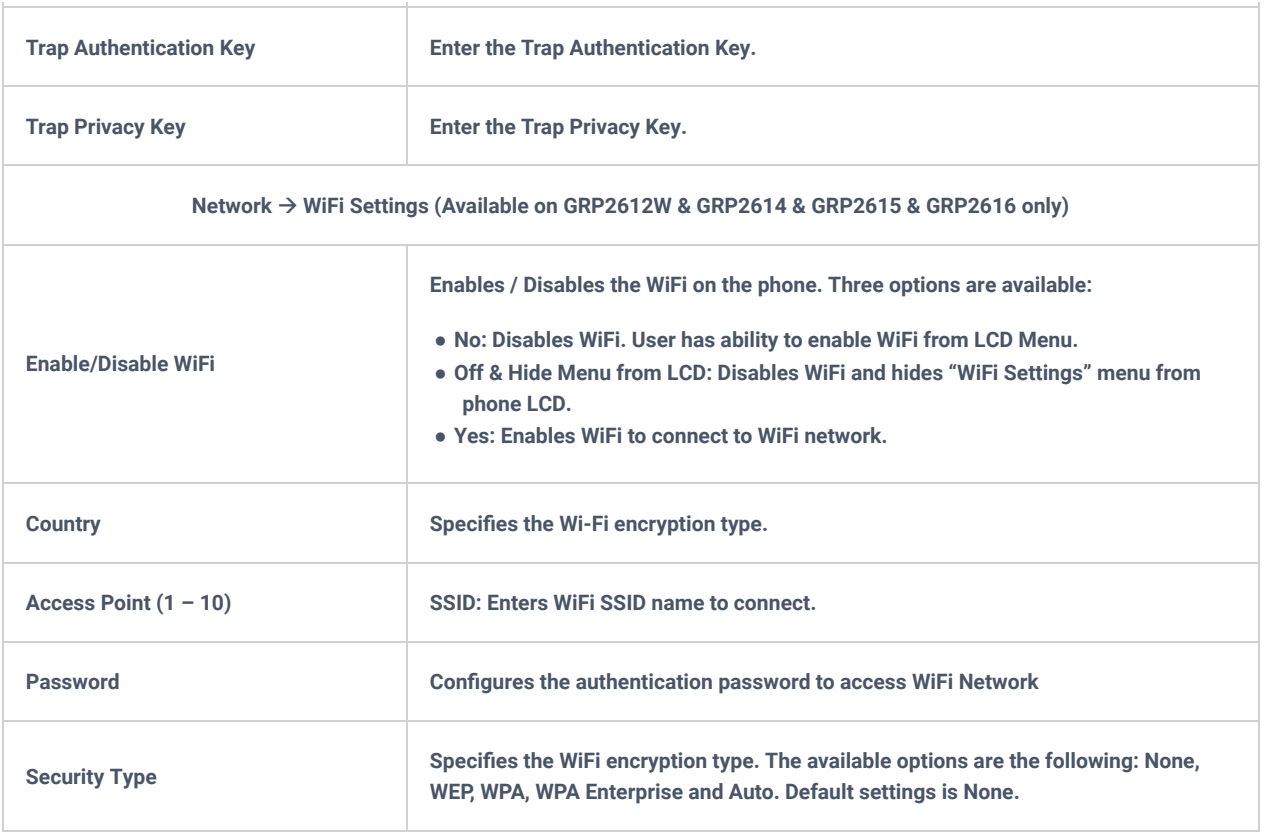

*Table 13: Network Page Definitions*

# **Programmable Keys Page Definitions**

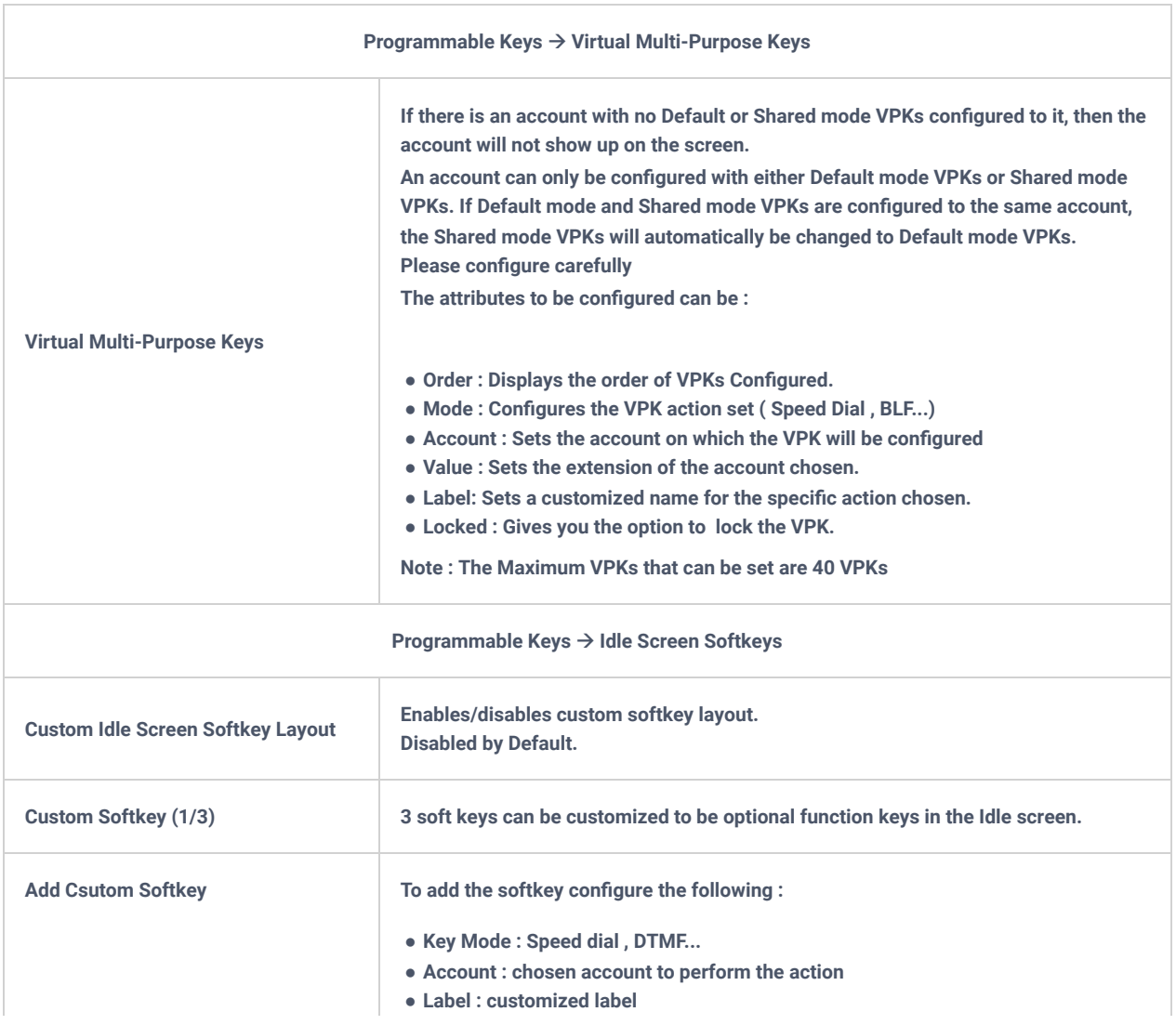

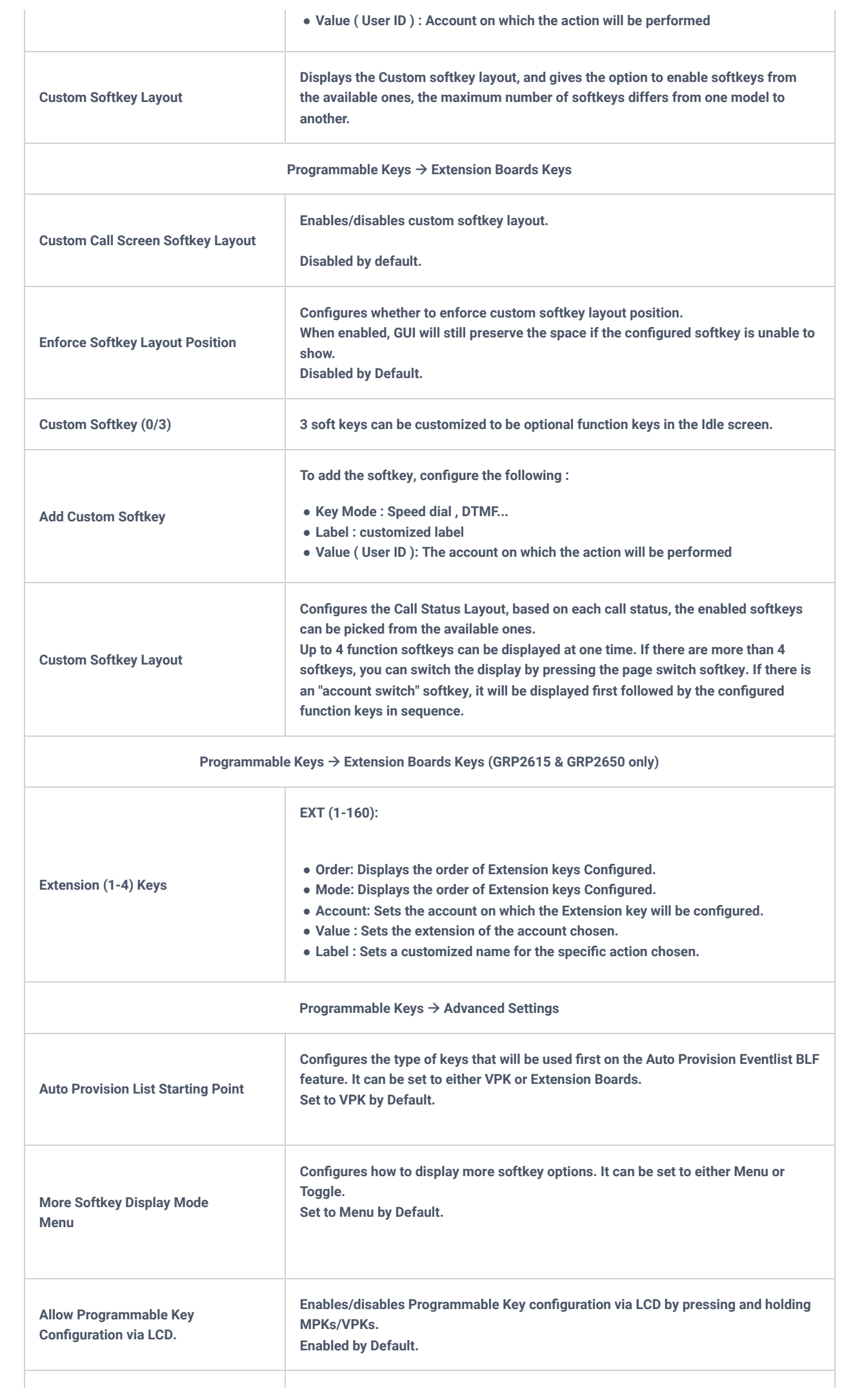

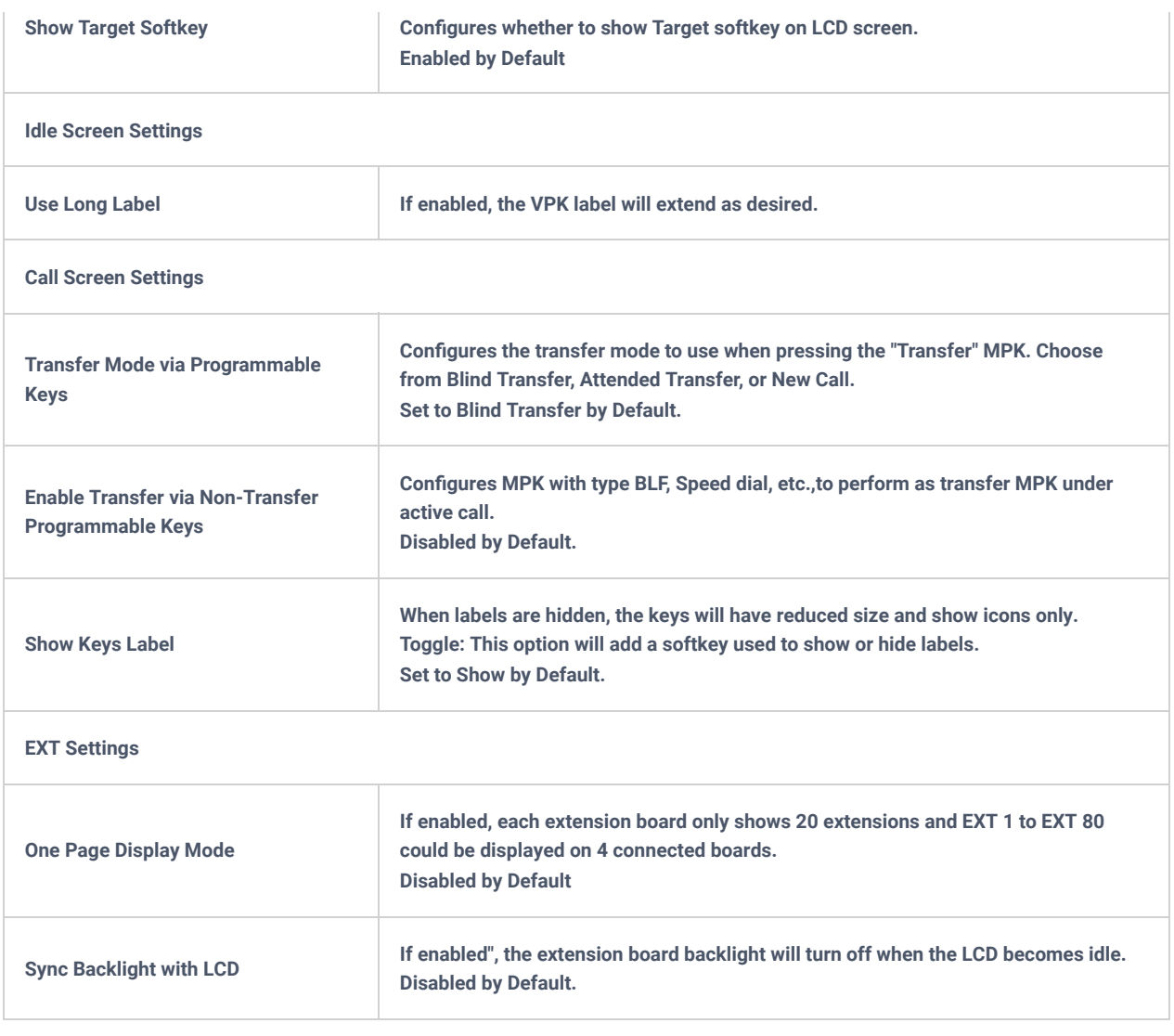

*Table 14: Maintenance Page Definitions*

## **System Settings Page Definitions**

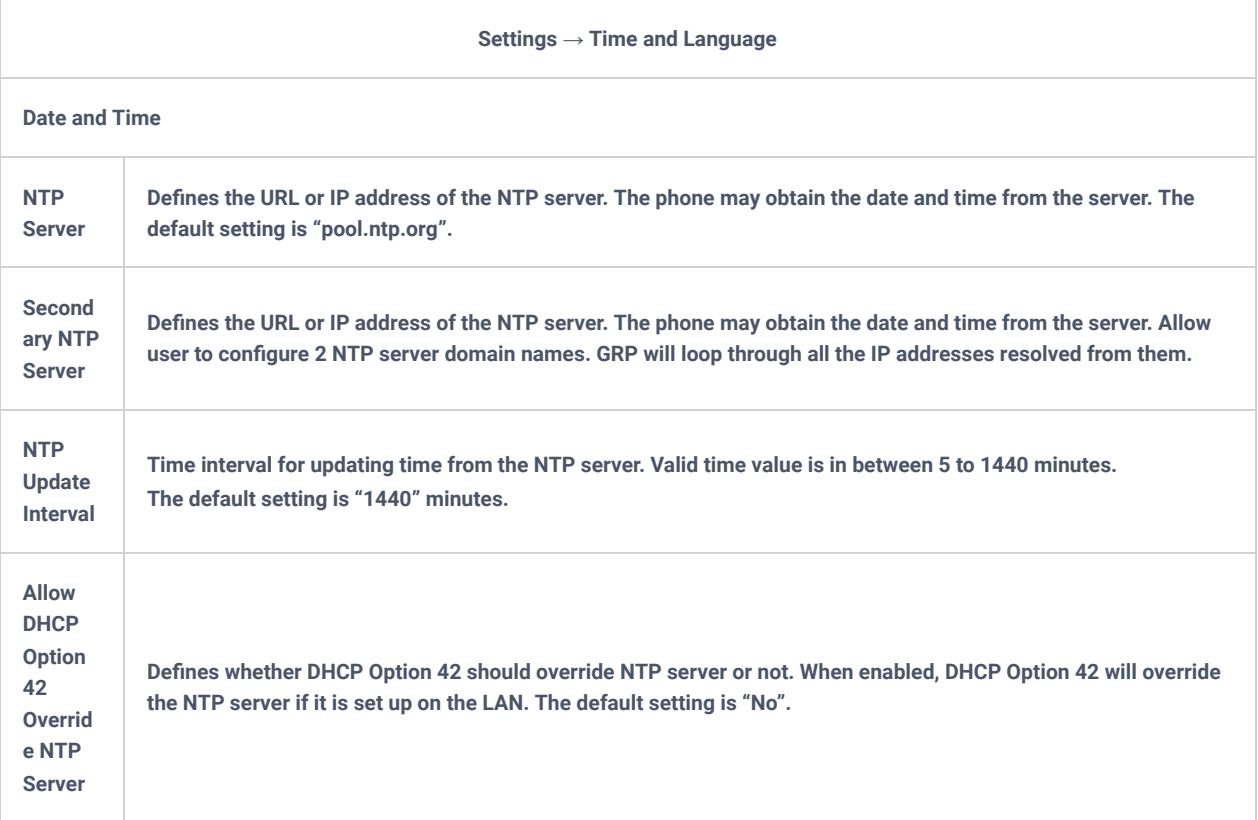

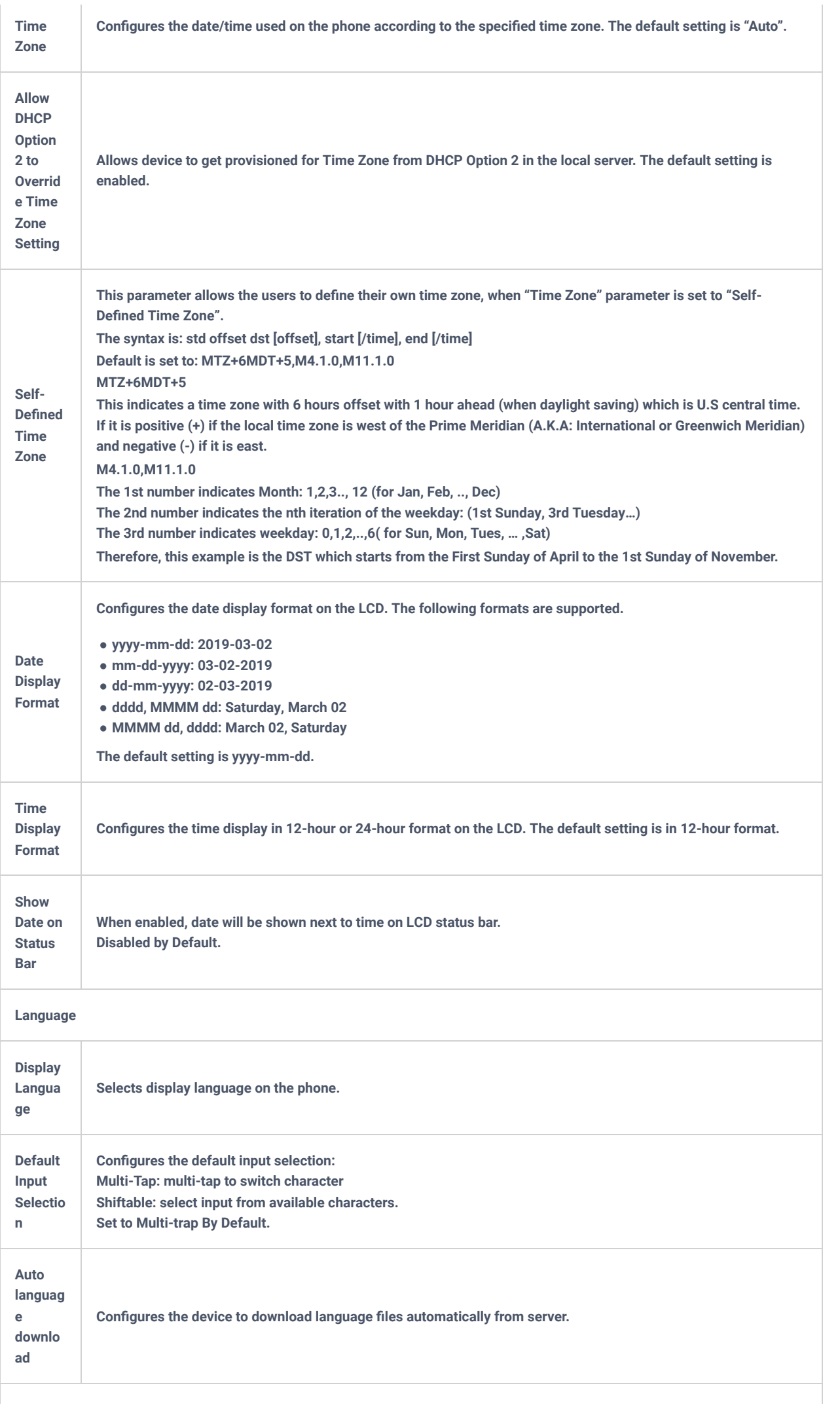

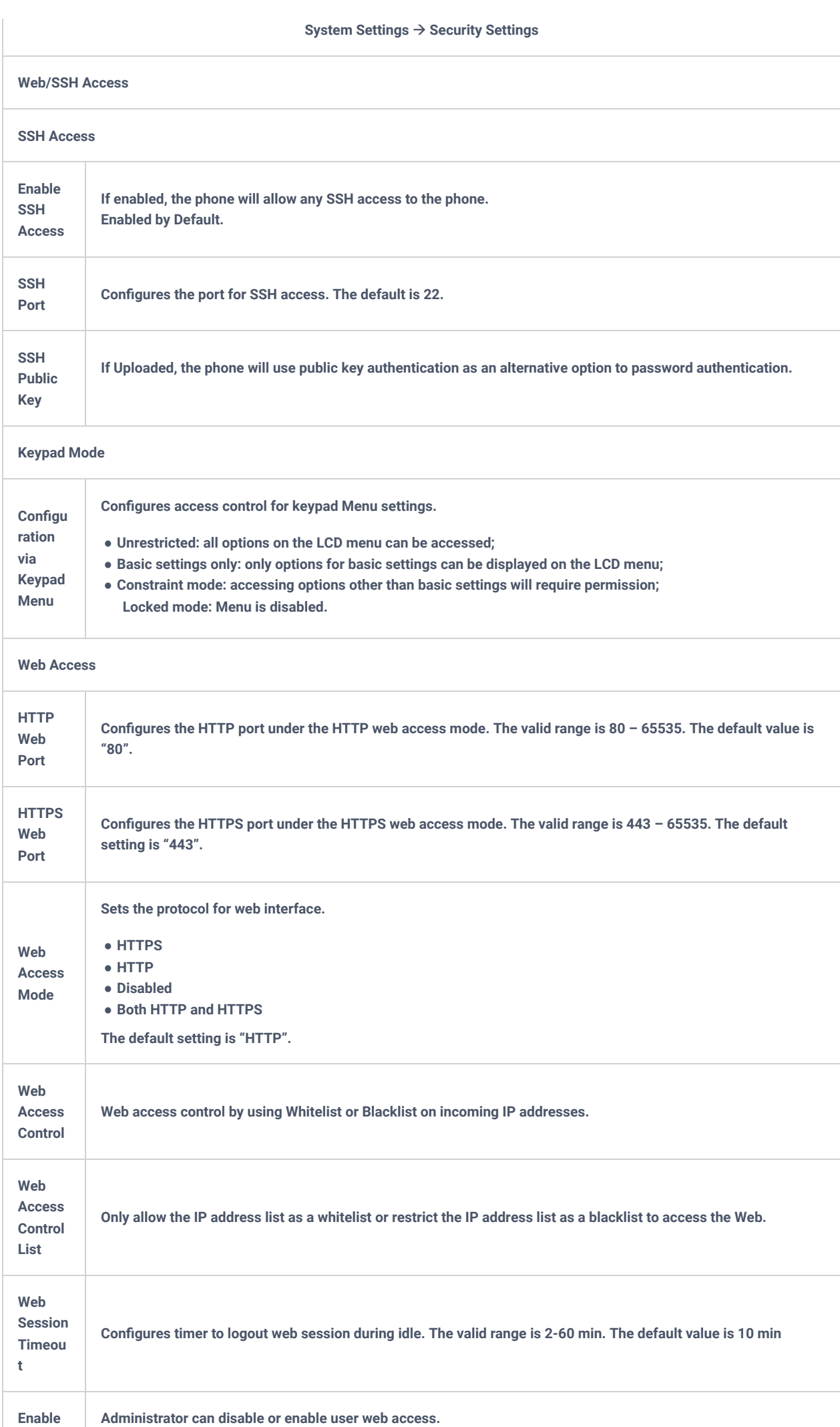

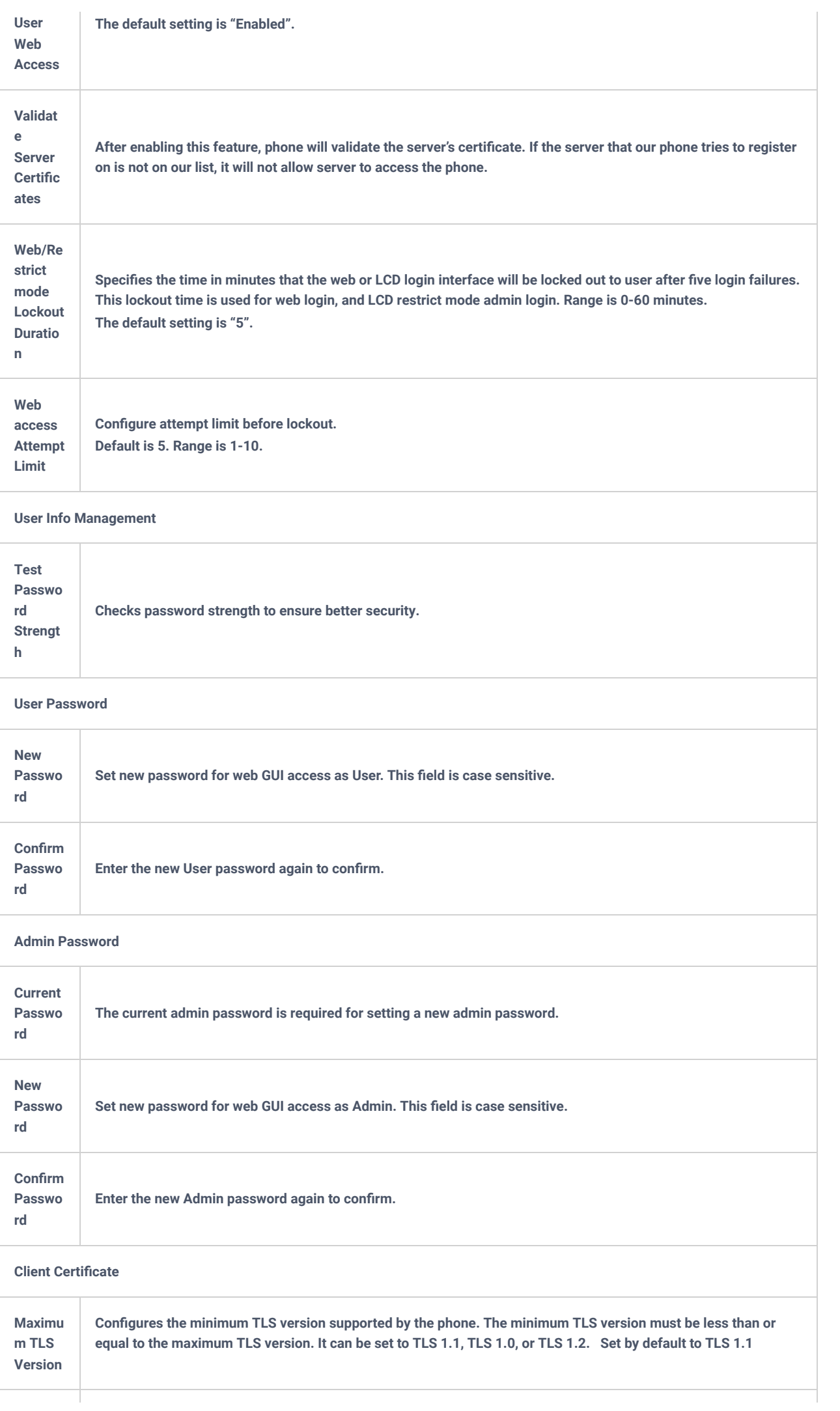

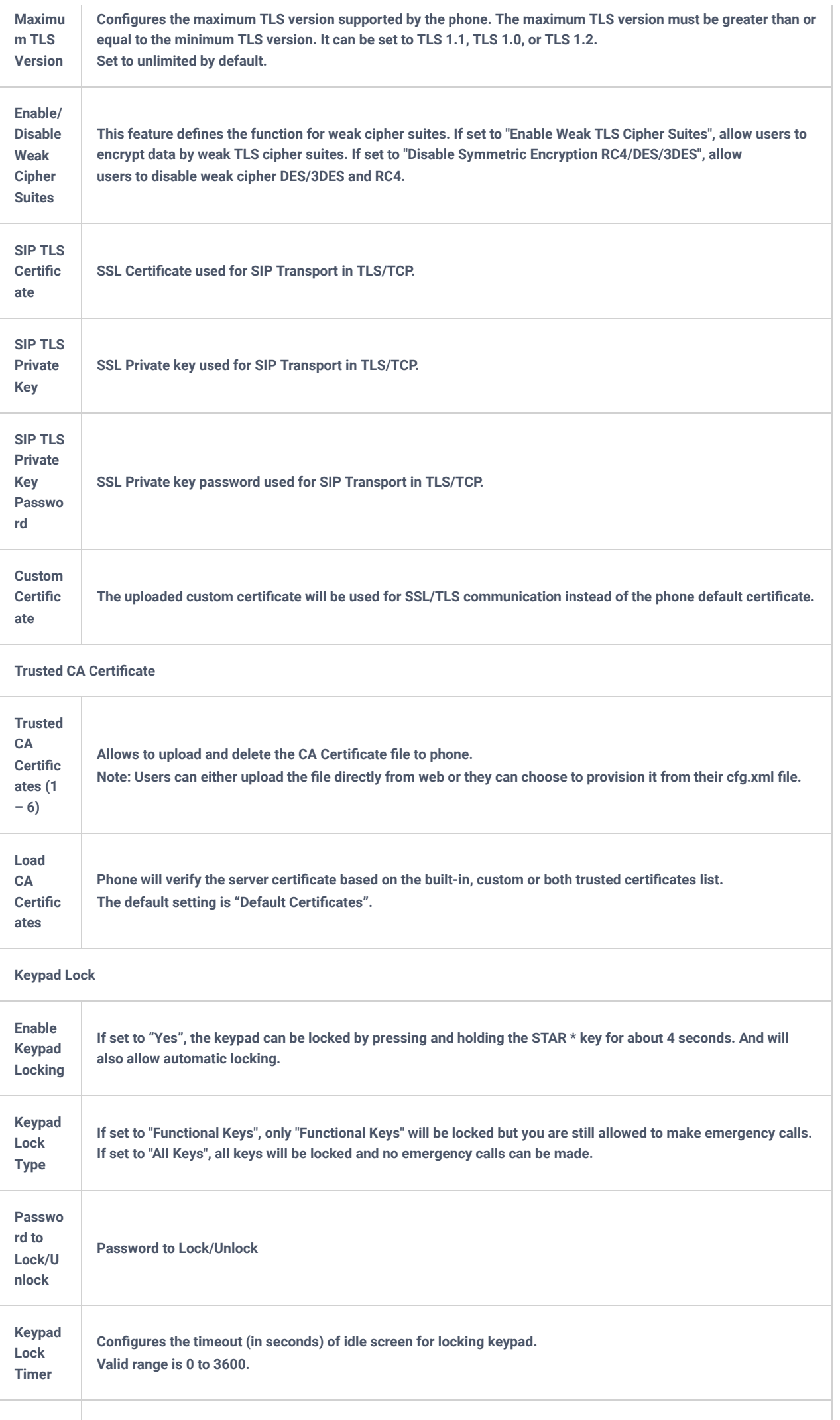

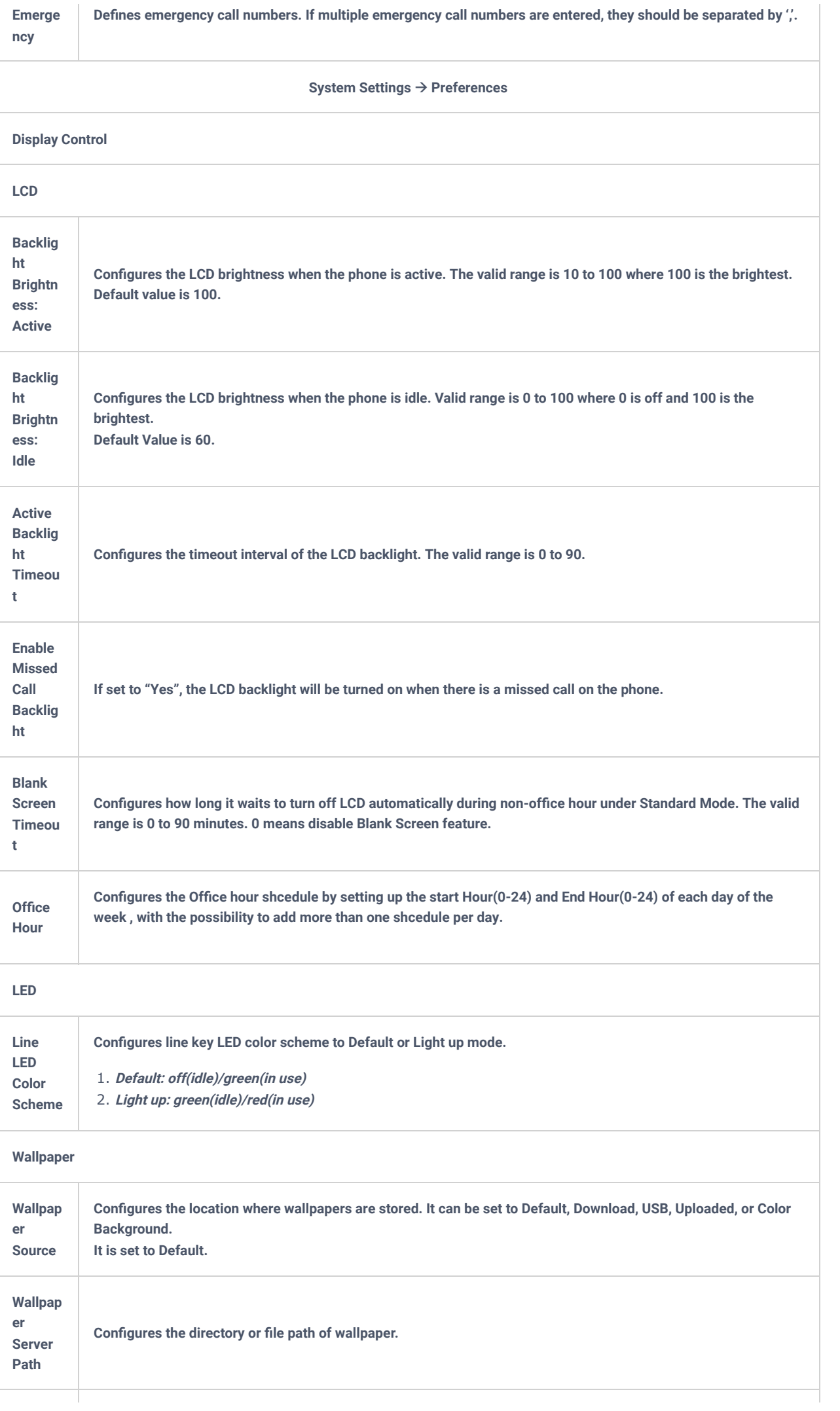

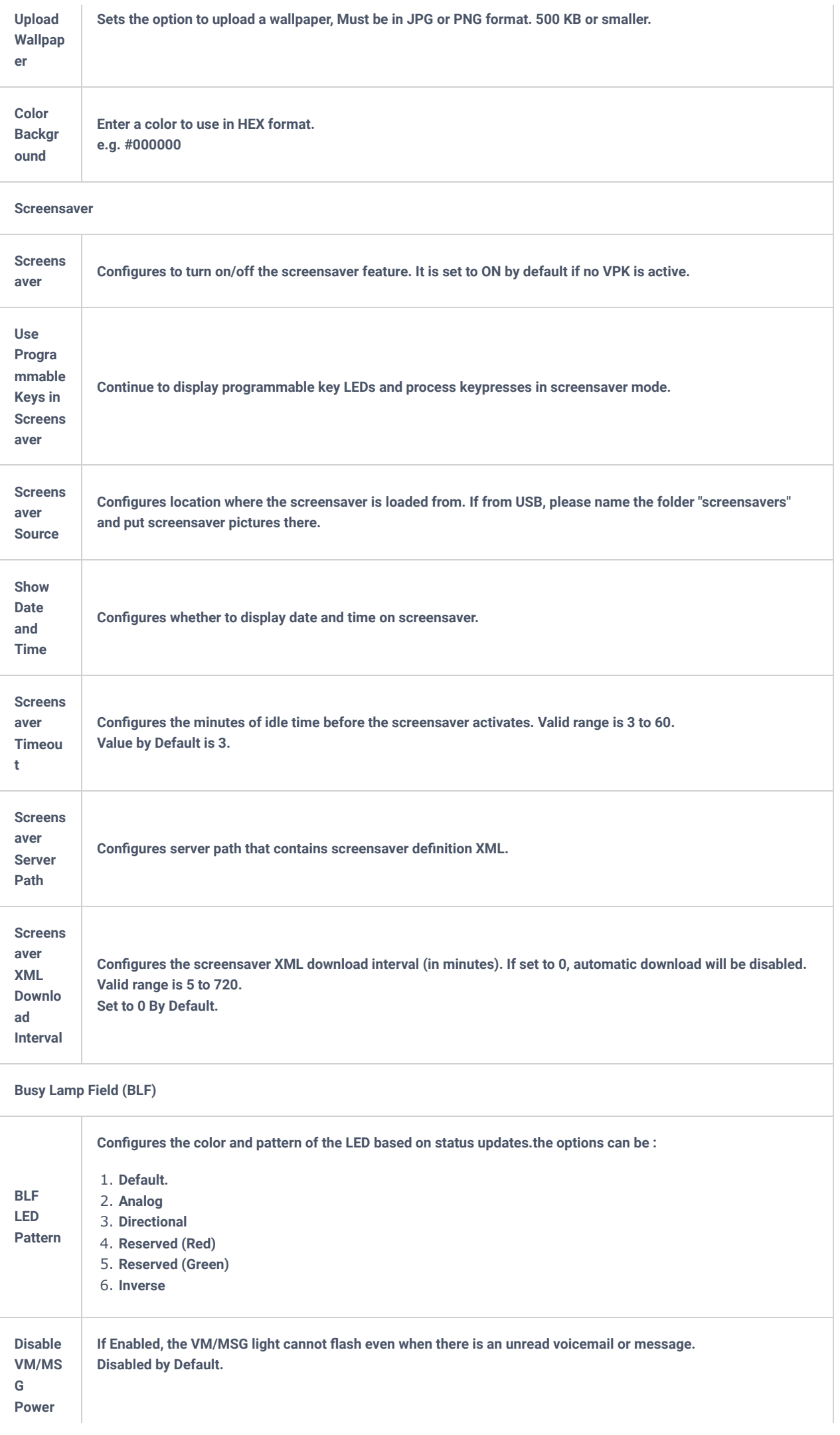

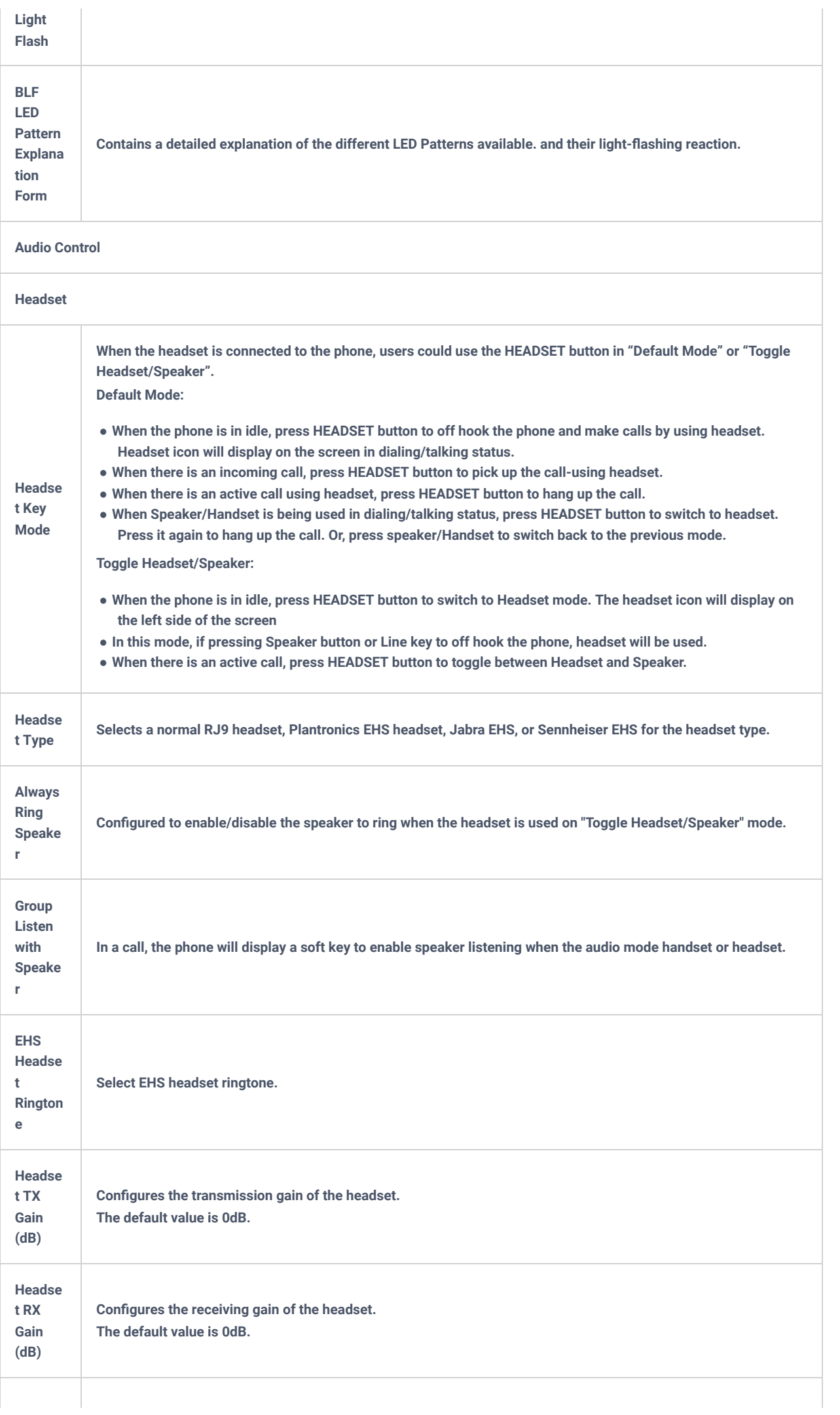

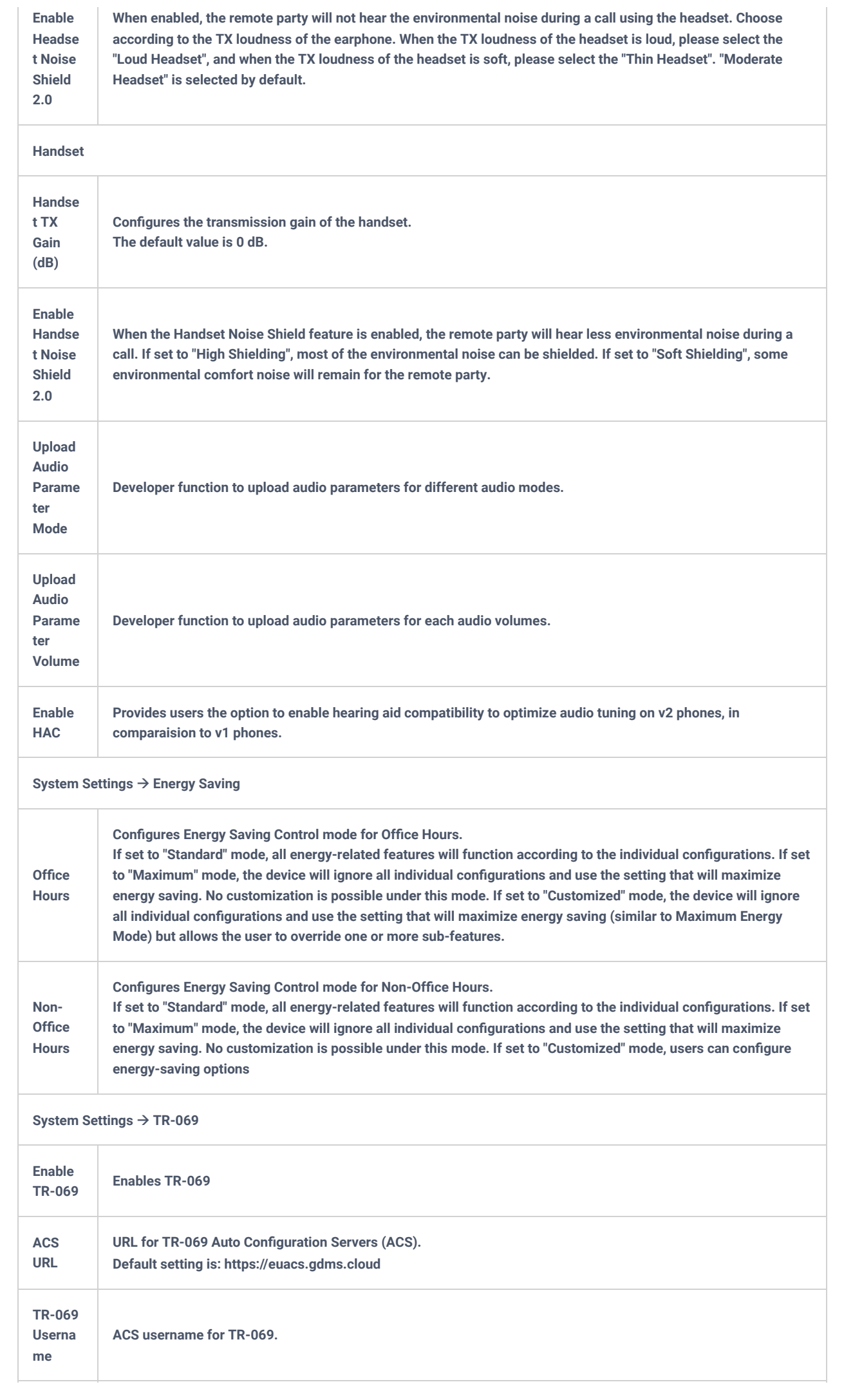

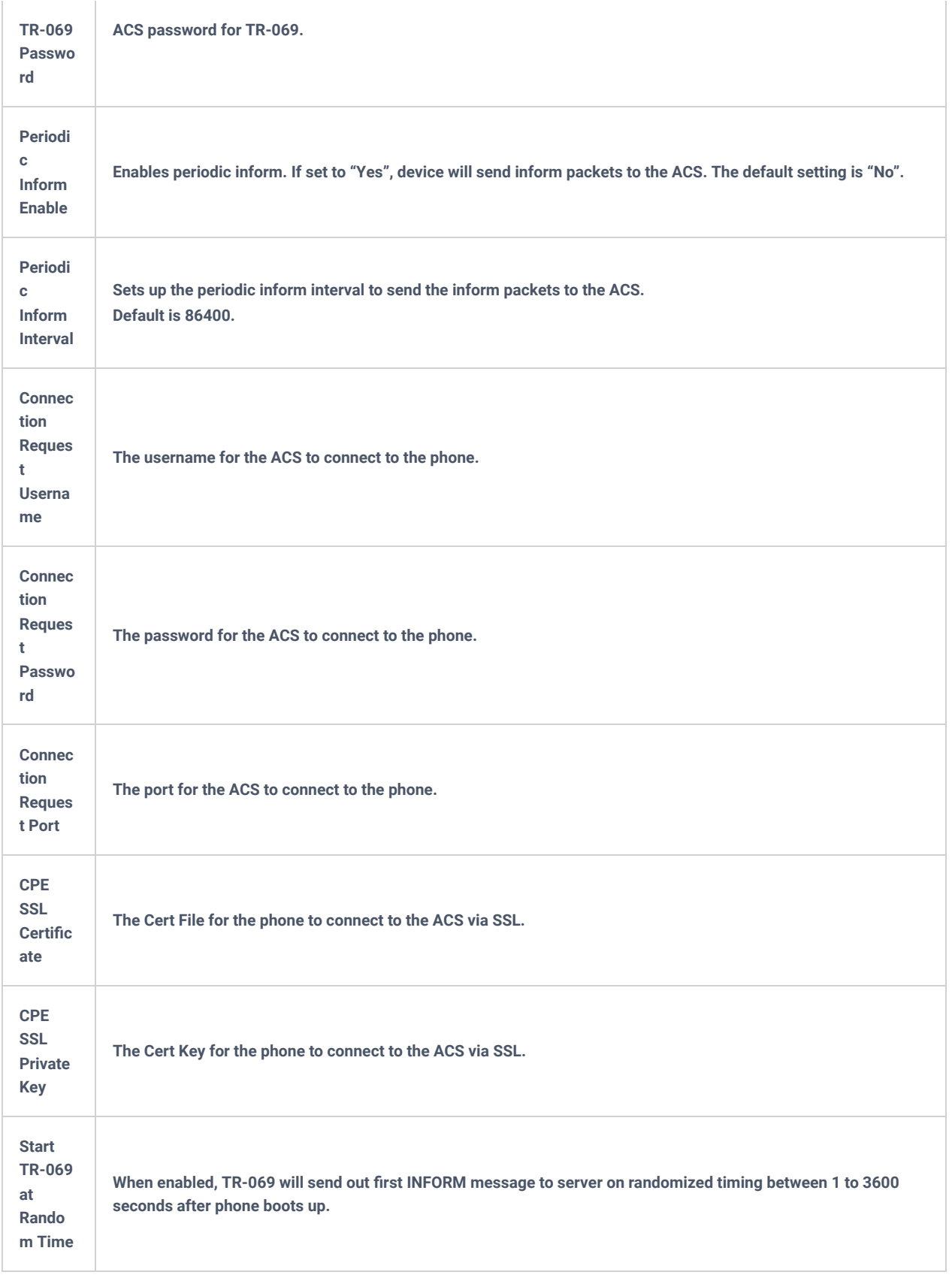

# **Maintenance Page Definitions**

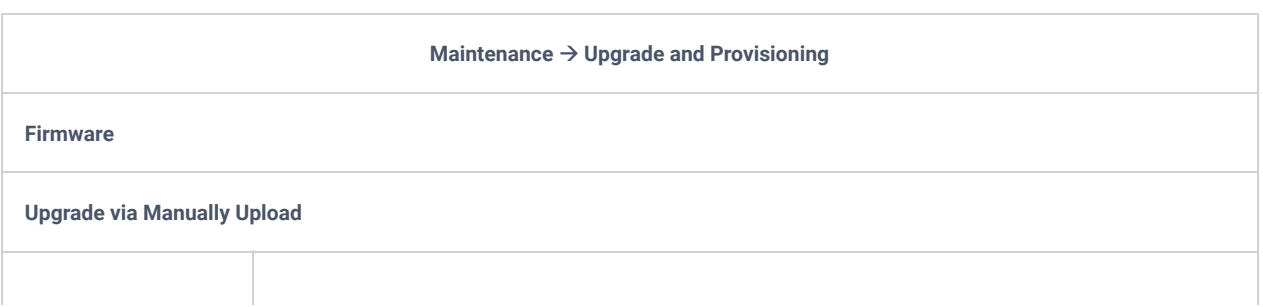

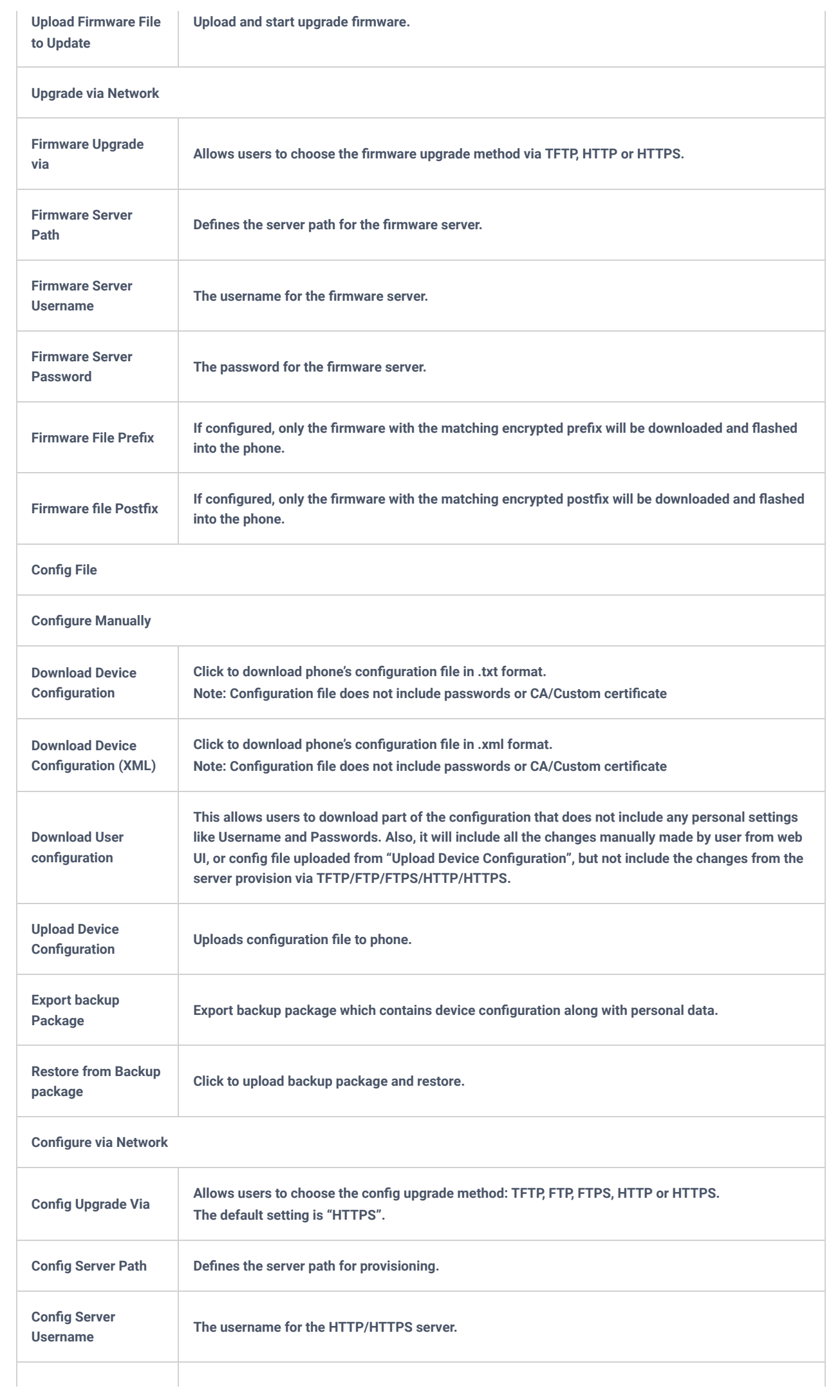

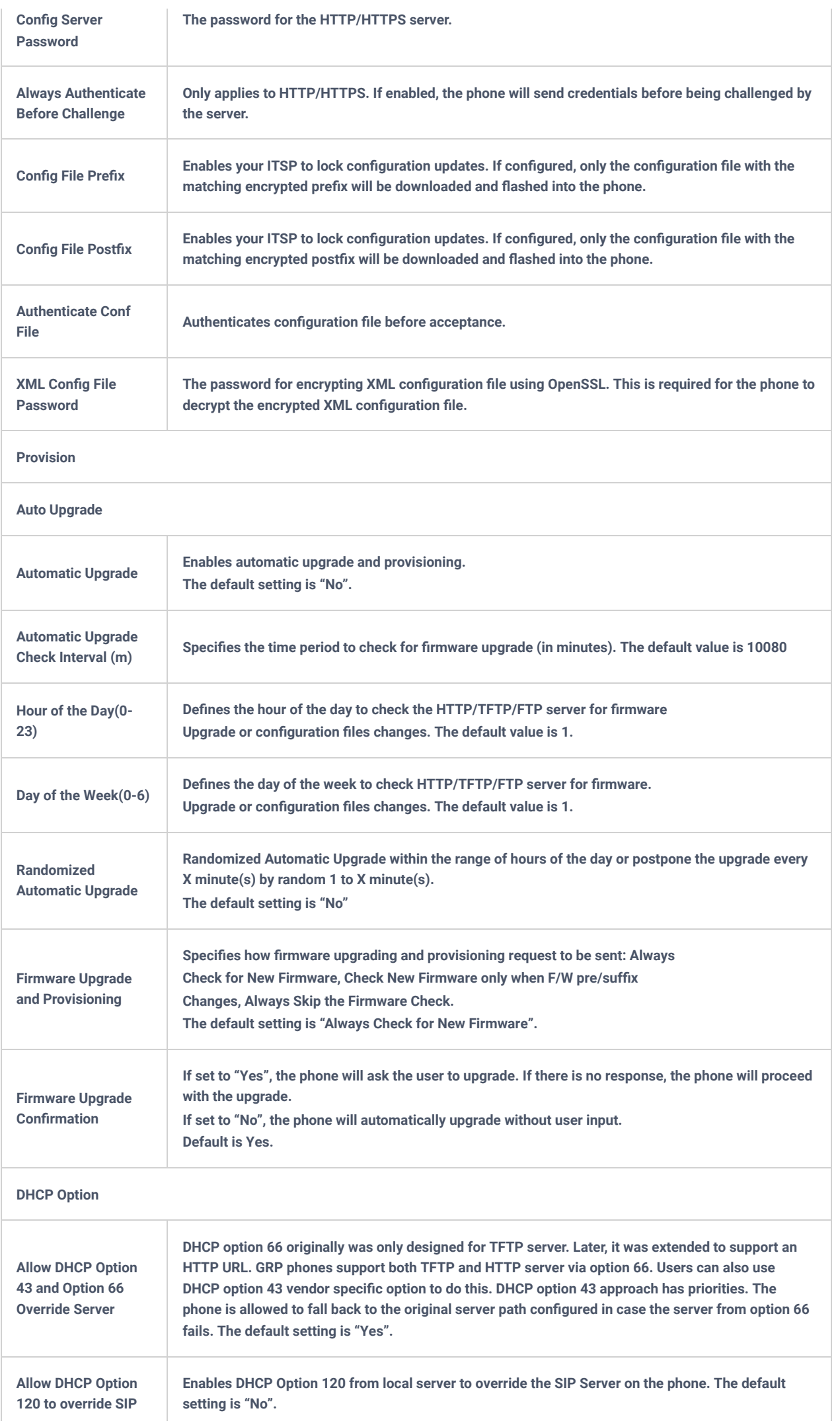

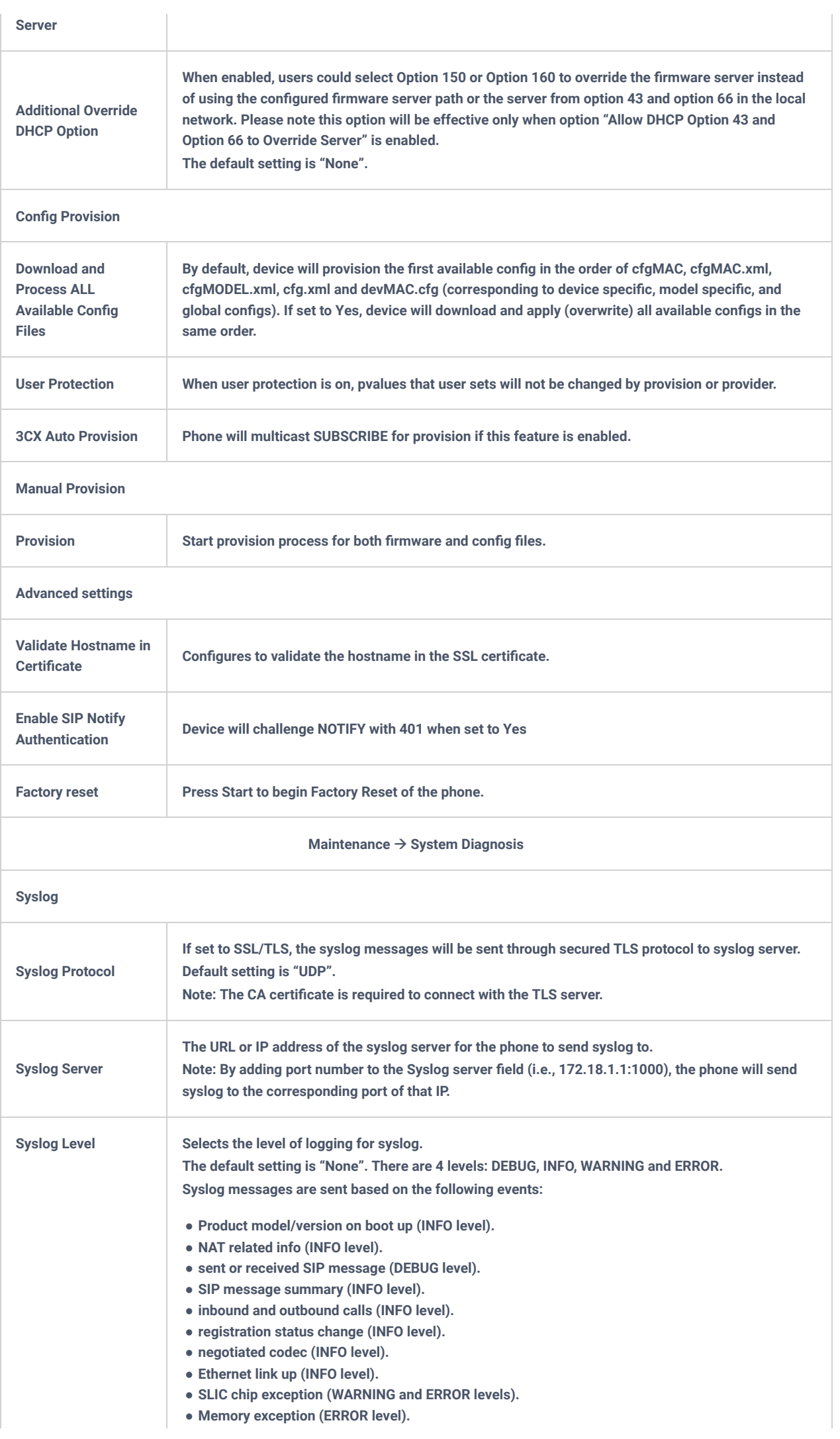

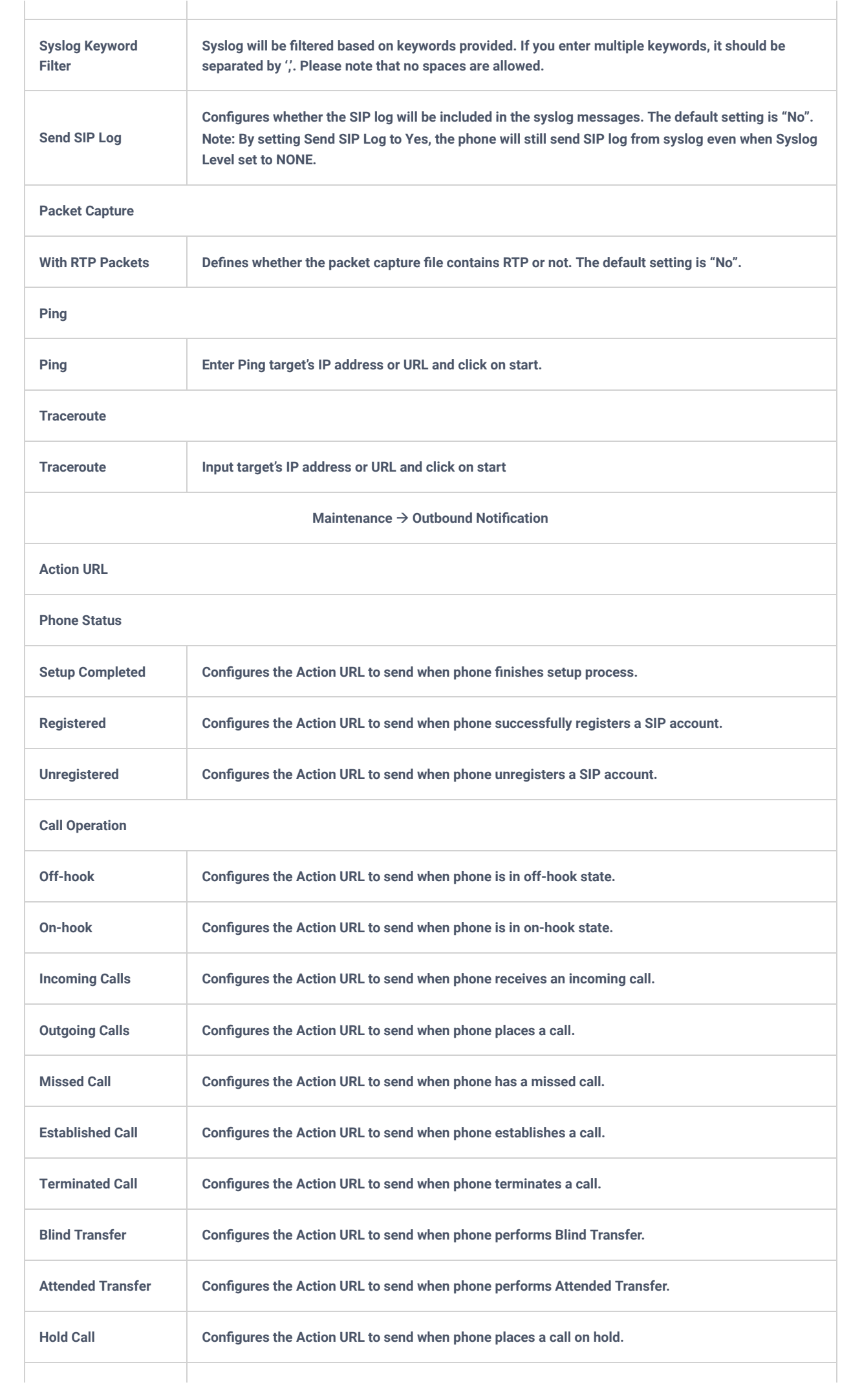

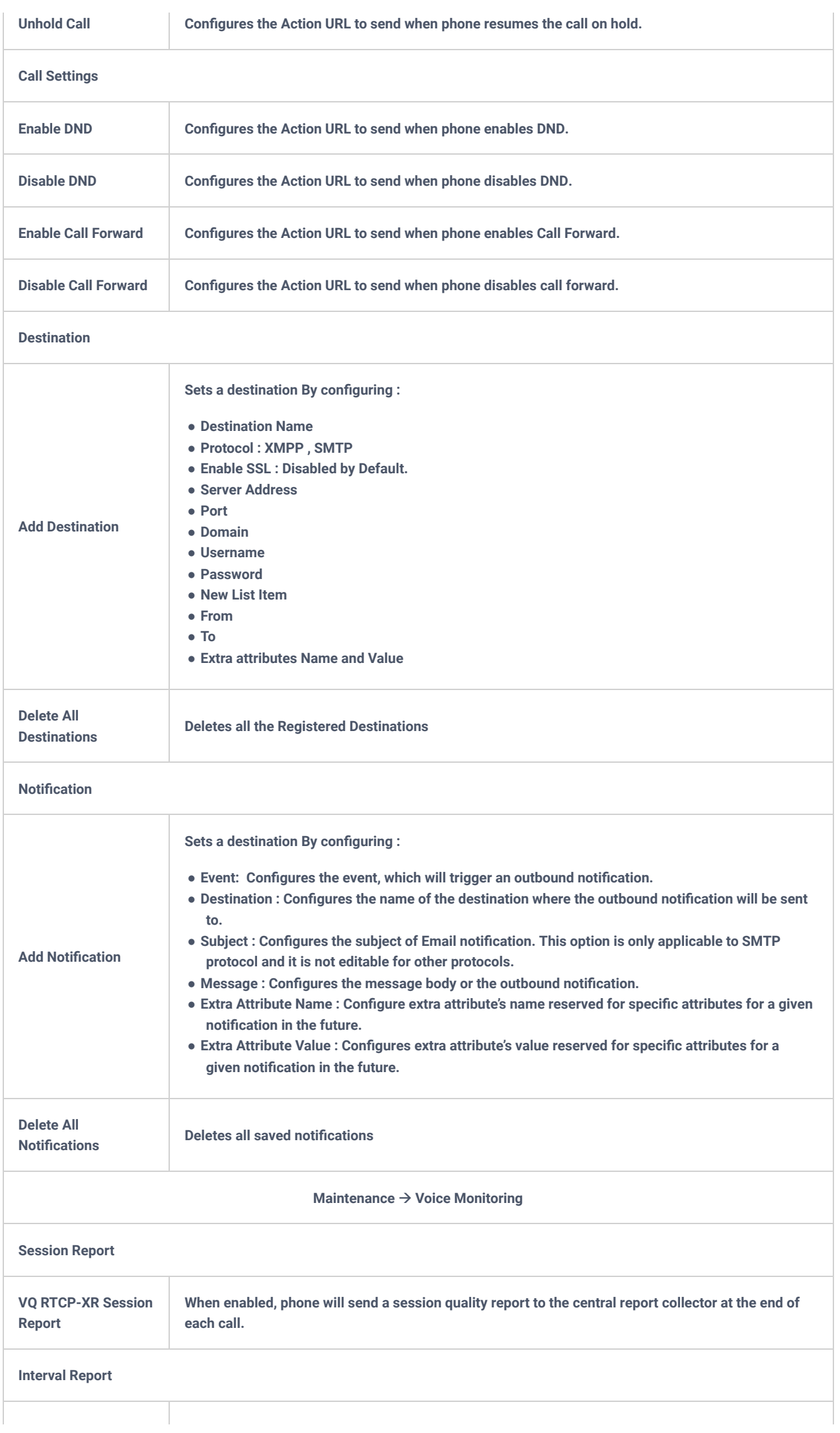

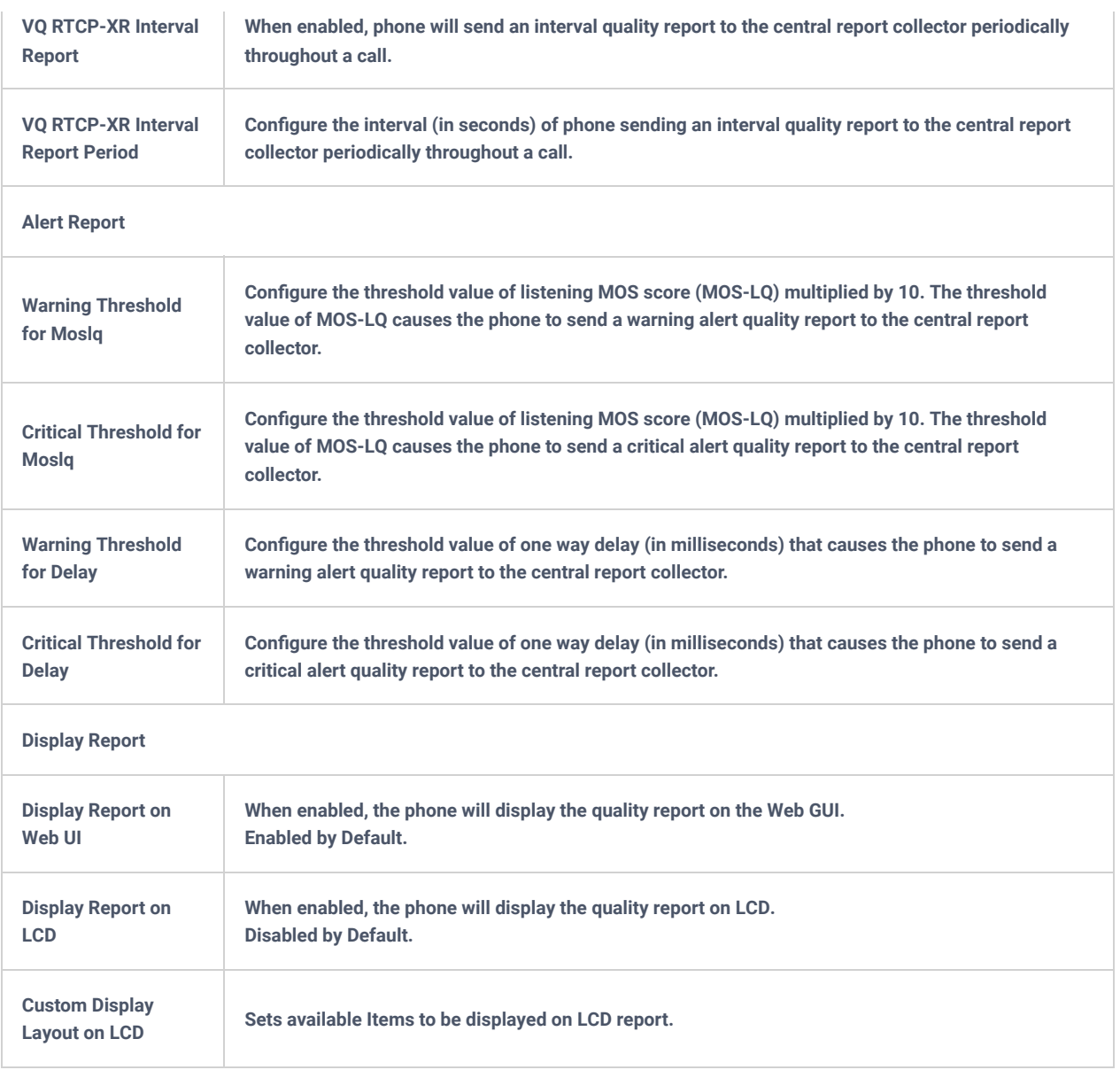

*Table 16: Maintenance Page Definitions*

## **Application Page Definitions**

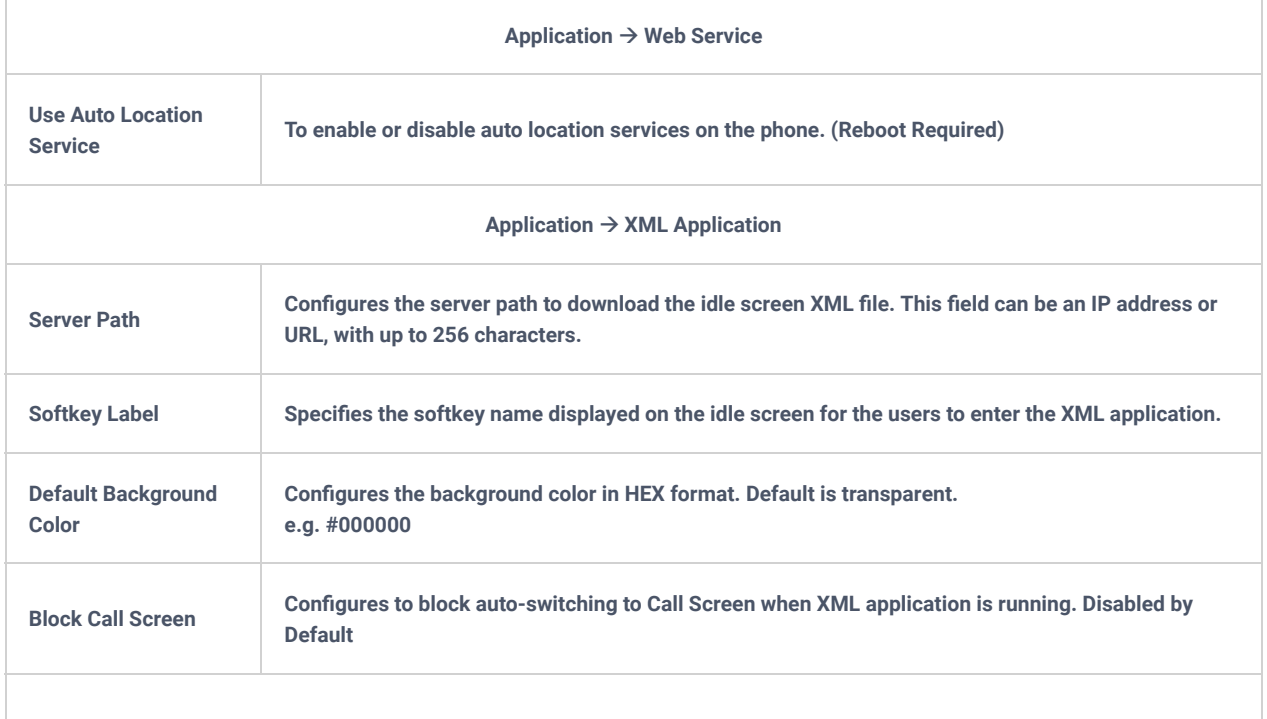

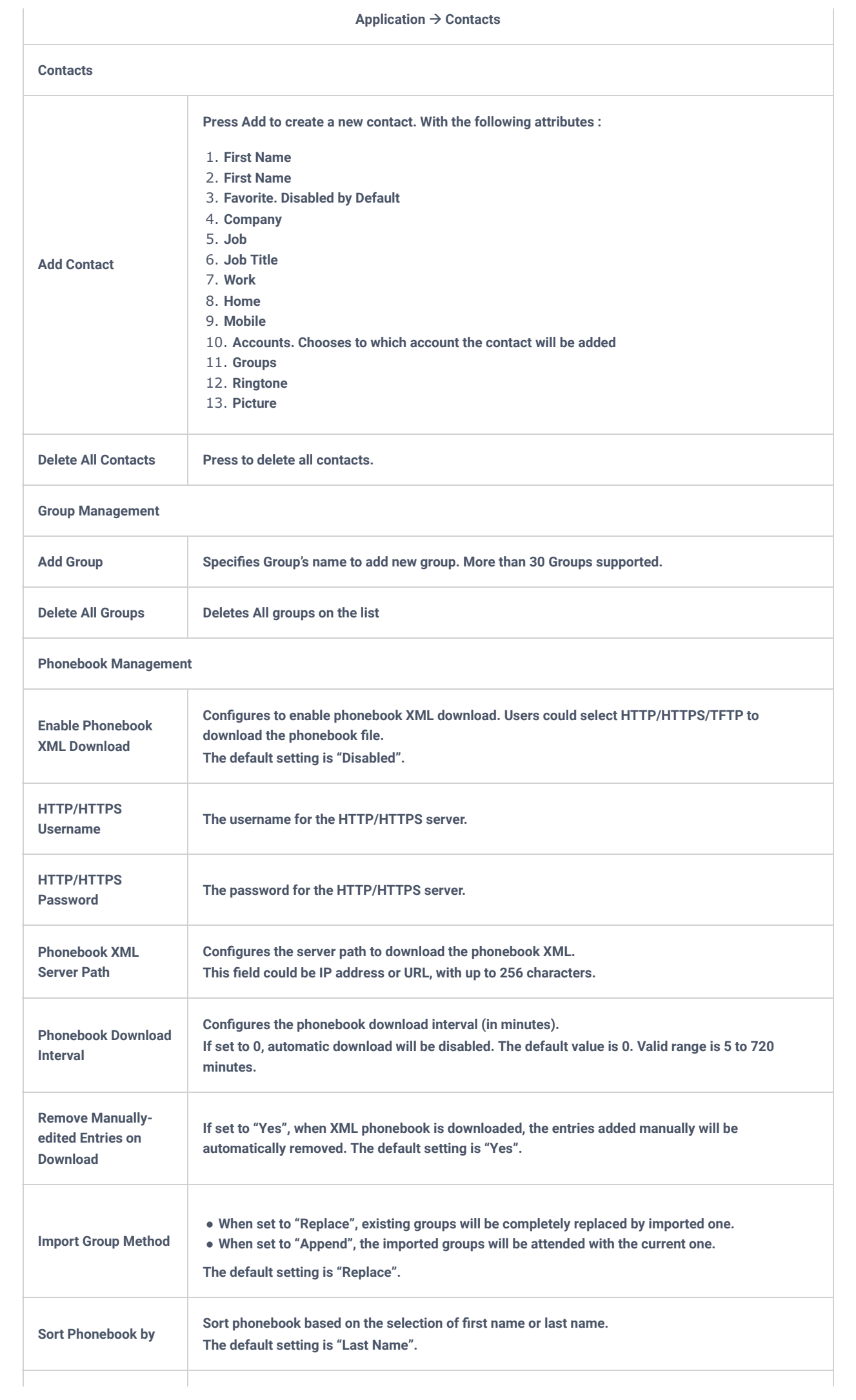

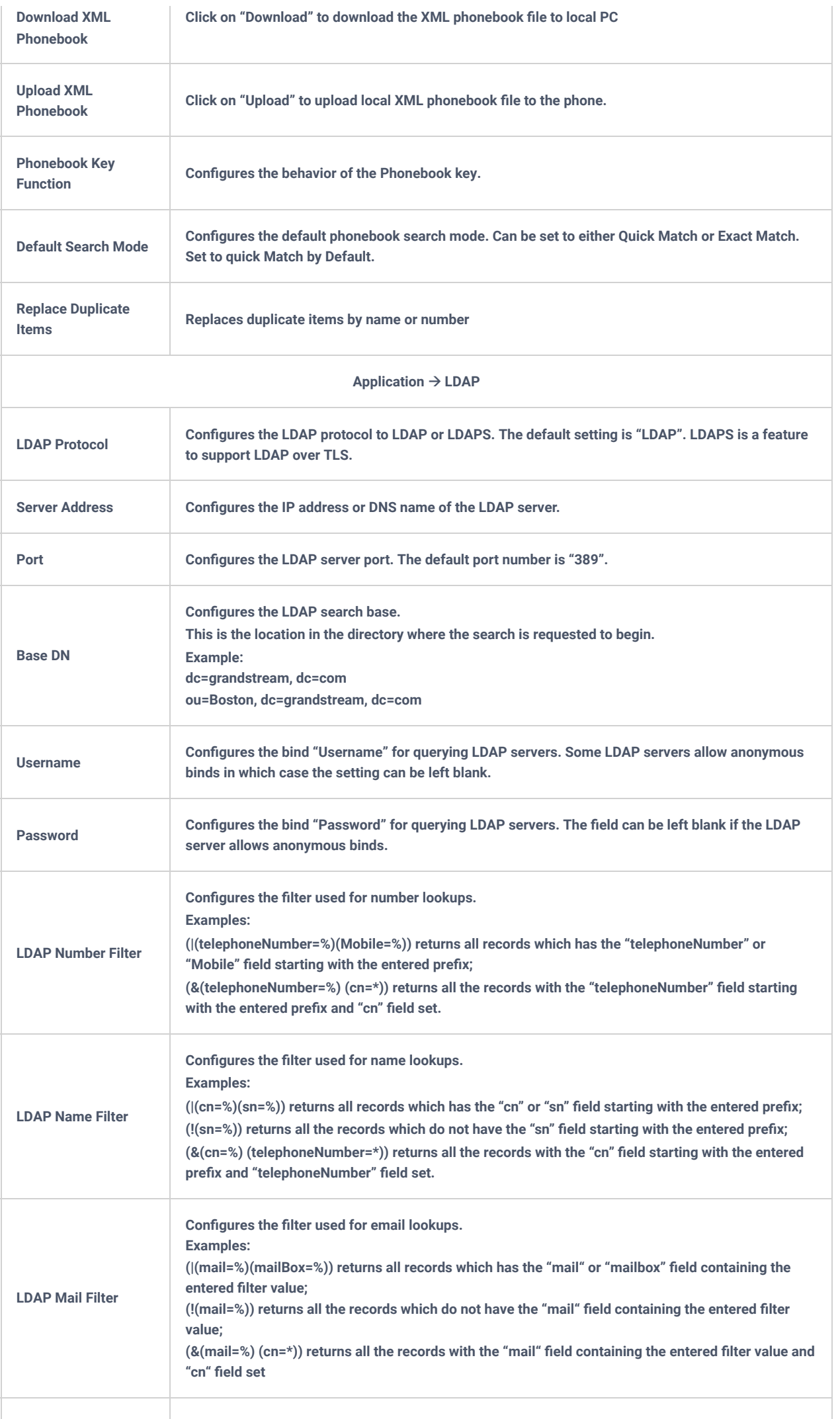
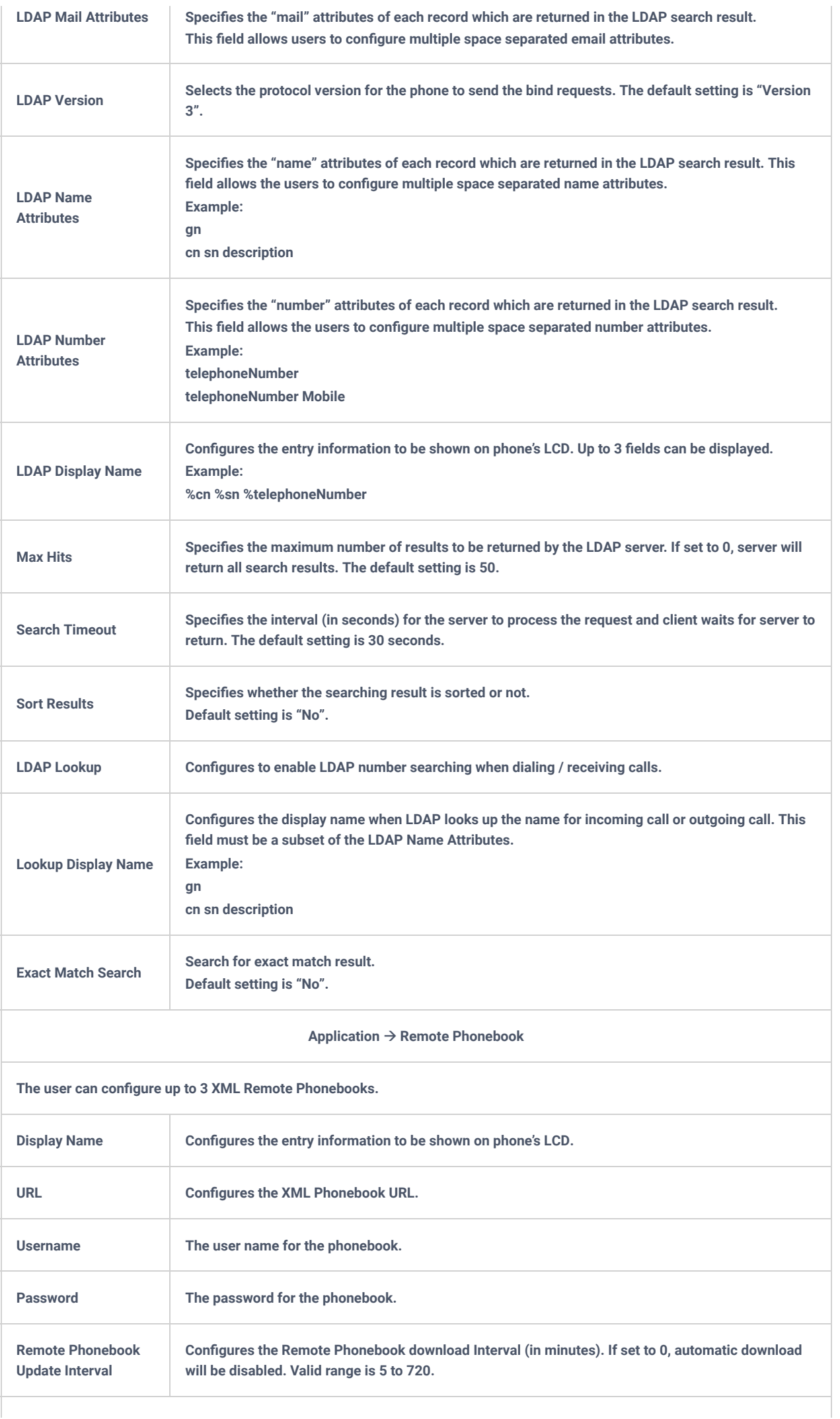

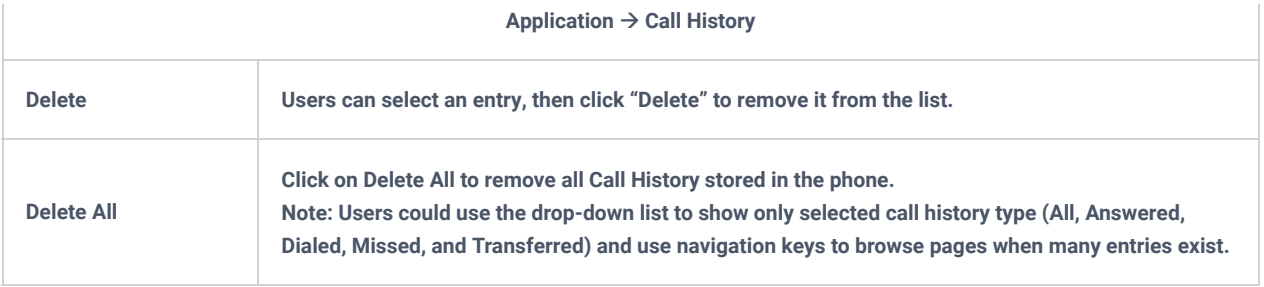

*Table 17:* Application Page Definitions

# **External Service Page Definitions**

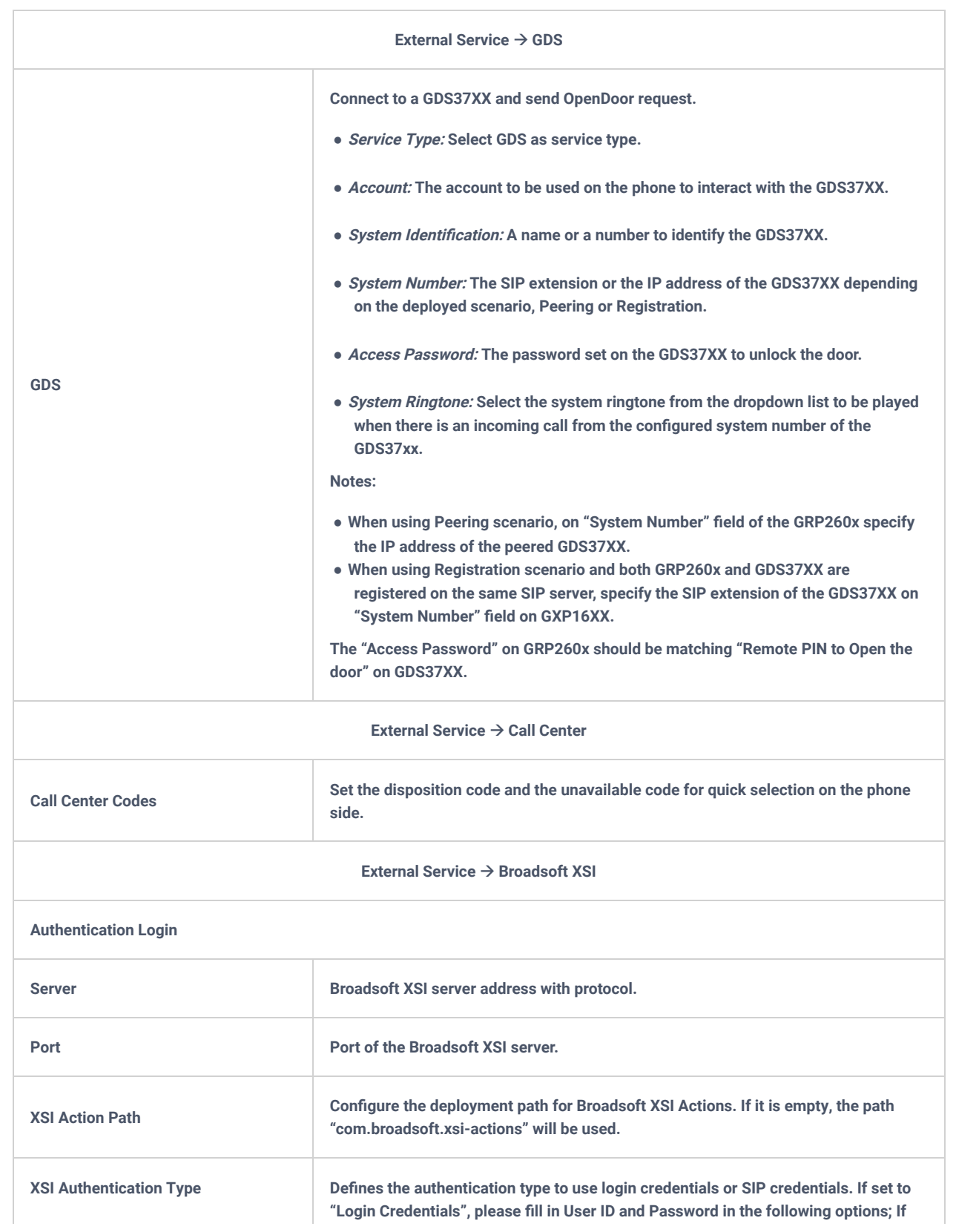

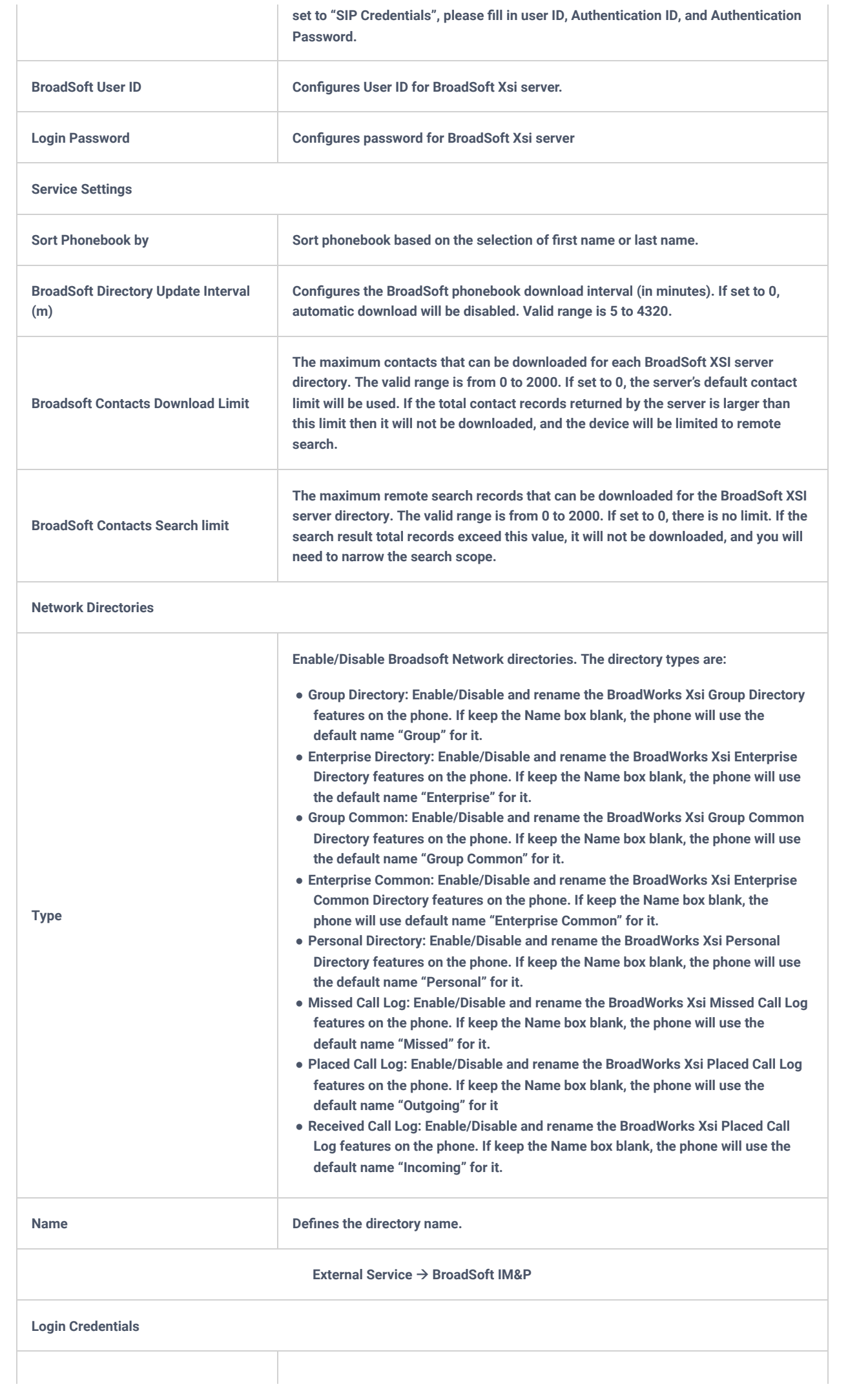

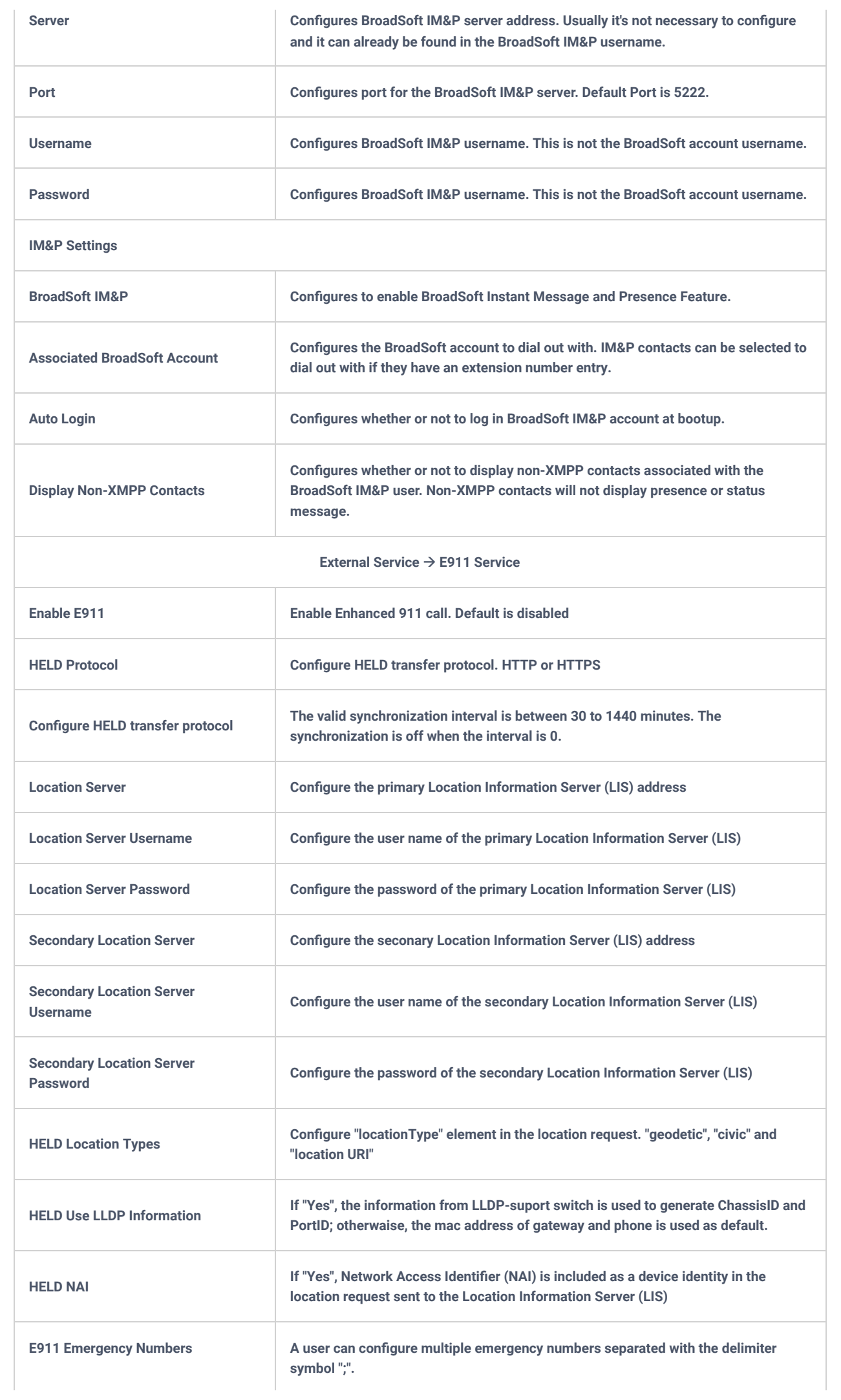

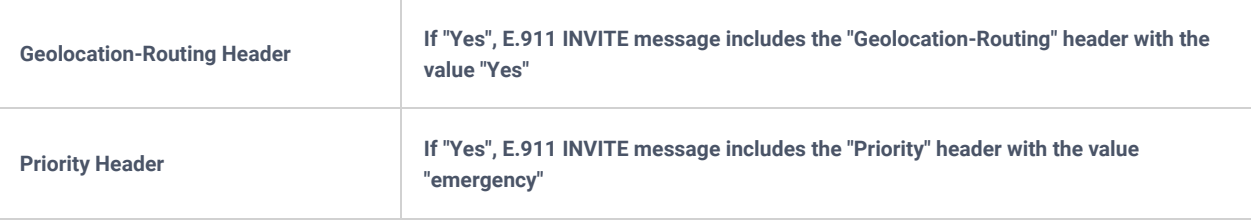

*Table 18:* External Service Page Definitions

# **BLF LED PATTERNS**

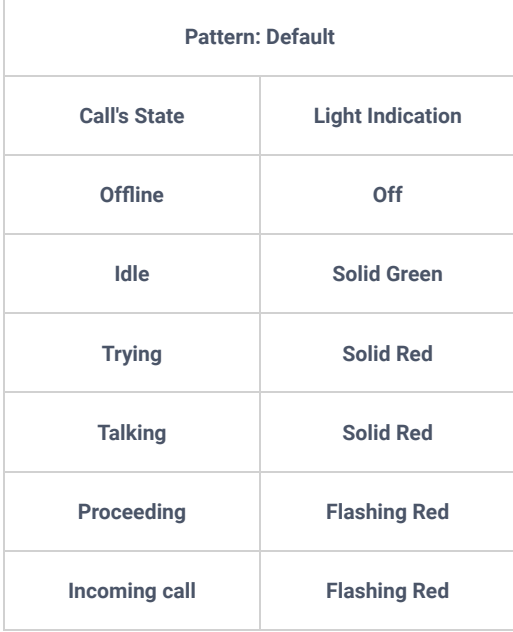

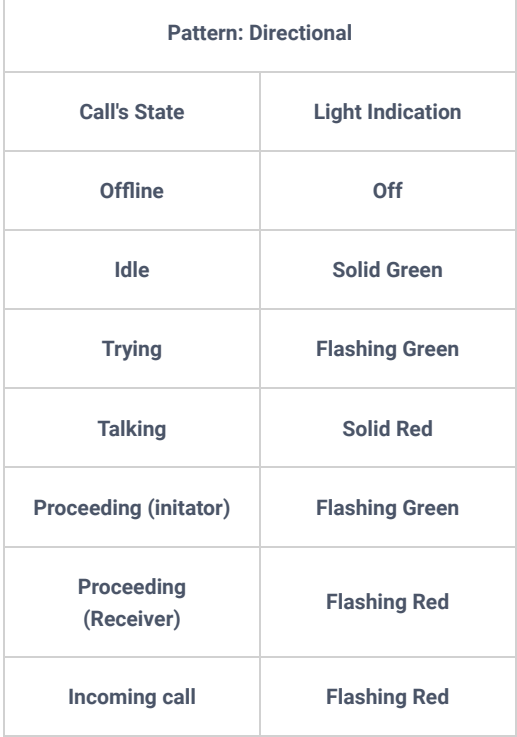

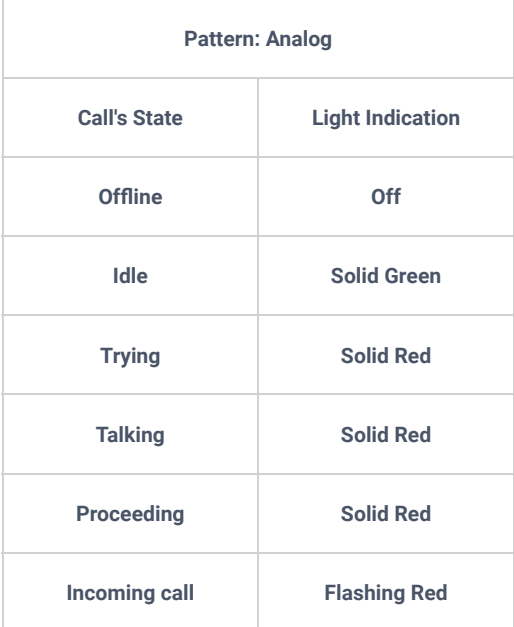

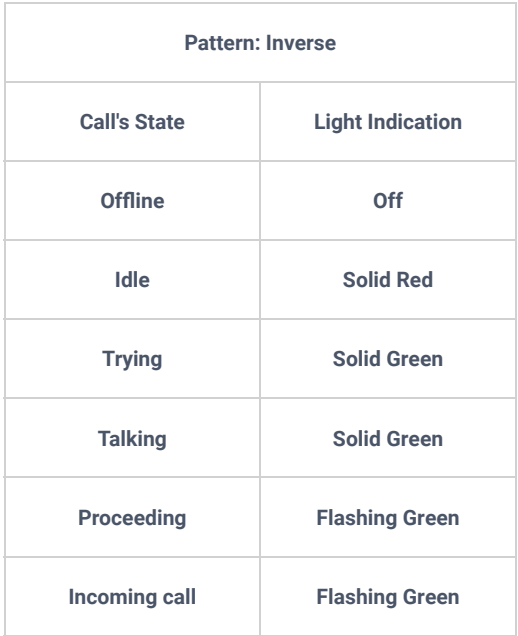

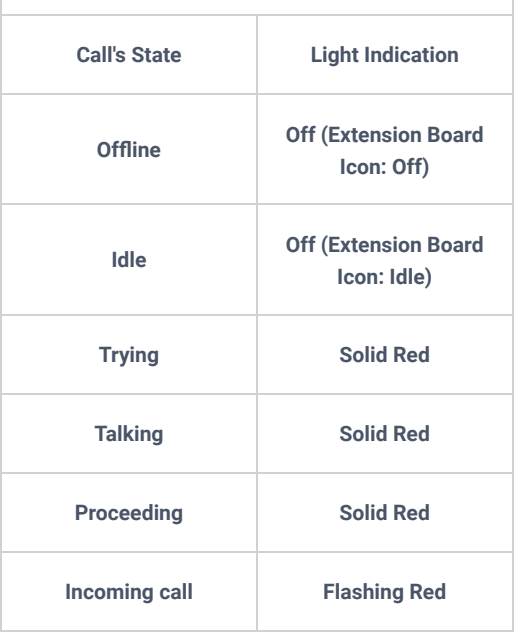

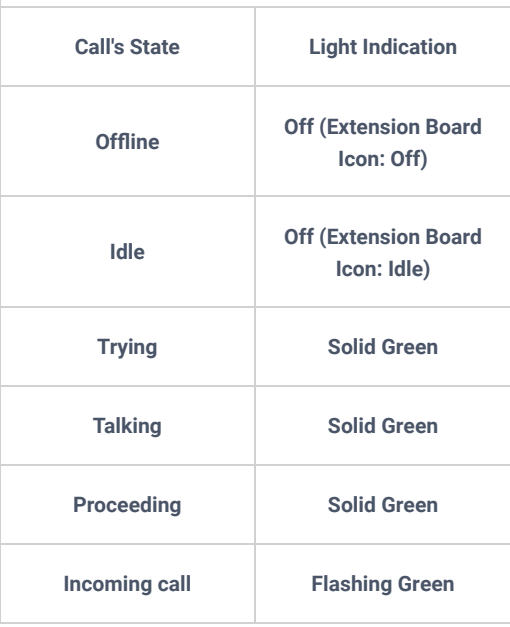

*Table 16: BLF LED Definitions*

## **NAT SETTINGS**

If the devices are kept within a private network behind a firewall, we recommend using STUN Server. The following settings are useful in the STUN Server scenario:

### **STUN Server**

Under **Settings->General Settings**, enter a STUN Server IP (or FQDN) that you may have, or look up a free public STUN Server on the internet and enter it on this field. If using Public IP, keep this field blank.

### **Use Random Ports**

It is under **SettingsGeneral Settings**. This setting depends on your network settings. When set to "Yes", it will force random generation of both the local SIP and RTP ports. This is usually necessary when multiple GRPs are behind the same NAT. If using a Public IP address, set this parameter to "No".

### **NAT Traversal**

It is under **Accounts XNetwork Settings**. The default setting is "No". Enable the device to use NAT traversal when it is behind a firewall on a private network. Select Keep-Alive, Auto, STUN (with STUN server path configured too), or other options according to the network setting.

## **BLUETOOTH**

### **Information:**

Bluetoot is available on GRP2614/GRP2615, GRP2616, GRP2624, GRP2634, GRP2670 & GRP2650 only

Bluetooth is a proprietary, open wireless technology standard for exchanging data over short distances from fixed and mobile devices, creating personal area networks with high levels of security. GRP2614/GRP2615, GRP2616, GRP2624, GRP2634, GRP2670 & GRP2650 support Bluetooth. On the phone, users could connect to cell phones (supporting Bluetooth) via handsfree mode or use a Bluetooth headset for making calls.

To connect to a Bluetooth device, turn on the phone's Bluetooth radio first. The first time when using a new Bluetooth device with the GRP2614/GRP2615, GRP2616, GRP2624, GRP2634, GRP2670 & GRP2650 "pair" the device with the phone so that both devices know how to connect securely to each other. After that, users could simply connect to a paired device. Turn off Bluetooth if it's not used.

Bluetooth-related settings are under the phone's LCD Menu $\rightarrow$ System $\rightarrow$ Bluetooth.

For more details on Bluetooth features, please refer to:

Using Bluetooth on GRP phones – Documentation Center (grandstream.com)

## **PACKET CAPTURE**

GRP261x/GRP2624/GRP2634/GRP2670/GRP2650 is embedded with a packet capture function. The related options are under **MaintenancePacket Capture**.

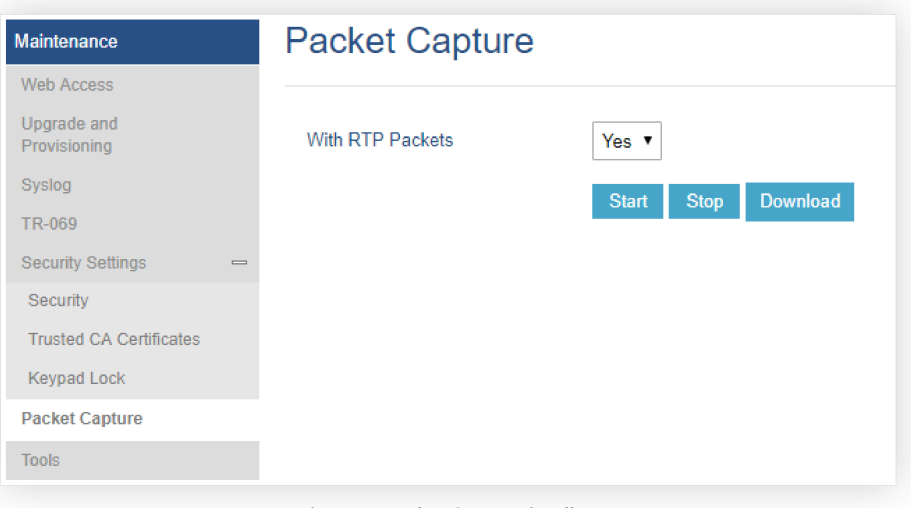

*Figure 5: Packet Capture in Idle*

Users can also define whether RTP packets will be captured or not from **With RTP Packets** option.

When the capture configuration is set, press the Start button to start packet capture. The Status will become RUNNING while capturing, as shown in Figure 6: Packet Capture when running. Press the **Stop** button to end capture.

Press the Download button to download the capture file to your local PC. The capture file is in .pcap format.

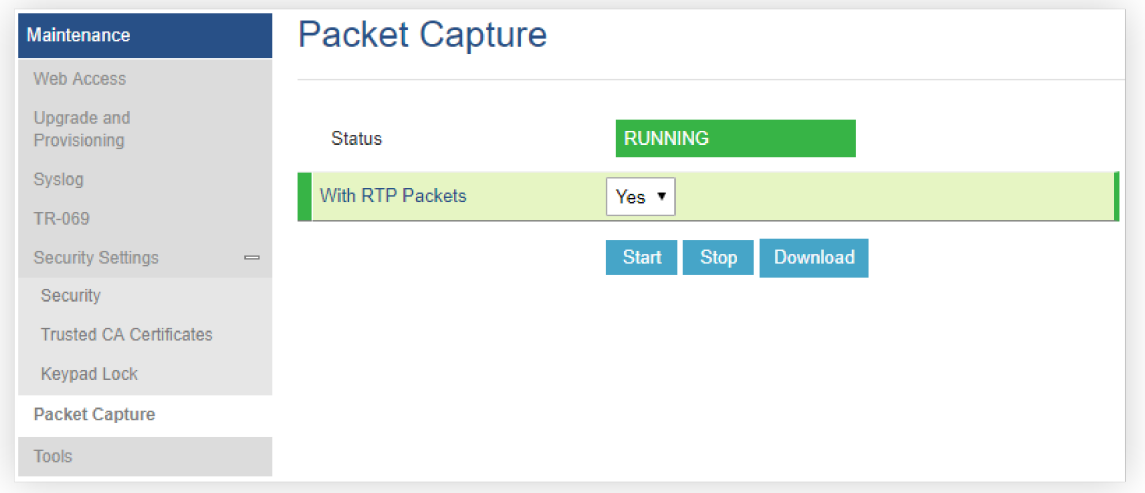

*Figure 6: Packet Capture when running*

## **CLICK-TO-DIAL**

From GRP261x/GRP2624/GRP2634 Web GUI, users could dial out with the Click-to-Dial feature @ on the top of the Web GUI.

Before using the Click-To-Dial feature, make sure the option "Click-To-Dial Feature" under web GUI**SettingsCall Features** is turned on. If no account is registered, the icon will be in grey  $\Box$ ; If the click to dial is disabled, but the account is registered, the icon will be in green, and clicking on the icon will do nothing.

When clicking on the  $\Gamma$  icon on the top menu of the Web GUI, a new dialing window will show for you to enter the number. Once Dial is clicked, the phone will go off-hook and dial out the number from the selected account. Please see [Figure 7: Click-to-Dial Feature]

Additionally, users could directly send the command for the phone to dial out by specifying the following URL in the PC's web browser, or in the field as required in other call modules.

http://ip\_address/cgi-bin/api-make\_call?phonenumber=1234&account=0&login=admin&password=admin

In the above link, replace the *fields* with

```
ip_address:
```
Phone's IP Address.

```
phonenumber=1234:
```
The number for the phone to dial out

### **account=***0*:

The account index for the phone to make calls. The index is 0 for account 1, 1 for account 2, 2 for account 3, etc.

### **password=***admin/123*:

The admin login password or user login password of the phone's Web GUI.

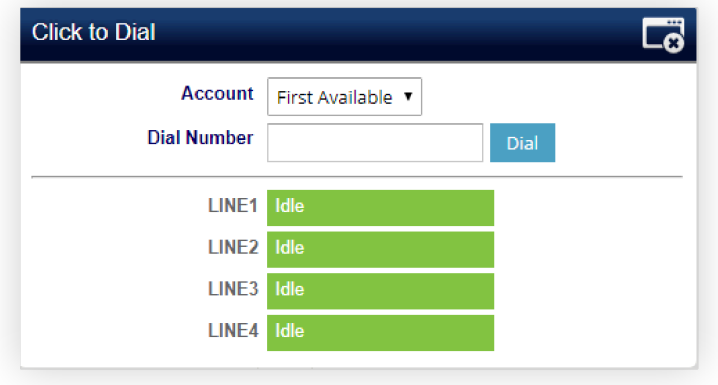

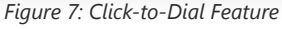

# **OUTBOUND NOTIFICATION SUPPORT**

Outbound notification options can be found under device web UI->Settings->Outbound Notifications. In the web UI, there are three sections under Outbound Notifications: "Action URL", "Destination" and "Notification".

### **Action URL**

To use Outbound Notification->Action URL, users need to know the supported events and the dynamic variables for the supported events. The dynamic variables for the supported events will be replaced by the actual values on the phone in order to notify the event to the SIP server.

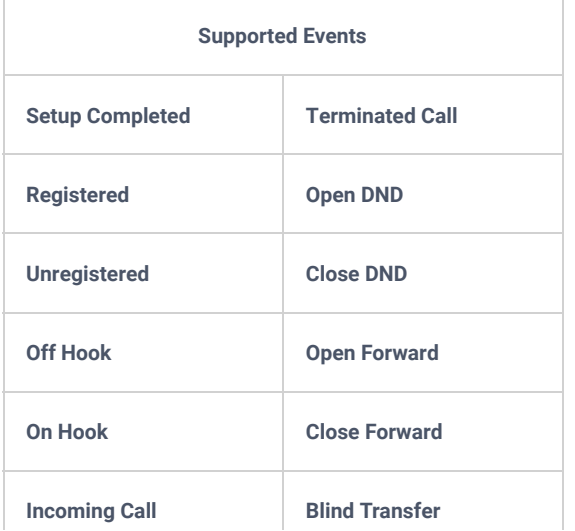

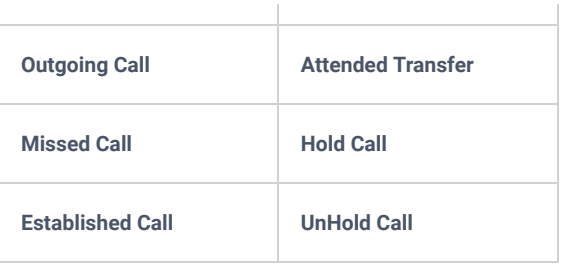

*Table 17: Action URL – Supported Events*

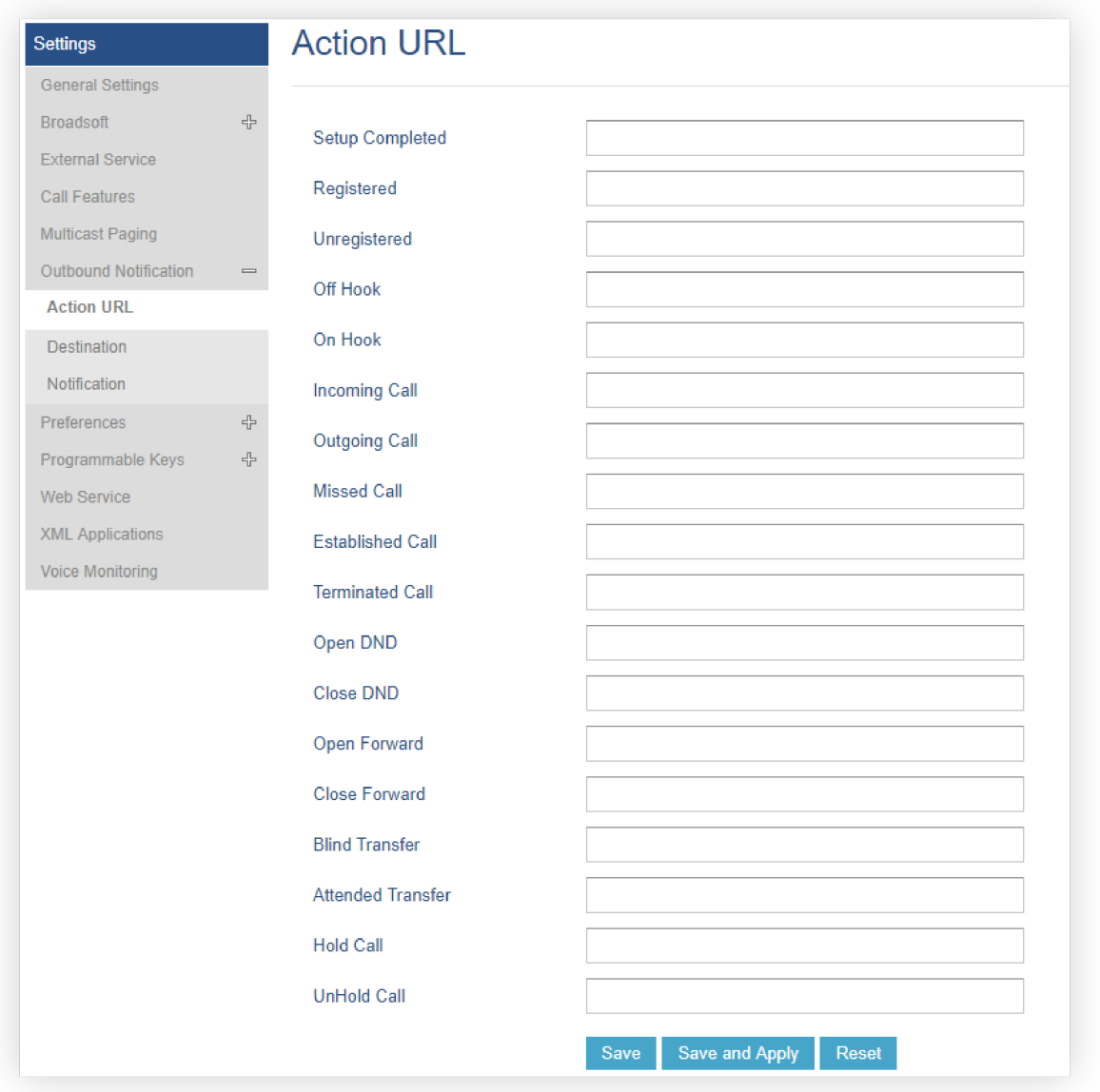

*Figure 8: Action URL Settings Page*

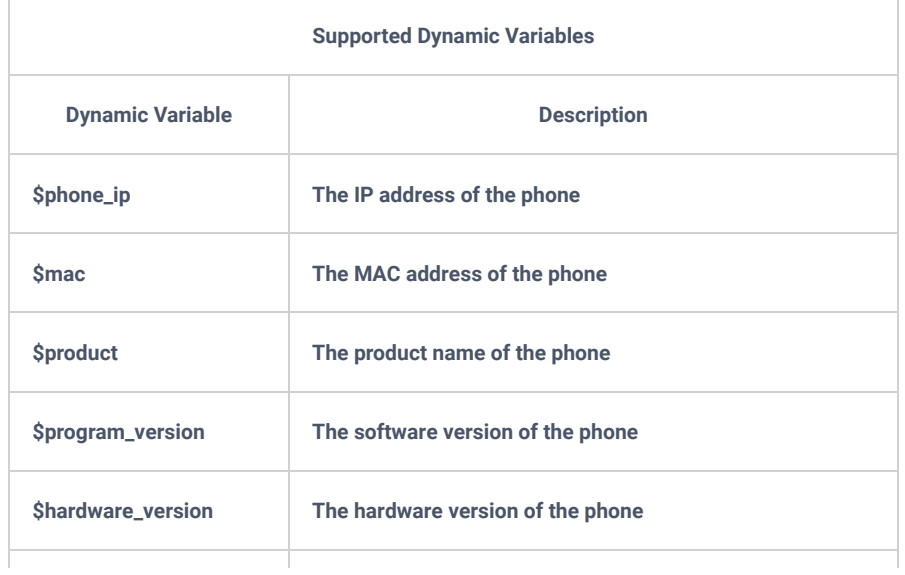

| <b>Slanguage</b> | The display language of the phone                       |
|------------------|---------------------------------------------------------|
| <b>Slocal</b>    | The called number on the phone                          |
| \$display_local  | The display name of the called number on the phone      |
| <b>Sremote</b>   | The call number on the remote phone                     |
| \$display_remote | The display name of the call number on the remote phone |
| Sactive user     | The account number during a call on the phone           |

*Table 18: Action URL – Supported Dynamic Variables*

After the user finishes setting the Action URL on the phone's web UI, when the specific phone event occurs on the phone, the phone will send the Action URL to the specified SIP server. The dynamic variables in the Action URL will be replaced by the actual values.

Here is an example:

Configure the following Action URL on the phone's web UI->Settings->Outbound Notification->Action URL:

*Incoming Call: 172.18.24.103/mac=\$mac&local=\$local*

*Outgoing Call: 172.18.24.103/remote=\$remote&phone\_ip=\$phone\_ip*

*On hold: 172.18.24.103/program\_version=\$program\_version*

During an incoming call, outgoing call, and call hold, capture the trace on the phone and exam the packets. We can see the phone sends an Action URL with actual values to the SIP server to notify phone events. In the following screenshot, from top to bottom, the phone events for each HTTP message are Incoming Call, Outgoing Call, and On Hold in the format of the defined action URL with the parameters replaced with actual values.

|                          | Source                                                                    | <b>Destination</b>                                            | Protocol    | Length Info |  |                                                                                                    |  |  |
|--------------------------|---------------------------------------------------------------------------|---------------------------------------------------------------|-------------|-------------|--|----------------------------------------------------------------------------------------------------|--|--|
| 1000                     | 172.18.23.173                                                             | 172.18.24.103                                                 | <b>HTTP</b> |             |  | 150 GET /mac=00:0B:82:67:0D:6E&local=2071 HTTP/1.1                                                    |  |  |
| 7000                     | 172.18.23.173                                                             | 172.18.24.103                                                 | <b>HTTP</b> |             |  | 152 GET /remote=2071☎_ip=172.18.23.173 HTTP/1.1                                                       |  |  |
| 8000                     | 172.18.23.173                                                             | 172.18.24.103                                                 | <b>HTTP</b> |             |  | 144 GET /program_version=0.10.5.111 HTTP/1.1                                                          |  |  |
|                          |                                                                           |                                                               |             |             |  |                                                                                                    |  |  |
|                          |                                                                           |                                                               |             |             |  |                                                                                                    |  |  |
| $\leq$                   |                                                                           |                                                               |             |             |  |                                                                                                    |  |  |
|                          |                                                                           |                                                               |             |             |  | E Frame 457: 150 bytes on wire (1200 bits), 150 bytes captured (1200 bits) on interface 0             |  |  |
|                          |                                                                           |                                                               |             |             |  | E Ethernet II, Src: Grandstr_67:0d:6e (00:0b:82:67:0d:6e), Dst: Grandstr_64:e3:12 (00:0b:82:64:e3:12) |  |  |
|                          |                                                                           |                                                               |             |             |  | ⊞ Internet Protocol Version 4, Src: 172.18.23.173 (172.18.23.173), Dst: 172.18.24.103 (172.18.24.103) |  |  |
|                          |                                                                           |                                                               |             |             |  | E Transmission Control Protocol, Src Port: 50668 (50668), Dst Port: 80 (80), Seq: 1, Ack: 1, Len: 84  |  |  |
| $=$                      | Hypertext Transfer Protocol                                               |                                                               |             |             |  |                                                                                                    |  |  |
|                          | □ GET /mac=00:0B:82:67:0D:6E&local=2071 HTTP/1.1\r\n                      |                                                               |             |             |  |                                                                                                    |  |  |
|                          |                                                                           |                                                               |             |             |  | ⊟ [Expert Info (Chat/Sequence): GET /mac=00:0B:82:67:0D:6E&local=2071 HTTP/1.1\r\n]                   |  |  |
|                          |                                                                           | $[GET /mac = 00:0B:82:67:0D:6E&local = 2071 HTTP /1.1\r\n n]$ |             |             |  |                                                                                                    |  |  |
|                          | [Severity level: Chat]                                                    |                                                               |             |             |  |                                                                                                    |  |  |
|                          | [Group: Sequence]                                                         |                                                               |             |             |  |                                                                                                    |  |  |
|                          | Request Method: GET                                                       |                                                               |             |             |  |                                                                                                    |  |  |
|                          | Request URI: /mac=00:0B:82:67:0D:6E&local=2071                            |                                                               |             |             |  |                                                                                                    |  |  |
|                          | Request Version: HTTP/1.1                                                 |                                                               |             |             |  |                                                                                                    |  |  |
|                          | Host: 172.18.24.103\r\n                                                   |                                                               |             |             |  |                                                                                                    |  |  |
| $Accept:$ */*\r\n        |                                                                           |                                                               |             |             |  |                                                                                                    |  |  |
|                          | $\ln \ln$                                                                 |                                                               |             |             |  |                                                                                                    |  |  |
|                          | [Full request URI: http://172.18.24.103/mac=00:0B:82:67:0D:6E&local=2071] |                                                               |             |             |  |                                                                                                    |  |  |
|                          | $[HTTP$ request $1/1]$                                                    |                                                               |             |             |  |                                                                                                    |  |  |
| [Response in frame: 462] |                                                                           |                                                               |             |             |  |                                                                                                    |  |  |
|                          |                                                                           |                                                               |             |             |  |                                                                                                    |  |  |

*Figure 9: Action URL Packet*

The P values listed in the table below are for the options under phone web UI->Settings->Outbound Notification->Action URL.

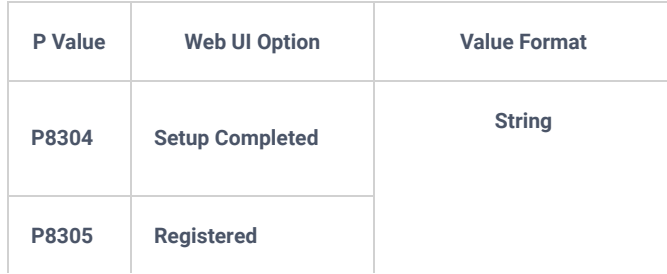

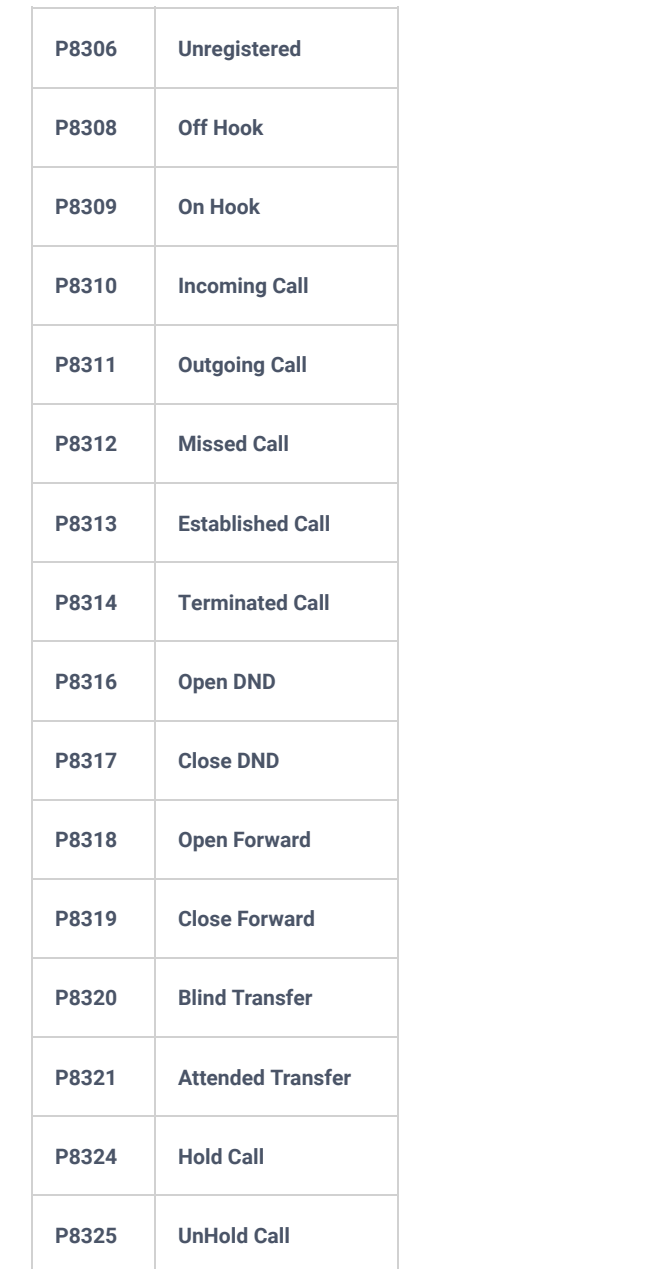

*Table 19: Action URL Parameters P-values*

## **Destination**

The options under the phone's web UI->Settings->Outbound Notification->Destination configure the server information destination of the outbound notification. Click on "Add Destination" and users will see the following window to configure destination server information.

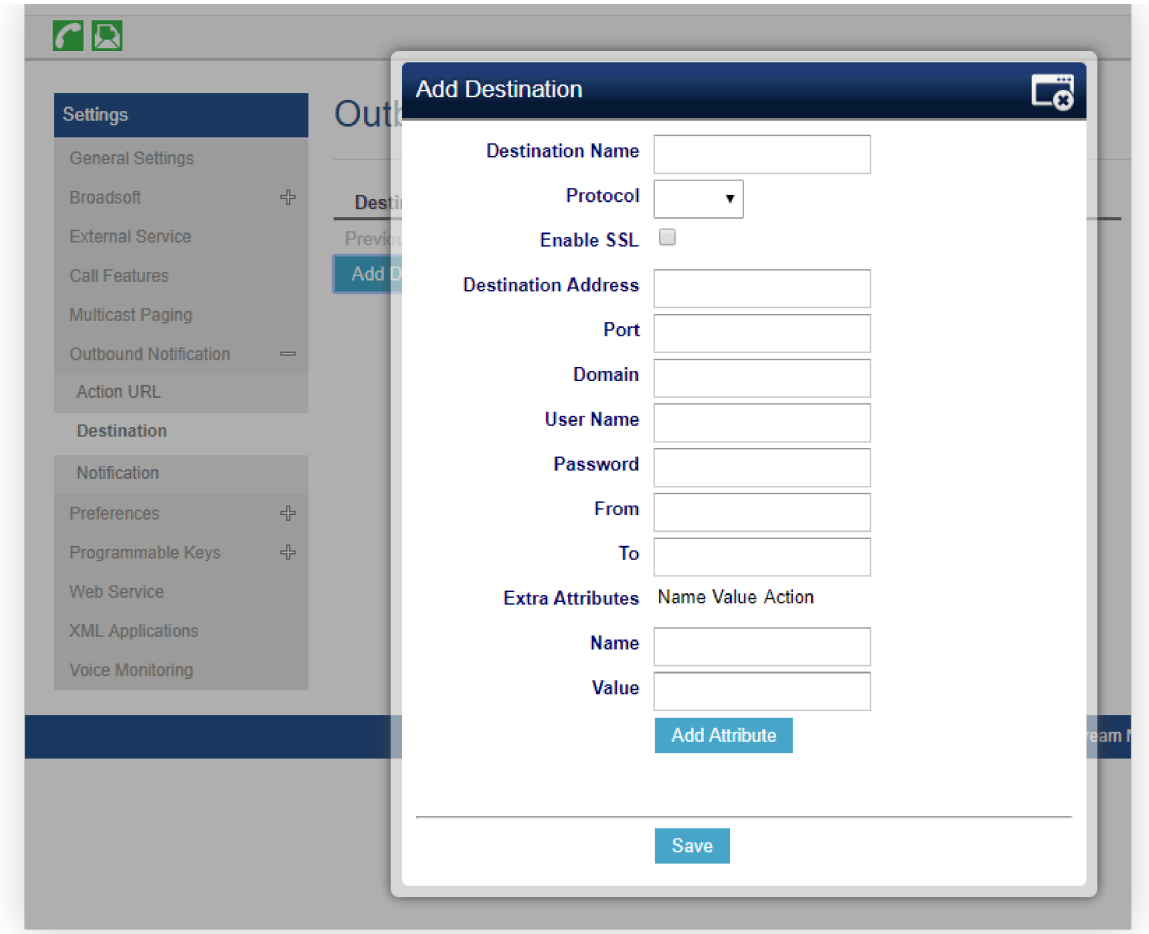

*Figure 10: Action URL – Add Destination*

The following table describes each option in the above interface.

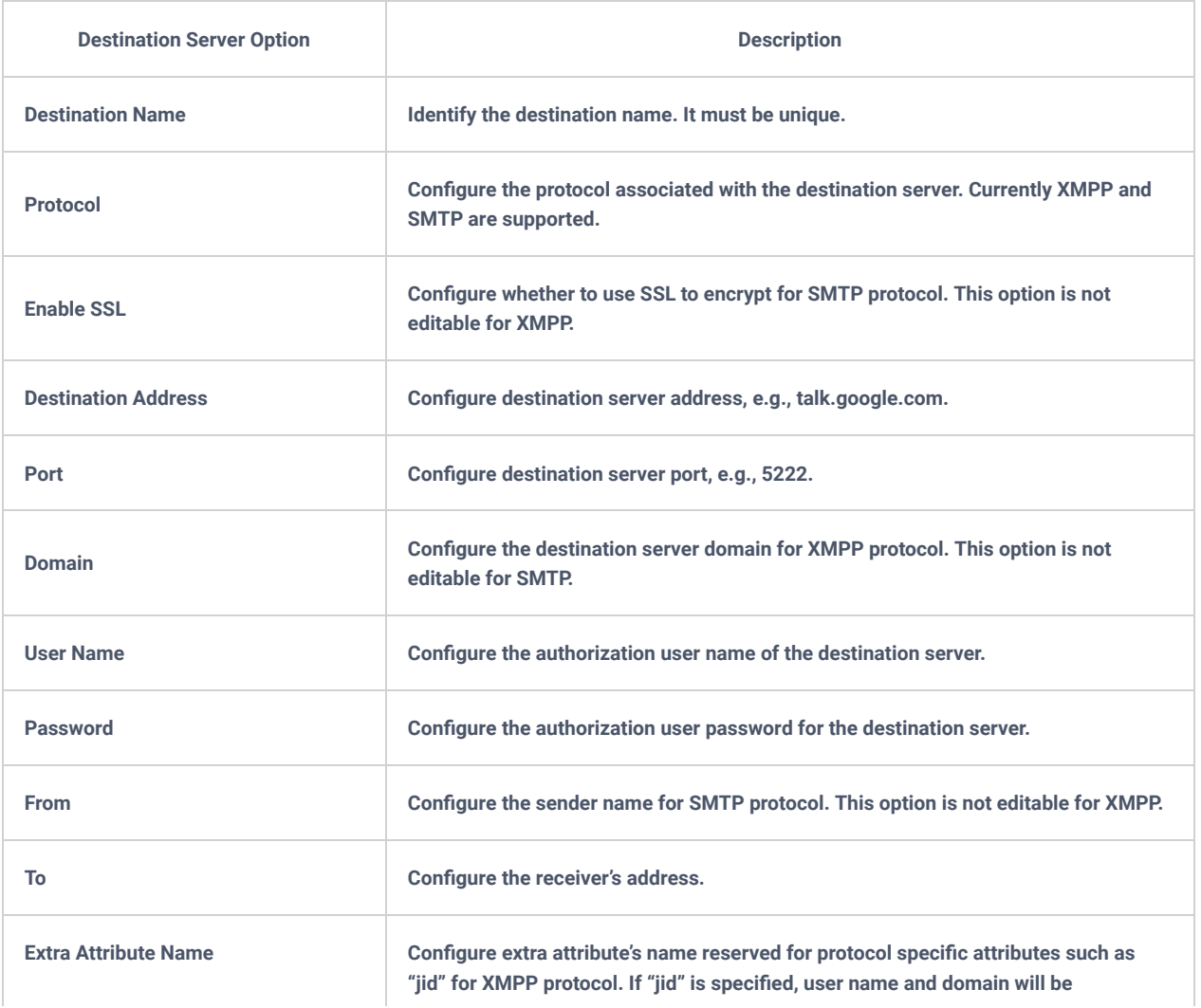

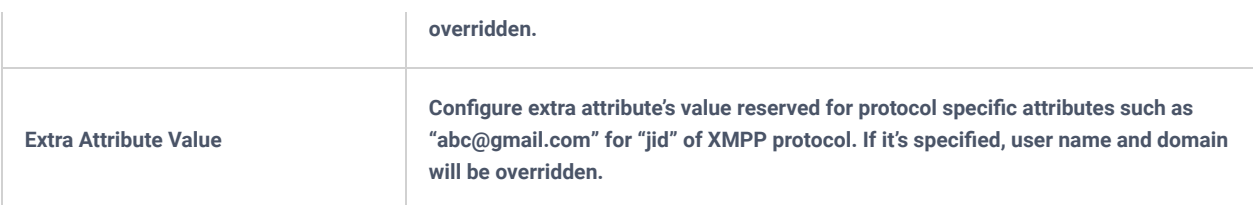

*Table 20: Action URL – Add Destination Settings*

Up to 10 destinations can be configured here. The P-values are listed in the below table.

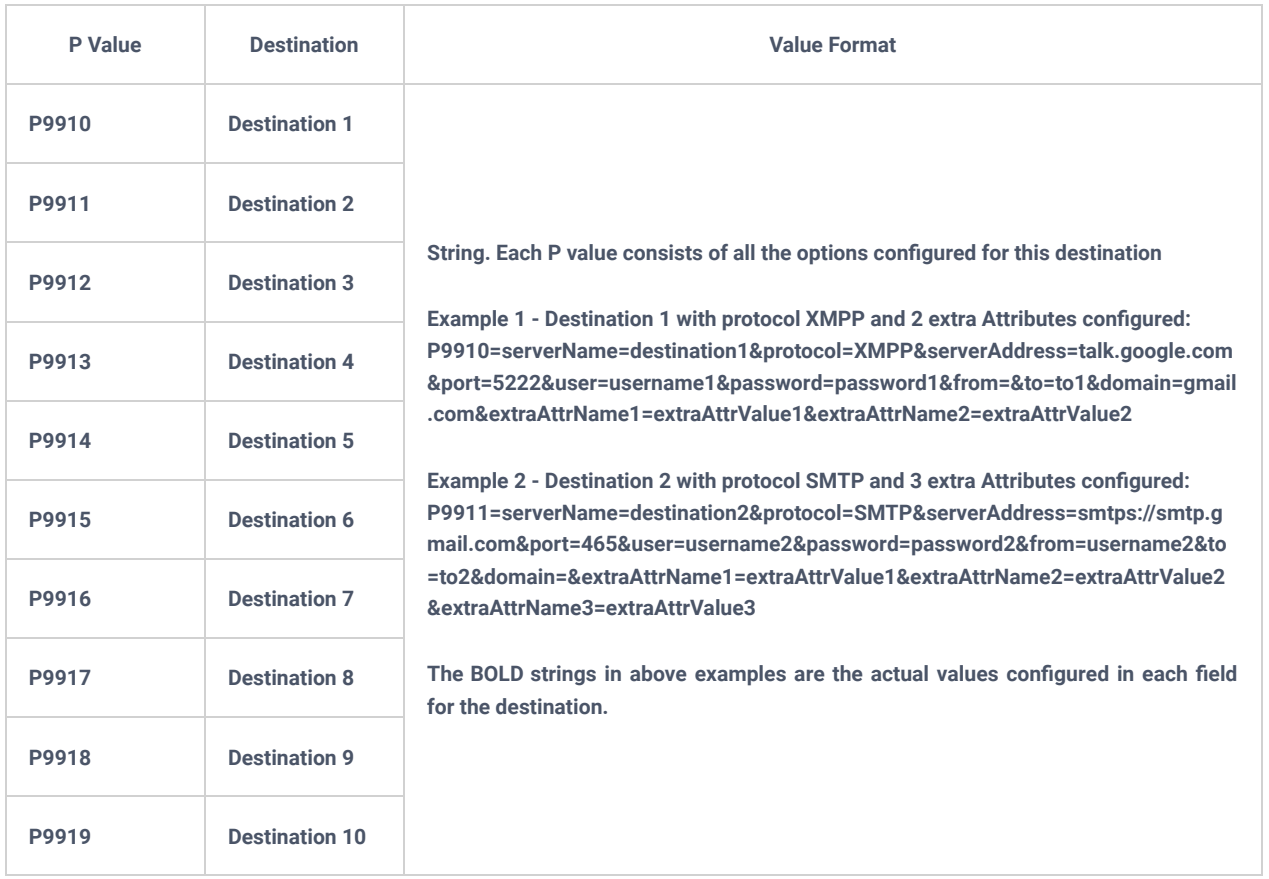

*Table 21: Action URL – Destination P-values*

## **Notification**

After configuring the destination server, users can configure notification information under the phone's web UI->Settings->Outbound Notification->Notification. Click on "Add Notification" and users will see the following window to configure the notification.

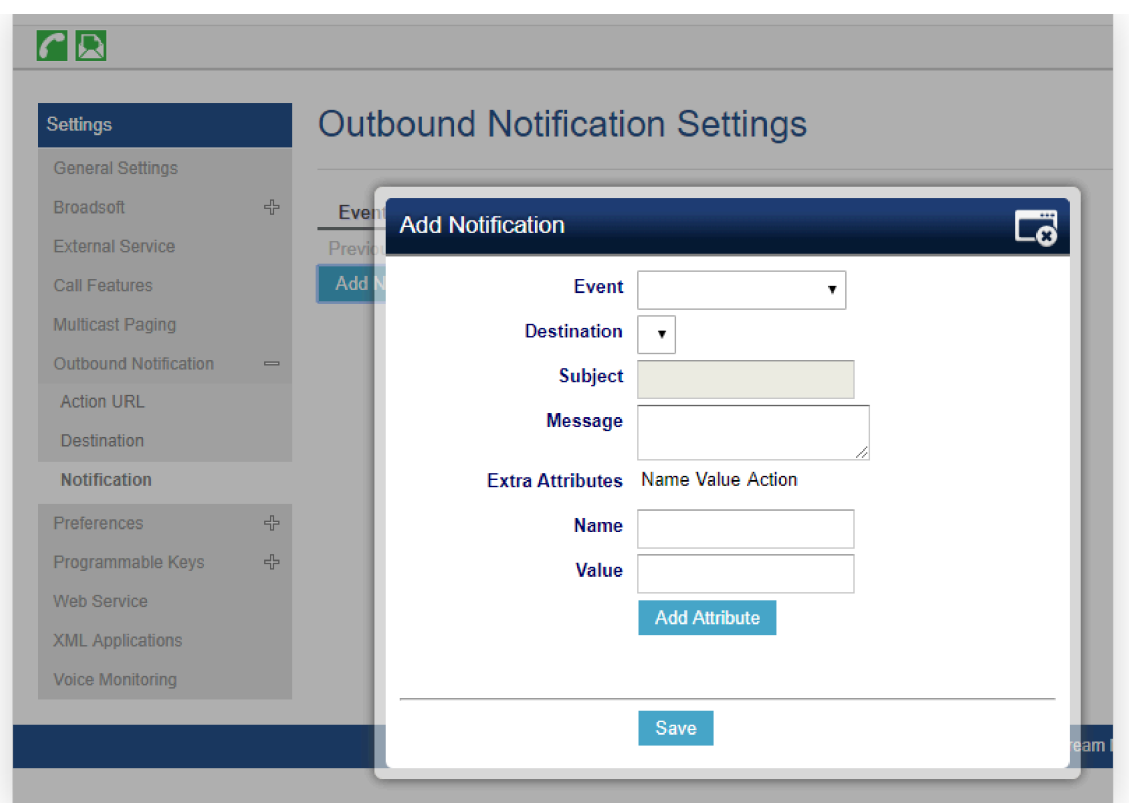

*Figure 11: Action URL – Add Notification*

| <b>Notification Option</b>   | <b>Description</b>                                                                                                    |
|------------------------------|----------------------------------------------------------------------------------------------------|
| <b>Event</b>                 | Configures the event, which will trigger an outbound notification.                                                                           |
| <b>Destination</b>           | Configures the name of the destination where the outbound notification will be sent<br>to.                                                   |
| <b>Subject</b>               | Configures the subject of Email notification. This option is only applicable to SMTP<br>protocol and it is not editable for other protocols. |
| <b>Message</b>               | Configures the message body or the outbound notification.                                                                                    |
| <b>Extra Attribute Name</b>  | Configure extra attribute's name reserved for specific attributes for a given<br>notification in the future.                                 |
| <b>Extra Attribute Value</b> | Configures extra attribute's value reserved for specific attributes for a given<br>notification in the future.                               |

*Table 22: Action URL – Notifications Option*

The message body of the notification for each event can be customized with dynamic attributes embedded. The following table shows the mapping between event and dynamic attribute.

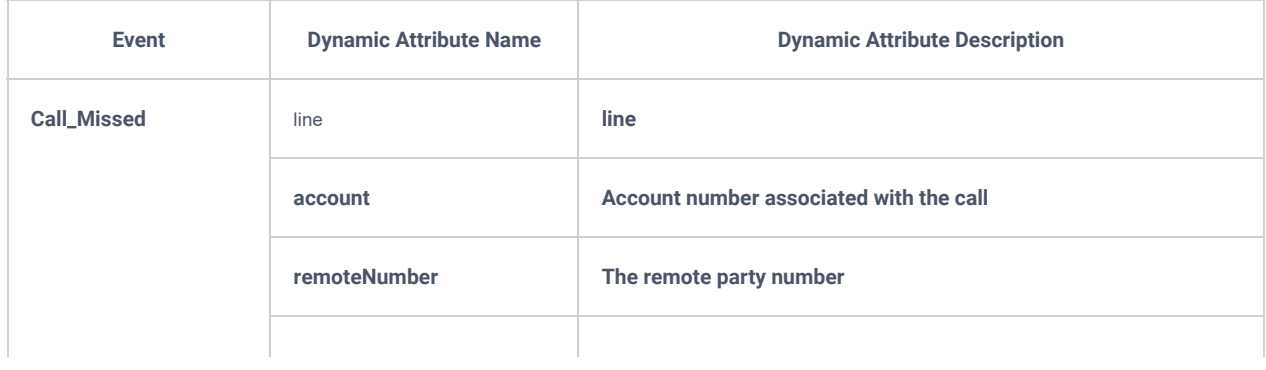

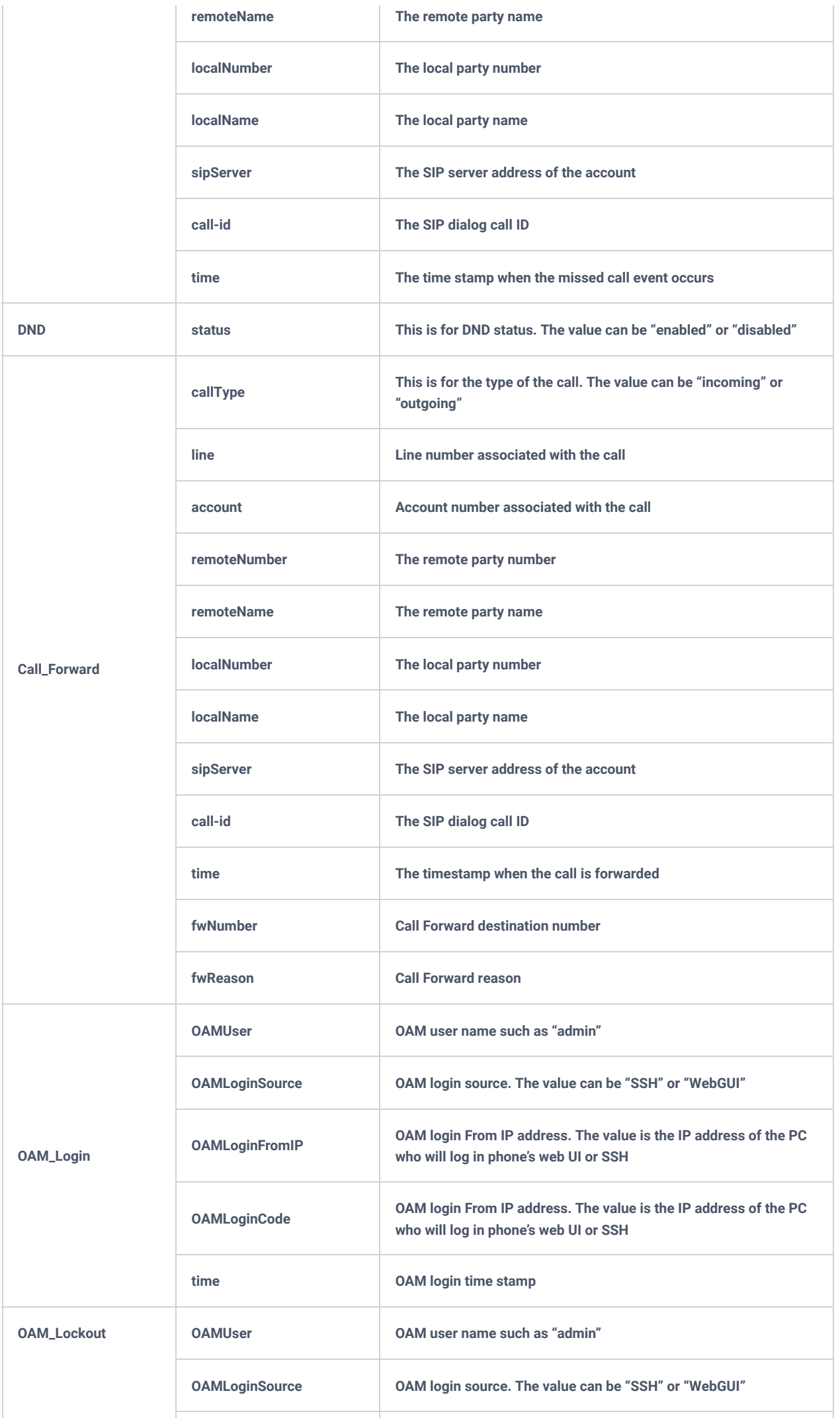

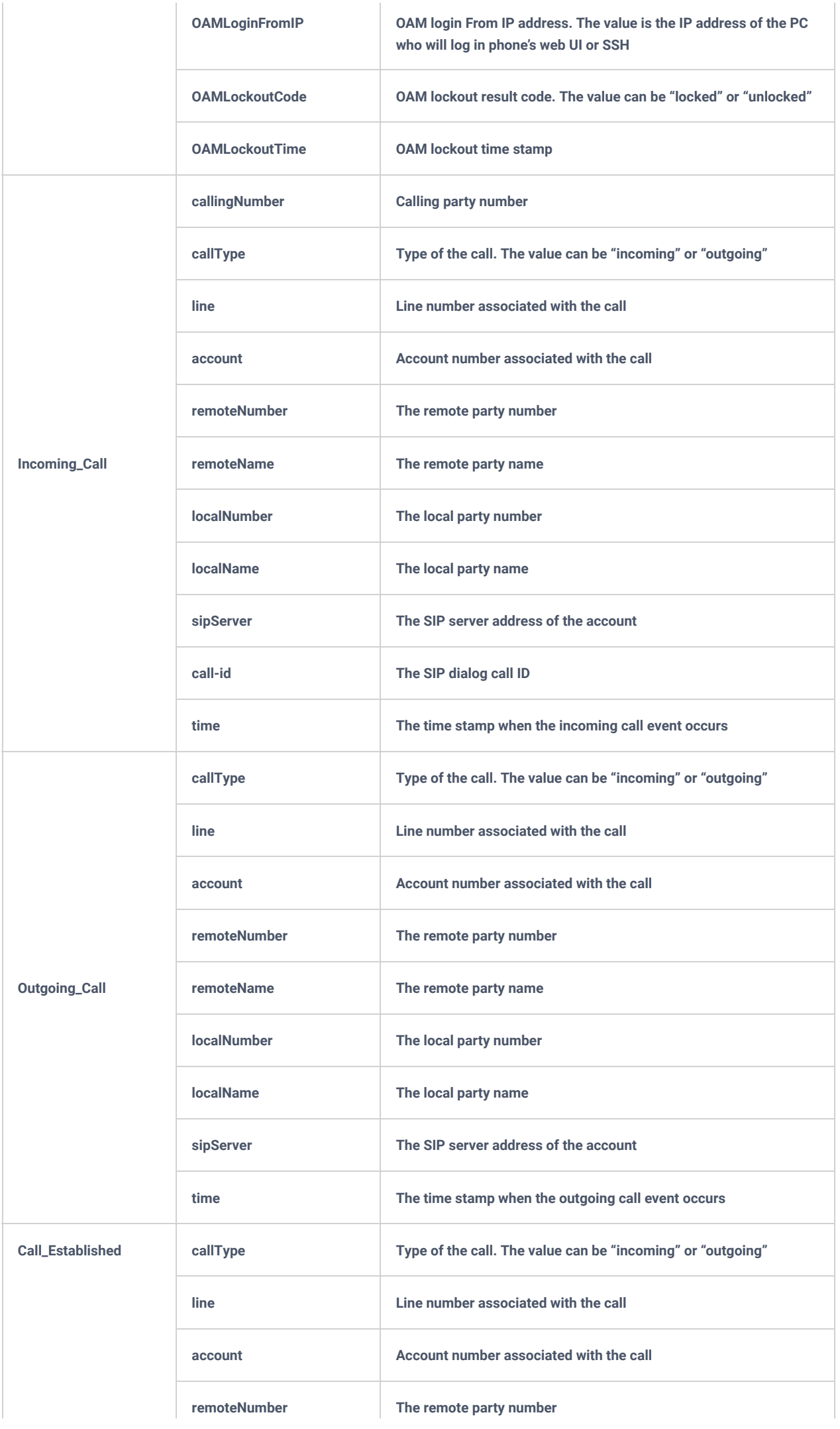

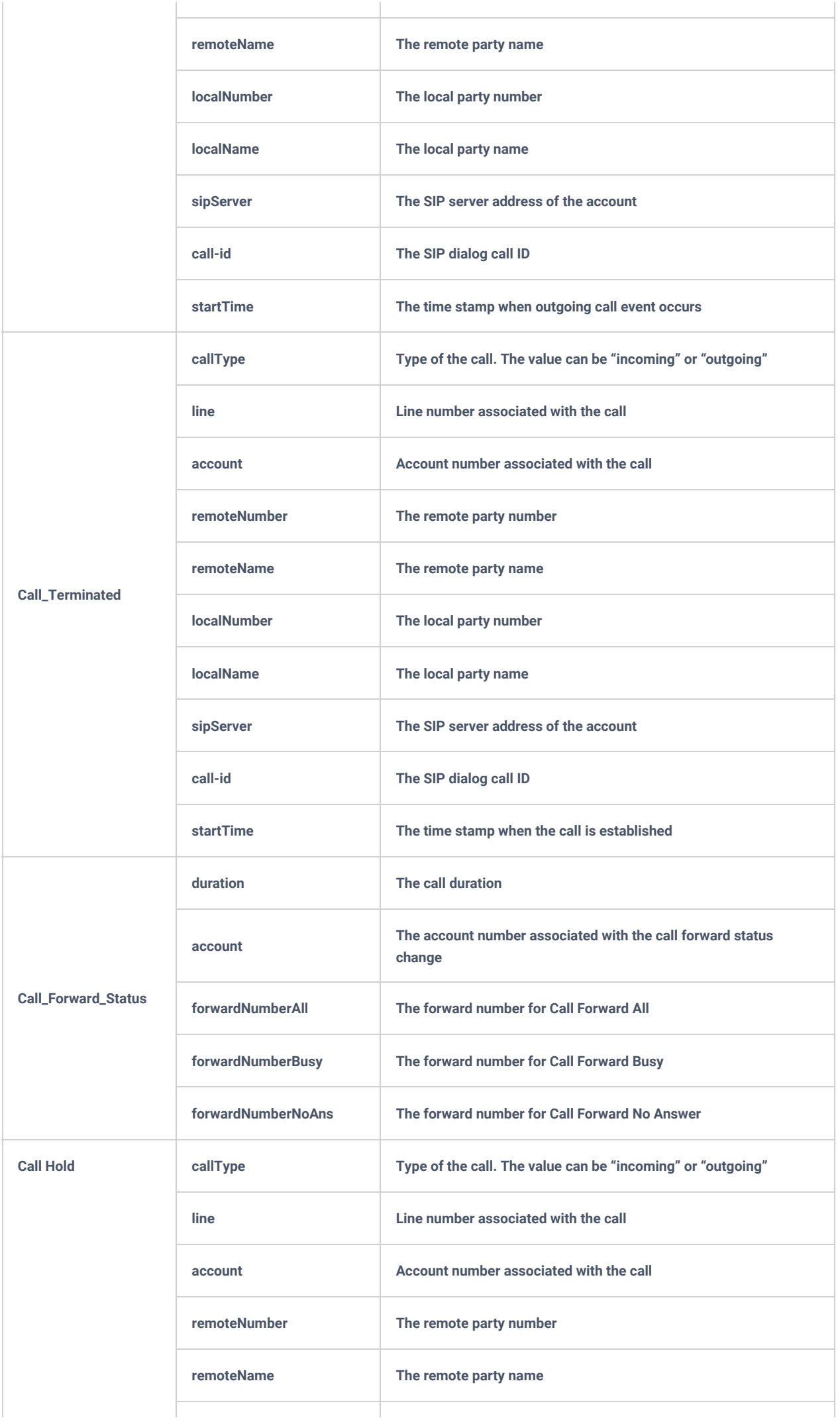

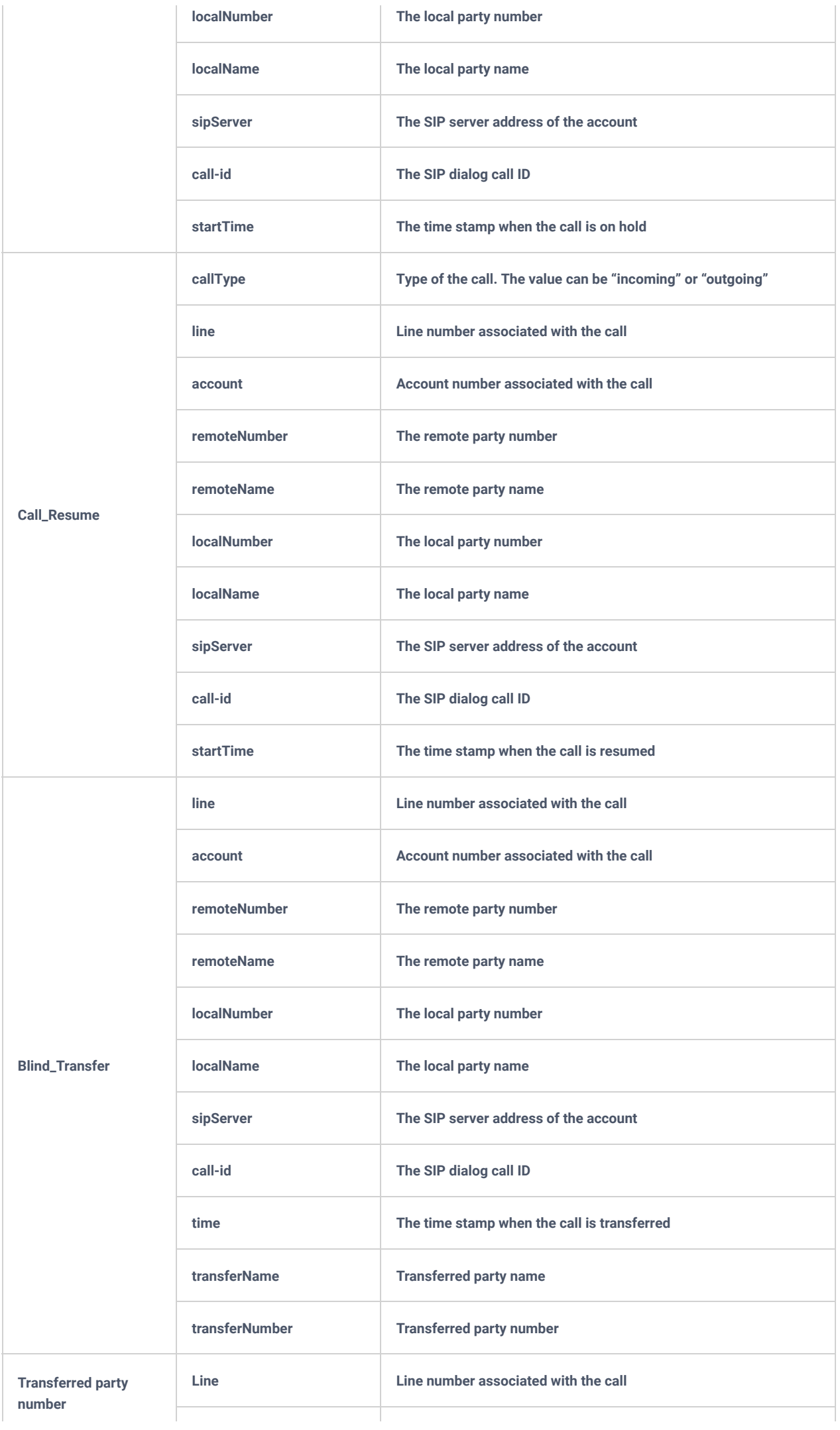

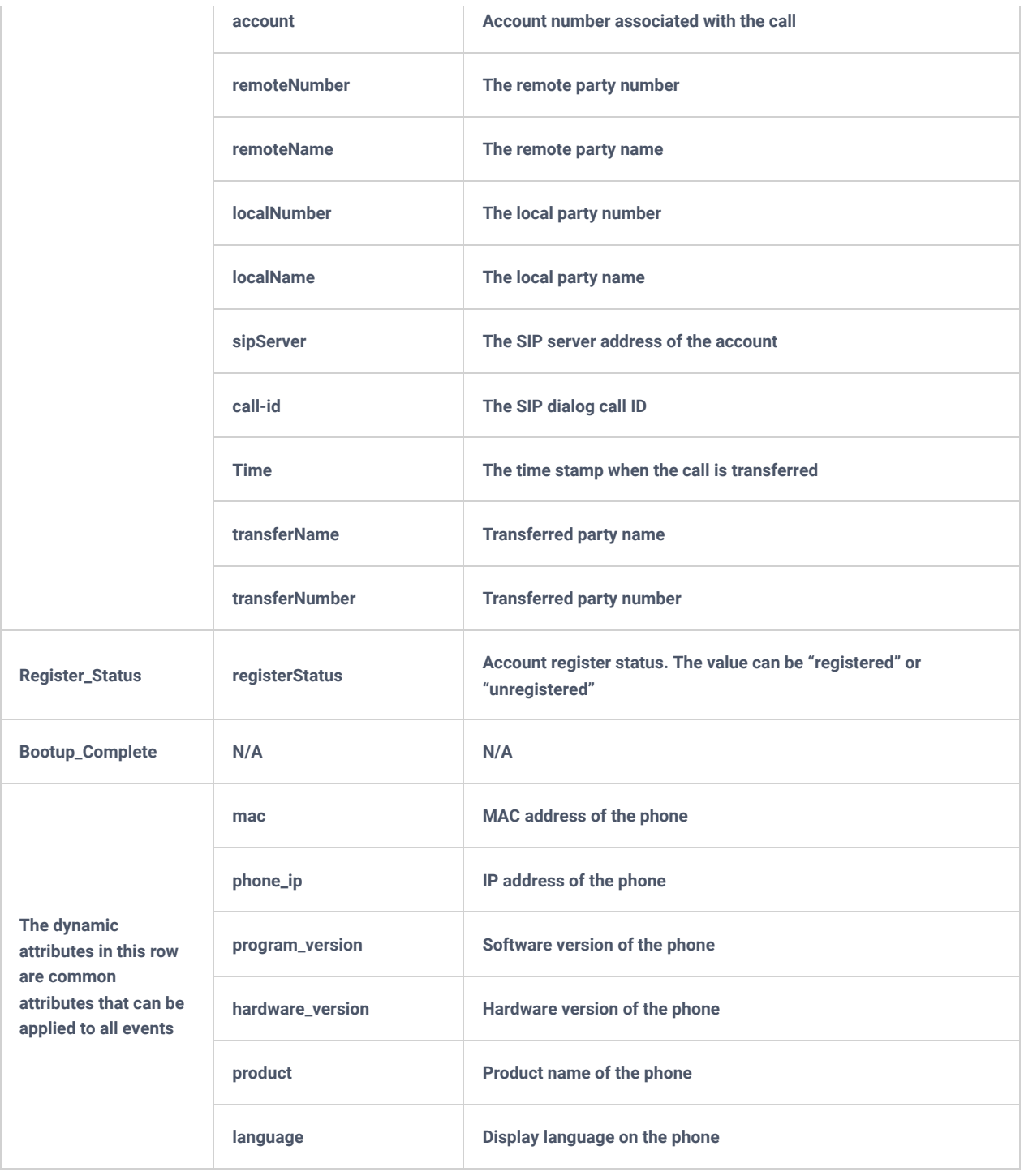

*Table 23: Action URL – Events and Dynamic Attributes*

All above dynamic attributes' value is generated by the phone system and can be used as dynamic attributes with a pair of curved braces around them. For example, if the message body is specified as follows:

*Your call from {remoteName}:{remoteNumber} to {localName}:{localNumber} was forwarded to {fwdNumber} by reason {fwdReason}.*

Then the message received in the outbound notification will look like this:

*Your call from Daniel:2070 to Jasmine:2071 was forwarded to 777777 by reason unconditional.*

Only attributes in curved braces will be replaced by the run-time value. Other content will remain the same as static text.

For each event, at most 3 notifications can be configured. In total, up to 75 notifications can be configured. The P-value for each notification is listed in the below table.

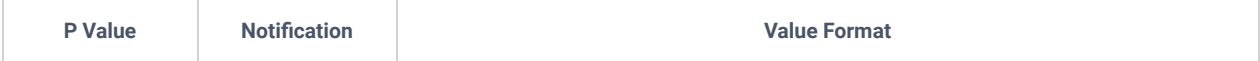

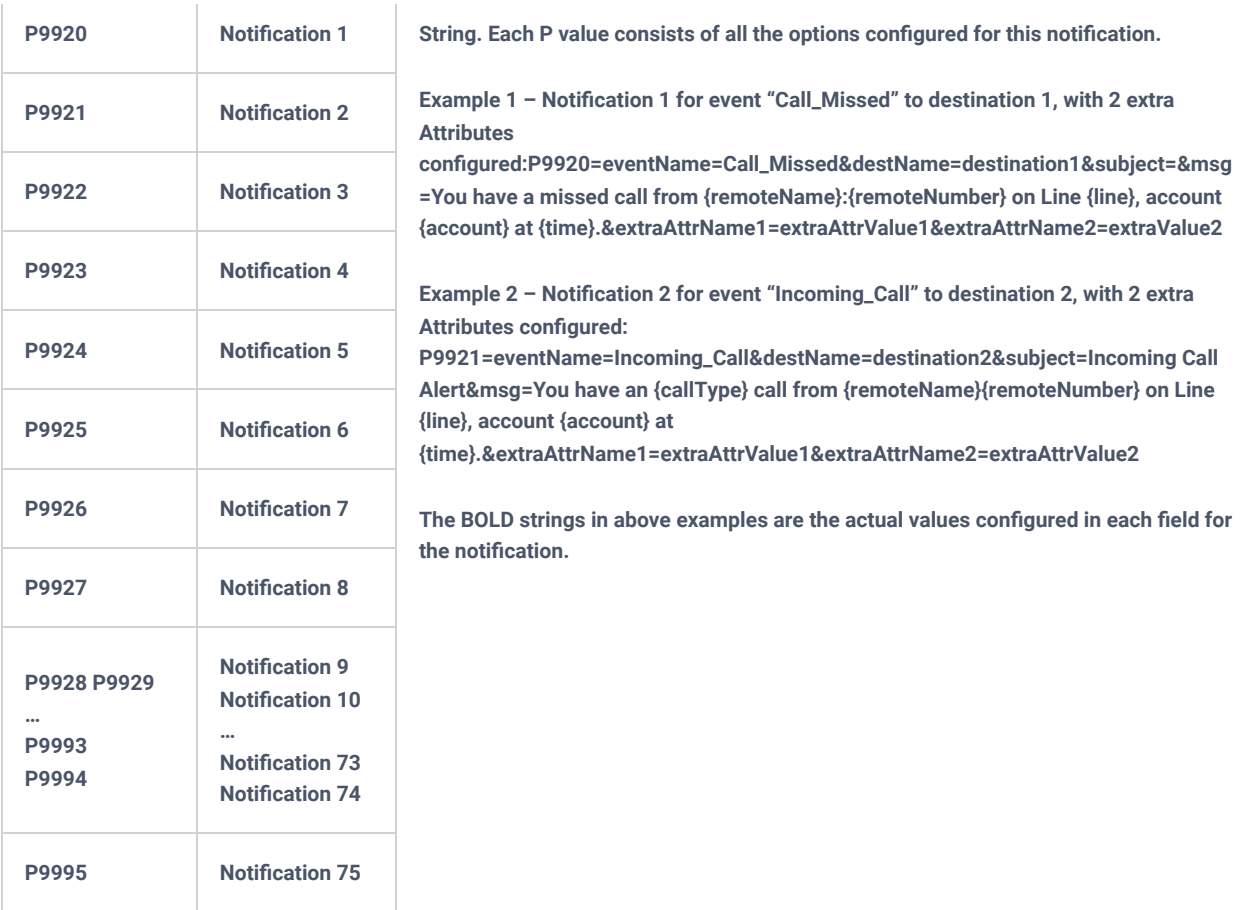

*Table 24: Action URL Notification P-values*

# **UPGRADING AND PROVISIONING**

## **Unified Firmware**

The GRP2612 / GRP2612P / GRP2612W / GRP2613 / GRP2614 / GRP2615 / GRP2616 / GRP2624 / GRP2634 / GRP2670 / GRP2650 support unified firmware for all GRP261X/GRP2624/GRP2634/GRP2670/GRP2650 models.

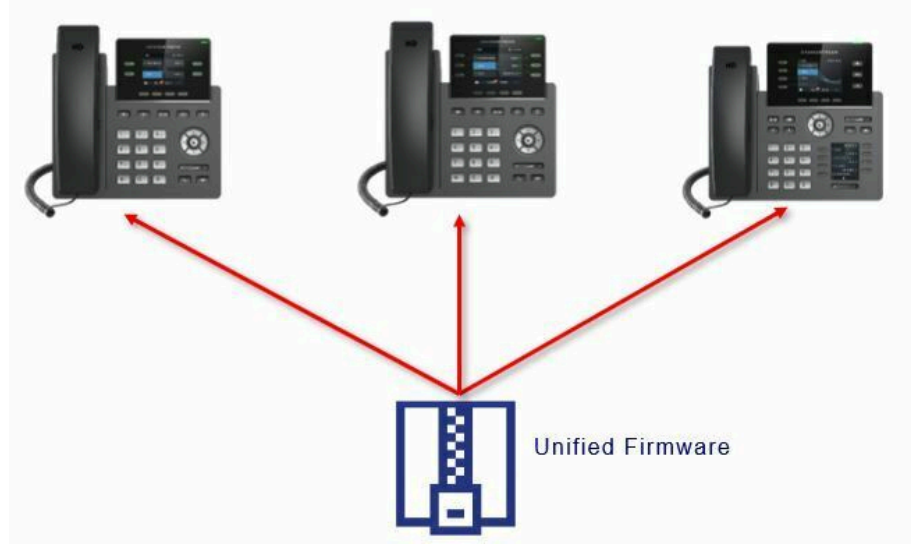

*Figure 12: GRP261X/GRP2624/GRP2634 /GRP2670/GRP2650 Unified Firmware*

## **Dual-image Firmware**

The GRP261X/GRP2624/GRP2634/GRP2670/GRP2650 series support dual-image firmware allowing the storage of two copies of firmware on flash to avoid bricked device on unsuccessful upgrade and downtime.

The user can roll back to previously loaded firmware from the phone's **Menu System Alternative Firmware**, and press "Rollback".

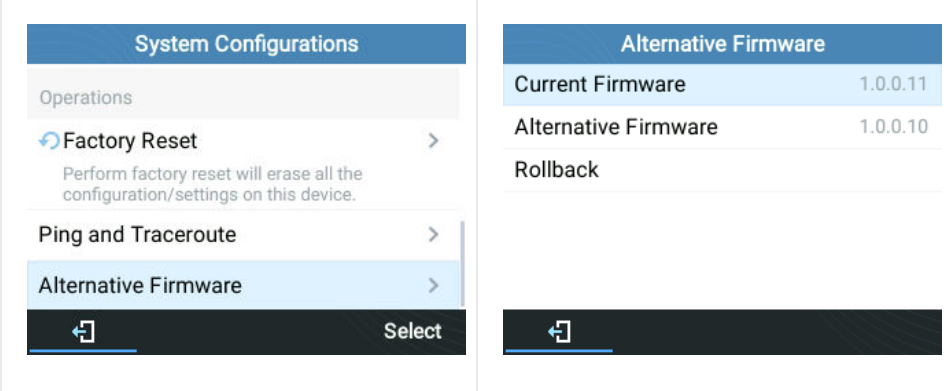

*Figure 13: Alternative Firmware – Rollback*

## **Firmware Upgrade**

The GRP261X/GRP2624/GRP2634/GRP2670/GRP2650 series can be upgraded via TFTP / FTP / FTPS / HTTP / HTTPS by configuring the URL/IP Address for the TFTP / HTTP / HTTPS / FTP / FTPS server and selecting a download method. Configure a valid URL for TFTP, FTP/FTPS or HTTP/HTTPS, the server name can be FQDN or IP address.

### **Examples of valid URLs:**

### firmware.grandstream.com/BETA

fw.mycompany.com

There are two ways to set up a software upgrade server: The LCD Keypad Menu or the Web Configuration Interface.

### **Upgrade via Keypad Menu**

Follow the steps below to configure the upgrade server path via the phone's keypad menu:

- 1. Press the MENU button and navigate using the Up/Down arrow to select System.
- 2. In the System options, select Upgrade.
- 3. Enter the firmware server path and select the upgrade method. The server path could be in IP address format or FQDN format.
- 4. Select the **Start Provision** option and press the "Select" Softkey.
- 5. A warning window will be prompt for provision confirmation. Press "YES" Softkey to start upgrading/provisioning immediately.

When upgrading starts, the screen will show upgrading progress. When done you will see the phone restarts again. Please do not interrupt or power cycle the phone when the upgrading process is on.

### **Upgrade via Web GUI**

Open a web browser on a PC and enter the IP address of the phone. Then, log in with the administrator username and password. Go to Maintenance->Upgrade and Provisioning page, enter the IP address or the FQDN for the upgrade server in the "Firmware Server Path" field and choose to upgrade via TFTP or HTTP/HTTPS, or FTP/FTPS. Update the change by clicking the "Save and Apply" button. Then "Reboot" or power cycle the phone to update the new firmware.

When upgrading starts, the screen will show upgrading progress. When done you will see the phone restart again. Please do not interrupt or power cycle the phone when the upgrading process is on.

Firmware upgrading takes around 60 seconds in a controlled LAN or 5-10 minutes over the Internet. We recommend completing firmware upgrades in a controlled LAN environment whenever possible.

### **No Local TFTP/FTP/HTTP Servers**

For users that would like to use remote upgrading without a local TFTP/FTP/HTTP server, Grandstream offers a NAT-friendly HTTP server. This enables users to download the latest software upgrades for their phones via this server. Please refer to the webpage:

### https://www.grandstream.com/support/firmware

Alternatively, users can download a free TFTP, FTP, or HTTP server and conduct a local firmware upgrade. A free window version TFTP server is available for download from:

http://www.solarwinds.com/products/freetools/free\_tftp\_server.aspx

### http://tftpd32.jounin.net/.

Instructions for local firmware upgrade via TFTP:

- 1. Unzip the firmware files and put all of them in the root directory of the TFTP server.
- 2. Connect the PC running the TFTP server and the phone to the same LAN segment.
- 3. Launch the TFTP server and go to the File menu->Configure->Security to change the TFTP server's default setting from "Receive Only" to "Transmit Only" for the firmware upgrade.
- 4. Start the TFTP server and configure the TFTP server in the phone's web configuration interface.
- 5. Configure the Firmware Server Path to the IP address of the PC.
- 6. Update the changes and reboot the phone.

End users can also choose to download a free HTTP server from http://httpd.apache.org/ or use

Microsoft IIS web server.

## **Phone Provisioning**

### **Configuration File Download**

Grandstream SIP Devices can be configured via the Web Interface as well as via a Configuration File (binary or XML) through TFTP, FTP/FTPS, or HTTP/HTTPS. The "Config Server Path" is the TFTP, FTP/FTPS, or HTTP/HTTPS server path for the configuration file.

It needs to be set to a valid URL, either an FQDN or IP address format. The "Config Server Path" can be the same or different from the "Firmware Server Path".

A configuration parameter is associated with each particular field on the web configuration page. A parameter consists of a Capital letter P and 2 to 5-digit numeric numbers. i.e., P2 is associated with the "New Password" in the Web GUI**MaintenanceWeb Access pageAdmin Password**. For a detailed parameter list, please refer to the corresponding configuration template.

When the GRP261X/GRP2624/GRP2634/GRP2670/GRP2650 series boots up or reboots, it will issue a request to download an XML file named "cfgxxxxxxxxxxxx.xml", where "xxxxxxxxxxxx" is the MAC address of the phone, i.e., "cfg000b820102ab" and "cfg000b820102ab.xml". If the download of the "cfgxxxxxxxxxxxx.xml" file is not successful followed by a configuration file named "cfgxxxxxxxxxxxx", the phone will issue a request to download a specific model configuration file "cfg<model>.xml", where <model> is the phone model, i.e., "cfggrp2613.xml" for the GRP2613, "cfgrp2614" for the GRP2614. If this file is not available, the phone will issue a request to download the generic "cfg.xml" file. The configuration file name should be in lower case letters, If not found, the phone will request a file named "dev[MacAddress].cfg" where "MacAddress" is the MAC address of the device, With this provisioning file, users are able to provision the device with both P-values and aliases;

The values need to be placed between lines that begin with a '#' to be able to be provisioned. Lines that start with a '#' have their data ignored and so they can be used as comments. For e.g.:

| download https://fm.grandstream.com/gs/cfggrp2614.xml (No error)\n      |
|-------------------------------------------------------------------------|
| download https://fm.grandstream.com/gs/cfg.xml (No error)\n             |
| download https://fm.grandstream.com/gs/dev000b82f55284.cfg (No error)\n |
| download http://192.168.5.142/cfg000b82f55284.xml (No error)\n          |
| download http://192.168.5.142/cfg000b82f55284 (No error)\n              |
| download http://192.168.5.142/cfggrp2614.xml (No error)\n               |
| download https://fm.grandstream.com/gs/cfg000b82f55284.xml (No error)\n |
| download https://fm.grandstream.com/gs/cfg000b82f55284 (No error)\n     |
| download https://fm.grandstream.com/gs/cfggrp2614.xml (No error)\n      |
| download https://fm.grandstream.com/gs/cfg.xml (No error)\n             |
| download https://fm.grandstream.com/gs/dev000b82f55284.cfg (No error)\n |

*Figure 14: Certificates Files Download*

### **Note: (attempt to download the config file again)**

When doing provision on the phone, if your first config file contains p-values listed below, phone will try to download the potential second cfg.xml file and apply the second file without rebooting. Maximum 3 extra attempts.

Those P-values are: \*212 -- Config upgrade via \*234 -- Config prefix \*235 -- Config postfix \*237 -- Config upgrade Server \*240 – Authenticate Config File \*1359 – XML Config File Password \*8463 – Validate Server Certificate \*8467 – Download and process ALL Available Config Files \*20713 – Always authenticate before challenge \*22011 – Bypass Proxy For \*22030 – Enable SSL host verification for provision

### **Note: (P-Values that trigger auto-provision)**

If the p-values listed below are changed while managing configuration on web UI or LCD, the provision process will be triggered:

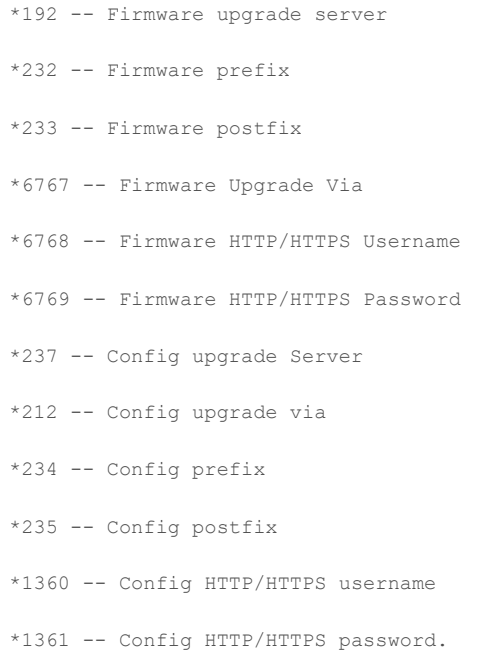

### **Note: (Certificates and keys provisioning)**

Users can configure the phone to get all the needed certificates during boot up. Instead of putting the certificate/key content in the text directly from the Web interface or uploading them manually, they can choose to provision them from the configuration file by putting the URL in the P-value field of each certificate and/or key. (e.g. http://ProvisionServer\_address/SIP-TLS-Certificate.pem) The phone will then process the URL, search for the appropriate certificate/Key file, download it and then apply it to the phone.

| <b>HTTP</b> | GET /SIP-TLS-Private-Key.key HTTP/1.1      |
|-------------|--------------------------------------------|
| <b>HTTP</b> | HTTP/1.1 200 OK (application/octet-stream) |
| <b>HTTP</b> | GET /SIP-TLS-Certificate.pem HTTP/1.1      |
| <b>HTTP</b> | HTTP/1.1 200 OK (application/octet-stream) |
| <b>HTTP</b> | GET /Trusted-certificate-1.crt HTTP/1.1    |
| <b>HTTP</b> | HTTP/1.1 200 OK (application/octet-stream) |
| <b>HTTP</b> | GET /Trusted-certificate-2.crt HTTP/1.1    |
| <b>HTTP</b> | HTTP/1.1 200 OK (application/octet-stream) |
| <b>HTTP</b> | GET /Trusted-certificate-3.crt HTTP/1.1    |
| <b>HTTP</b> | HTTP/1.1 200 OK (application/octet-stream) |
| <b>HTTP</b> | GET /Trusted-certificate-4.crt HTTP/1.1    |
| <b>HTTP</b> | HTTP/1.1 200 OK (application/octet-stream) |
| <b>HTTP</b> | GET /Trusted-certificate-5.crt HTTP/1.1    |
| <b>HTTP</b> | HTTP/1.1 200 OK (application/octet-stream) |
| <b>HTTP</b> | GET /Trusted-certificate-6.crt HTTP/1.1    |
| <b>HTTP</b> | HTTP/1.1 200 OK (application/octet-stream) |
| <b>HTTP</b> | GET /OpenVPN-CA.crt HTTP/1.1               |
| <b>HTTP</b> | HTTP/1.1 200 OK (application/octet-stream) |
| <b>HTTP</b> | GET /OpenVPN-Certificate.pem HTTP/1.1      |
| <b>HTTP</b> | HTTP/1.1 200 OK (application/octet-stream) |
| <b>HTTP</b> | GET / OpenVPN-Key.key HTTP/1.1             |
| <b>HTTP</b> | HTTP/1.1 200 OK (application/octet-stream) |

*Figure 15: Certificates Files Download*

### **Note: (Force reboot after provisioning)**

To force a reboot after provisioning, users could include the reboot p-value (22421) set to 1 and the downloaded config file includes any change.

For more de[tails on XML provisioning, please refer to:](https://documentation.grandstream.com/knowledge-base/sip-device-provisioning-guide/)

### **No Touch Provisioning**

After the phone sends, the config file request to the Broadsoft provisioning server via HTTP/HTTPS, if the provisioning server responds "401 Unauthorized" asking for authentication, the phone's LCD will prompt a window for the user to enter username and password. Once the correct username and password are entered, the phone will send the config file requests again with authentication. Then the phone will receive the config file to download and get provisioned automatically.

Besides manually entering the username and password in the LCD prompt, users can save the login credentials for the provisioning process as well. The username and password configuration is under the phone's web UI->Maintenance->Upgrade and provisioning page: "HTTP/HTTPS Username" and "HTTP/HTTPS Password". If the saved username and password saved are correct, the login window will be skipped. Otherwise, the login window will be popped up to prompt users to enter the correct username and password again.

## **Shortcut of Upgrade and Provision via Keypad Menu**

When the GRP phone is in an idle state, the user could press the HOLD key and RIGHT navigation key together to trigger provision functions. Similarly, the phone will pop up a reboot banner while idle, if the user presses the HOLD key and LEFT navigation key together. After the provision or reboot banner pops up on the LCD screen, the user could press YES/NO Softkey to confirm/cancel the action.

## **GRP261X/GRP2624/GRP2634/GRP2670/GRP2650 TOOLS**

From the web GUI under Maintenance  $\rightarrow$  Tools, 4 tools are provided:

**Provision:** This makes the phone trigger instant provisioning.

Factory reset: Sets back the phone to the factory default settings.

### **Warning**

Restoring the Factory Default Settings will delete all configuration information on the phone. Please backup or print all the settings before you restore to the factory default settings. Grandstream is not responsible for restoring lost parameters and cannot connect your device to your VoIP service provider.

**Ping:** Makes the phone ping an URL to check if it has access to it.

**Traceroute:** Checks the route packets taken to the specified URL.

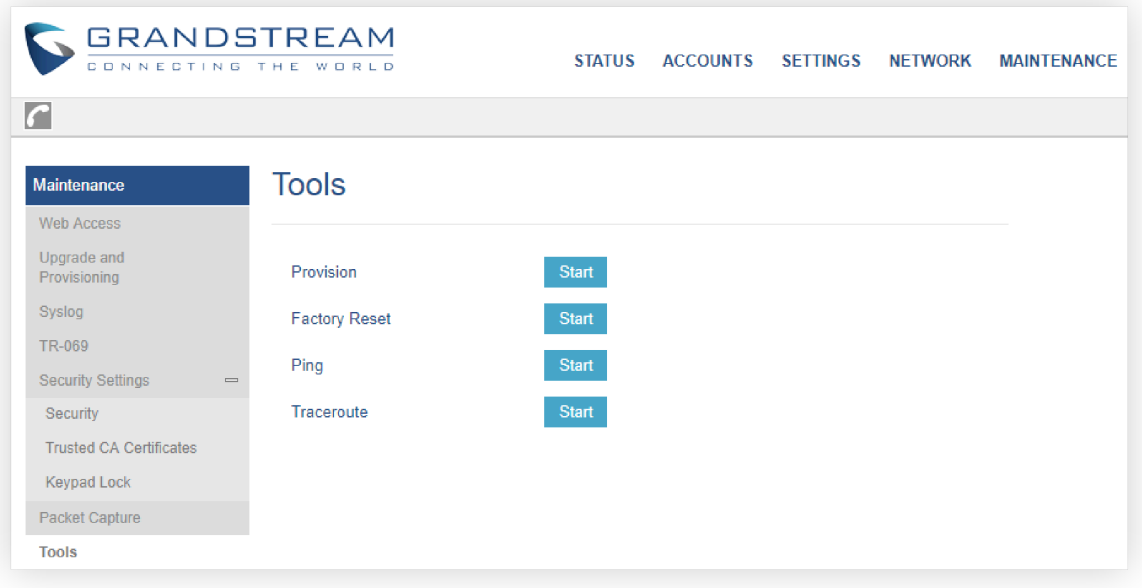

*Figure 16: GRP261X/GRP2624/GRP2634 Tools*

## **RESTORE FACTORY DEFAULT SETTING**

#### **Warning**

Restoring the Factory Default Settings will delete all configuration information on the phone. Please backup or print all the settings before you restore to the factory default settings. Grandstream is not responsible for restoring lost parameters and cannot connect your device to your VoIP service provider.

Restore Factory settings using LCD Menu

Please follow the instructions below to reset the phone:

- 1. Press the MENU button to bring up the keypad configuration menu.
- 2. Select "System" and enter.
- 3. Select "Operations  $\rightarrow$  Factory Reset".
- 4. A warning window will pop out to make sure a reset is requested and confirmed.

Press the "Yes" Softkey to confirm and the phone will reboot, or "No" Softkey to cancel the Reset.

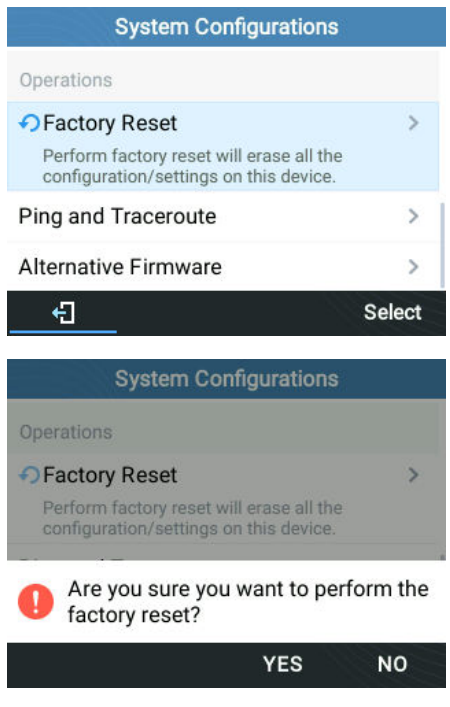

*Figure 17: Factory Reset using LCD Menu*

## **CHANGE LOG**

This section documents significant changes from previous versions of user manuals for GRP261x/GRP2624/GRP2634/GRP2670/GRP2650. Only major new features or major document updates are listed here. Minor updates for corrections or editing are not documented here.

### **Firmware version 1.0.9.74**

- Added the Energy Saving Feature. [Energy Saving]
- Added Energy Saving Status Information. [Status Page Definitions]
- Added a separate Programmable keys configuration section. [Programmable Keys Page Definitions]
- o Added a separate System settings configuration section. [System Settings page Definitions]
- Added a separate Application settings configuration section. [Application Page Definitions]
- Added a separate external service settings configuration section. [External Services Page Definition]
- Added ability to define input fields in XML applications.[Application Page Definitions]
- o Added ability to reboot and provision to XML applications. [Application Page Definitions]
- o Added ability for voicemail VPK to dial into target's mailbox. [Monitored Voicemail Access Number]
- Added ability to configure X-switch-info SIP header. [X-Switch-Info]
- o The system Information page will now display the VPN IP address.[Status Page Definition]
- o Added a WebUI option to enable/disable SIP intercom. [Enable Paging Call Mode]
- o Added option to set a timeout for Public Mode. [Login Timeout]
- o Added ability to configure whether the phone will release DHCP lease on reboot. [Release DHCP On Reboot]
- o Added HAC support for v2 phones [HAC]

### **Firmware version 1.0.9.22**

- o Added support for GRP2650.
- Modernized the look of the Web UI.

### **Firmware Version 1.0.7.33**

Added ability to send P-Asserted-Identify header on SIP INVITE instead of P-Preferred-Identity. [Account Page Definitions]

### **Firmware Version 1.0.7.25**

- Added the ability to also enable the speakerphone during a call when using either the handset or headset [Settings Page **Defintionsl**
- Added support for distinctive ringtone based on alert-info string syntax match [Account Page Definitions]
- o Added the ability to use special characters on the 802.1X MD5 password [Network Page Definitions]
- o Added ability to configure multicast IGMP query interval [Settings Page Definitions]
- Added support for uploading .pem trusted CA certificate files [Maintenance Page Defintions]
- o Added the user-agent field in action URL [Outbound Notification Support]

### **Firmware Version 1.0.7.23**

No major changes

### **Firmware Version 1.0.7.22**

- o Added ability to configure custom Call Park/Retrieve Feature Codes. [Account Settings Page]
- Added support for manually importing a single OpenVPN® configuration file. [Network Page]

### **Firmware Version 1.0.7.19**

Added E911 compliance and HELD protocol support [Settings Page Definitions]

### **Firmware Version 1.0.5.93**

- o Added support for GRP2670.
- Added ability to auto-answer pre-defined numbers [AUTO ANSWER NUMBERS]
- o Added ability to log in/logout from all UCM queues in one click [UCM CALL CENTER FAST LOGIN/LOGOUT]
- o Added support of the Contact Source Priority Feature [CONTACT SOURCE PRIORITY]
- "Blacklist/Whitelist" has been renamed to "Blocklist/Allowlist"

### **Firmware Version 1.0.5.67**

- Added support to turn on the LED of VPK/MPK while the screensaver is being displayed on the screen. [Use Programmable Keys in Screensaver]
- o Added support to replace duplicate items when downloading an XML phonebook [Replace Duplicate Items]
- o Added support for up to 3 Remote Phonebooks [Remote Phonebook]
- o Added support to use RFC3261 instead of RFC6665 for subscription refresh audio [Use Route Set in NOTIFY]
- o Added support for RTCP port negotiation mode [RTCP Port Selection]
- o Added support for Noise Shield for handset [Handset Noise shield 2.0]
- o Added option BroadSoft Contacts Download Limit [BS CONTACTS DOWNLOAD LIMIT]
- o Added option BroadSoft Contacts Search Limit [BS CONTACTS SEARCH LIMIT]
- o Added option to Show/Hide VPK label on call screen [Show Keys Label]
- Added ability to allow users to use the other remaining SIP accounts in public mode [Allow Multiple Accounts]
- Added ability to force a reboot after provisioning if you include the reboot p-value (22421) set to 1 and the downloaded config file includes any change. [Configuration File Download]
- Added configurable option to perform a factory reset when "Configuration via Keypad Menu" isn't in Unrestricted mode [FACTORY RESET SECURITY LEVEL]
- Added more customization options for idle screen softkeys [CUSTOMIZE IDLE SCREEN SOFTKEY]

### **Firmware Version 1.0.5.48**

- No major changes.
- This is the initial version for GRP261x/GRP2624/GRP2634.

### **Firmware Version 1.0.5.45**

o No major changes.

### **Firmware Version 1.0.5.44**

No major changes.

### **Firmware Version 1.0.5.36**

- Added support for a power-saving feature of turning off the LCD display automatically according to a configurable schedule. [Office Hour]
- Added support for a power-saving feature of turning off the LCD display automatically according to a timer when not during office hours. [Power Saving Timeout]
- o Added support for using variables on the configuration server path. [Config Server Path][Firmware Server Path]

### **Firmware Version 1.0.5.33**

- Added support for choosing between RTCP and RTCP-XR. [Enable RTCP]
- o Added support for Blacklist/Whitelist IP addresses for web access. [Web Access Control]
- o Added support for disabling the feature of selecting an account from LCD. [Select account from LCD]
- Added "Disable Active MPK Page" option for GRP2614/2616, before it only existed for GRP2615. [Disable Active MPK Page]
- o Extended the amount of text that can be displayed on the Extension label. [Use Long Label]
- Allows use of Primary SIP server URI in REGISTER for both Primary and Secondary SIP servers

### **Firmware Version 1.0.5.15**

- Added support to provision new config file "dev[MAC ADDRESS].cfg". [Configuration File Download]
- o Added option to adjust Call Tone Volume. [Call Tone Volume]
- o Added ability to enable EDRC feature. [Headset Noise Shield 2.0]
- Line status indicator on LCD will now show account name while VPK label on LCD will show VPK description. [Virtual Multi-Purpose Keys]
- Added GUV300x USB headset support.

### **Firmware Version 1.0.3.6**

Added support for exact match lookup method for LDAP search. [Exact Match Search]

### **Firmware Version 1.0.1.23**

o Improved DNS SRV Failover Design for NetSapiens servers and other server types. [Register Before DNS SRV Failover]

### **Firmware Version 1.0.1.17**

- o Added the ability to add the MAC address to the User-Agent [MAC in User-Agent]
- Added support for Chile time zone. [Time Zone]
- o Added support for new provision file. [Configuration File Download]

### **Firmware Version 1.0.1.7**

- Added support for GRP2615.
- o Added support for GRP2616.

### **Firmware Version 1.0.0.31**

- Added Presence Event list mode to VPK/MPK mod[es. \[Presence EventList\]](https://www.grandstream.com/support/resources/)
- o Added GDS DoorOpen mode to VPK/MPK modes. [GDS DoorOpen]
- o Changed Screensaver Default value to "On if no VPK is active". [Screensaver]

#### **Firmware Version 1.0.0.16**

Th[is is the initial version for GRP261x.](https://helpdesk.grandstream.com/)

## **EXPERIENCING GRP261X/GRP2624/GRP2634/GRP2670/GRP2650**

Please visit our website: https://www.grandstream.com to receive the most up-to-date updates on firmware releases, additional features, FAQs, documentation, and news on new products.

We encourage you to browse our product-related documentation, FAQ, and User and Developer Forum for answers to your general questions. If you have purchased our products through a Grandstream Certified Partner or Reseller, please contact them directly for immediate support.

Our technical support staff is trained and ready to answer all your questions. Contact a technical support member or submit a trouble ticket online to receive in-depth support.

Thank you again for purchasing the Grandstream IP phone, it will be sure to bring convenience and color to both your business and personal life

#### **Caution:**

Changes or modifications to this product not expressly approved by Grandstream, or operation of this product in any way other than as detailed by this guide, could void your manufacturer warranty.

#### **Warning:**

Please do not use a different power adaptor with devices as it may cause damage to the products and void the manufacturer warranty.

### **GNU GPL Information**

GRP261X/GRP2624/GRP2634/GRP2670/GRP2650 firmware contains third-party software licensed under the GNU General Public License (GPL). Grandstream uses software under the specific terms of the GPL. Please see the GNU General Public Licens[e \(GPL\) for the exact terms and conditions of the license.](https://www.grandstream.com/hubfs/Product_Documentation/GRP261X/GRP2624/GRP2634_gnu_gpl.zip) 

Grandstream GNU GPL-related source code can be downloaded from the Grandstream website from: https://www.grandstream.com/hubfs/Product\_Documentation/GRP261X/GRP2624/GRP2634\_gnu\_gpl.zip

### **U.S. FCC Part 68 Regulatory Information**

This equipment complies with Part 68 of the FCC rules. Located on the equipment is a label that contains, among other information, the ACTA registration number and ringer equivalence number (REN). If requested, this information must be provided to the telephone company.

The REN is used to determine the quantity of devices which may be connected to the telephone line. Excessive REN's on the telephone line may result in the devices not ringing in response to an incoming call. In most, but not all areas, the sum of the REN's should not exceed five (5.0). To be certain of the number of devices that may be connected to the line, as determined by the total REN's contact the telephone company to determine the maximum REN for the calling area.

This equipment cannot be used on the telephone company-provided coin service. Connection to Party Line Service is subject to State Tariffs.

If this equipment causes harm to the telephone network, the telephone company will notify you in advance that temporary discontinuance of service may be required. If advance notice isn't practical, the telephone company will notify the customer as soon as possible. Also, you will be advised of your right the file a complaint with the FCC if you believe it is necessary. The telephone company may make changes in its facilities, equipment, operations, or procedures that could affect the operation of the equipment. If this happens, the telephone company will provide advance notice in order for you to make the necessary modifications in order to maintain uninterrupted service.

If trouble is experienced with this equipment, please contact (Agent in the US):

**Company Name:** Grandstream Networks, Inc.

**Address**: 126 Brookline Ave, 3rd Floor Boston, MA 02215, USA

```
Tel: 1-617-5669300
```
**Fax**: 1-617-2491987

If the trouble is causing harm to the telephone network, the telephone company may request you to remove the equipment from the network until the problem is resolved.

This equipment uses the following USOC jacks: RJ45C.

It is recommended that the customer install an AC surge arrester in the AC outlet to which this device is connected. This is to avoid damaging the equipment caused by local lightning strikes and other electrical surges. Since this device has the HAC function, the earpiece is easy to absorb small, please take care to avoid scratching.

### **U.S. FCC Part 15 Regulatory Information**

This device complies with part 15 of the FCC Rules. Operation is subject to the following two conditions: (1) This device may not cause harmful interference, and (2) this device must accept any interference received, including interference that may cause undesired operation.

Any Changes or modifications not expressly approved by the party responsible for compliance could void the user's authority to operate the equipment.

Note: This equipment has been tested and found to comply with the limits for a Class B digital device, pursuant to part 15 of the FCC Rules. These limits are designed to provide reasonable protection against harmful interference in a residential installation. This equipment generates, uses and can radiate radio frequency energy and, if not installed and used in accordance with the instructions, may cause harmful interference to radio communications. However, there is no guarantee that interference will not occur in a particular installation. If this equipment does cause harmful interference to radio or television reception, which can be determined by turning the equipment off and on, the user is encouraged to try to correct the interference by one or more of the following measures:

- o Reorient or relocate the receiving antenna.
- Increase the separation between the equipment and receiver.
- Connect the equipment into an outlet on a circuit different from that to which the receiver is connected.
- Consult the dealer or an experienced radio/TV technician for help.

This equipment complies with FCC radiation exposure limits set forth for an uncontrolled environment. This equipment should be installed and operated with minimum distance 20cm between the radiator& your body. This transmitter must not be colocated or operating in conjunction with any other antenna or transmitter.

### **Directive 2014/53/EU Regulatory Information**

## *This applies to GRP2612W/GRP2614/GRP2615/GRP2616 only*

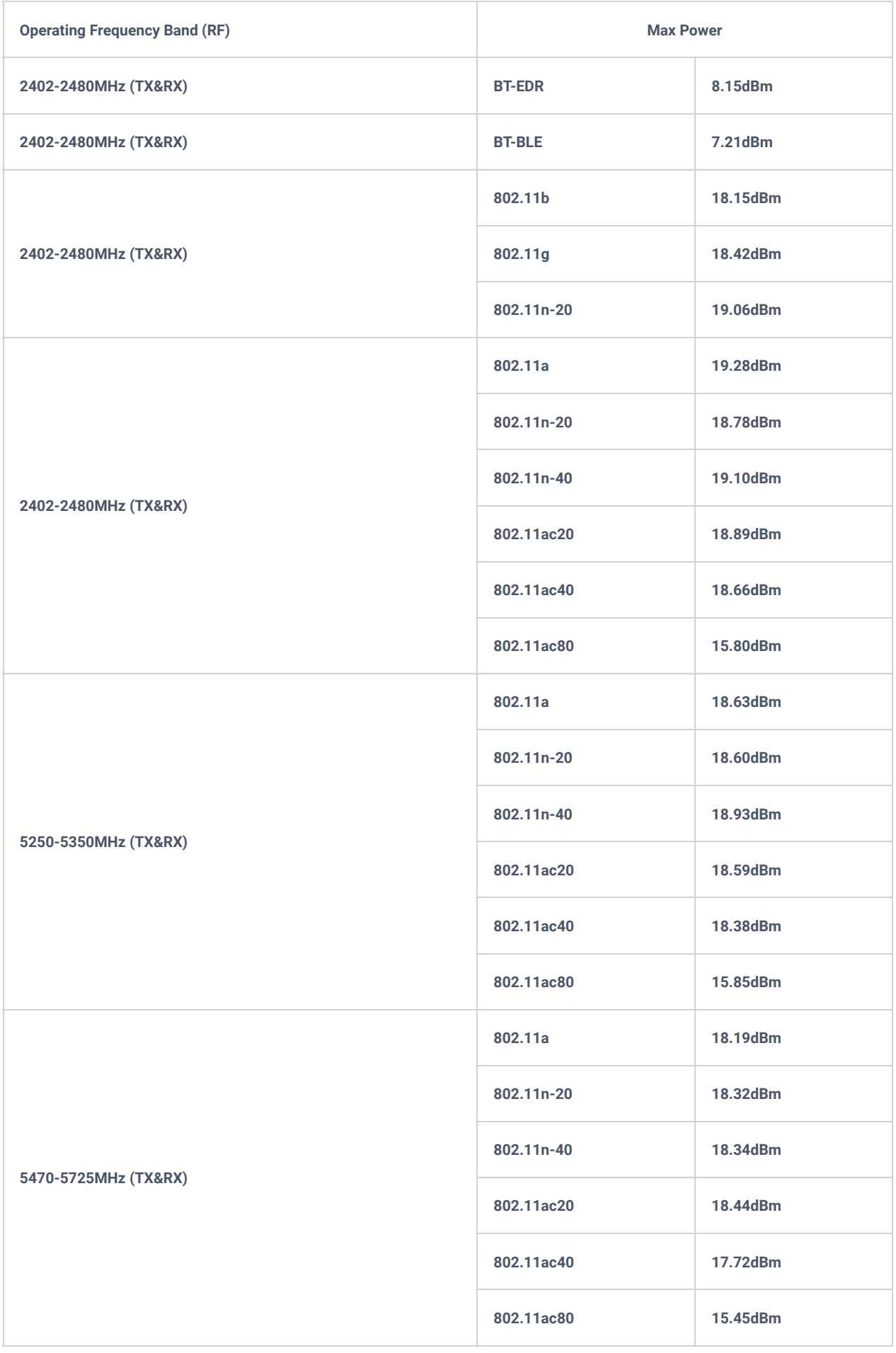

This equipment complies with EU radiation exposure limits set forth for an uncontrolled environment. This equipment should be installed and operated with minimum distance of 20 cm between the radiator and your body.

### **CE Authentication**

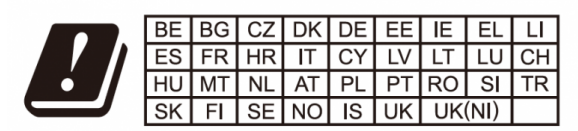

In the UK and EU member states, operation of 5150-5350 MHz is restricted to indoor use only.

Hereby, Grandstream Networks, Inc. declares that the radio equipment GRP2612W, GRP2614, GRP2615 and GRP2616 are in compliance with Directive 2014/53/EU.

The full text of the EU declaration of conformity is available at the following internet address: https://www.grandstream.com/support/resources/

### **Copyright**

©2022 Grandstream Networks, Inc. https://www.grandstream.com

All rights reserved. Information in this document is subject to change without notice. Reproduction or transmittal of the entire or any part, in any form or by any means, electronic or print, for any purpose without the express written permission of Grandstream Networks, Inc. is not permitted.

Grandstrea[m is a registered trademark an](https://documentation.grandstream.com/knowledge-base/grp261x-grp262x-grp263x-series-administration-guide/?hkb-redirect&nonce=e1087ec780&check=19ioo&redirect=helpdesk.grandstream.com&otype=ht_kb_article&oid=16682&source=widget)d the Grandstream logo is the trademark of Grandstream Networks, Inc. in the United States, Europe, and other countries.

#### **Need Support?**

Can't find the answer you're looking for? Don't worry we're here to help!

CONTACT SUPPORT